# CISCO.

Prisma II Platform Remote User Interface Guide - System Release 2.03

# **For Your Safety**

#### **Explanation of Warning and Caution Icons**

Avoid personal injury and product damage! Do not proceed beyond any symbol until you fully understand the indicated conditions.

The following warning and caution icons alert you to important information about the safe operation of this product:

You may find this symbol in the document that accompanies this product. **This symbol indicates important operating or maintenance instructions.**

- *A* You may find this symbol affixed to the product. This symbol indicates a live **terminal where a dangerous voltage may be present; the tip of the flash points to the terminal device.**
- **You may find this symbol affixed to the product. This symbol indicates a protective ground terminal.**
- *A* You may find this symbol affixed to the product. This symbol indicates a **chassis terminal (normally used for equipotential bonding).**
- You may find this symbol affixed to the product. This symbol warns of a **potentially hot surface.**
- **X** You may find this symbol affixed to the product and in this document. This **symbol indicates an infrared laser that transmits intensity-modulated light and emits invisible laser radiation or an LED that transmits intensitymodulated light.**

#### **Important**

Please read this entire guide. If this guide provides installation or operation instructions, give particular attention to all safety statements included in this guide.

# **Notices**

#### **Trademark Acknowledgments**

Cisco and the Cisco logo are trademarks or registered trademarks of Cisco and/or its affiliates in the U.S. and other countries. To view a list of cisco trademarks, go to this URL: **www.cisco.com/go/trademarks**.

Third party trademarks mentioned are the property of their respective owners.

The use of the word partner does not imply a partnership relationship between Cisco and any other company. (1110R)

#### **Publication Disclaimer**

Cisco Systems, Inc. assumes no responsibility for errors or omissions that may appear in this publication. We reserve the right to change this publication at any time without notice. This document is not to be construed as conferring by implication, estoppel, or otherwise any license or right under any copyright or patent, whether or not the use of any information in this document employs an invention claimed in any existing **or** later issued patent.

#### **Copyright**

*© 2008, 2013 Cisco and/or its affiliates. All rights reserved. Printed in the United States of America.*

Information in this publication is subject to change without notice. No part of this publication may be reproduced or transmitted in any form, by photocopy, microfilm, xerography, or any other means, or incorporated into any information retrieval system, electronic or mechanical, for any purpose, without the express permission of Cisco Systems, Inc.

# **Contents**

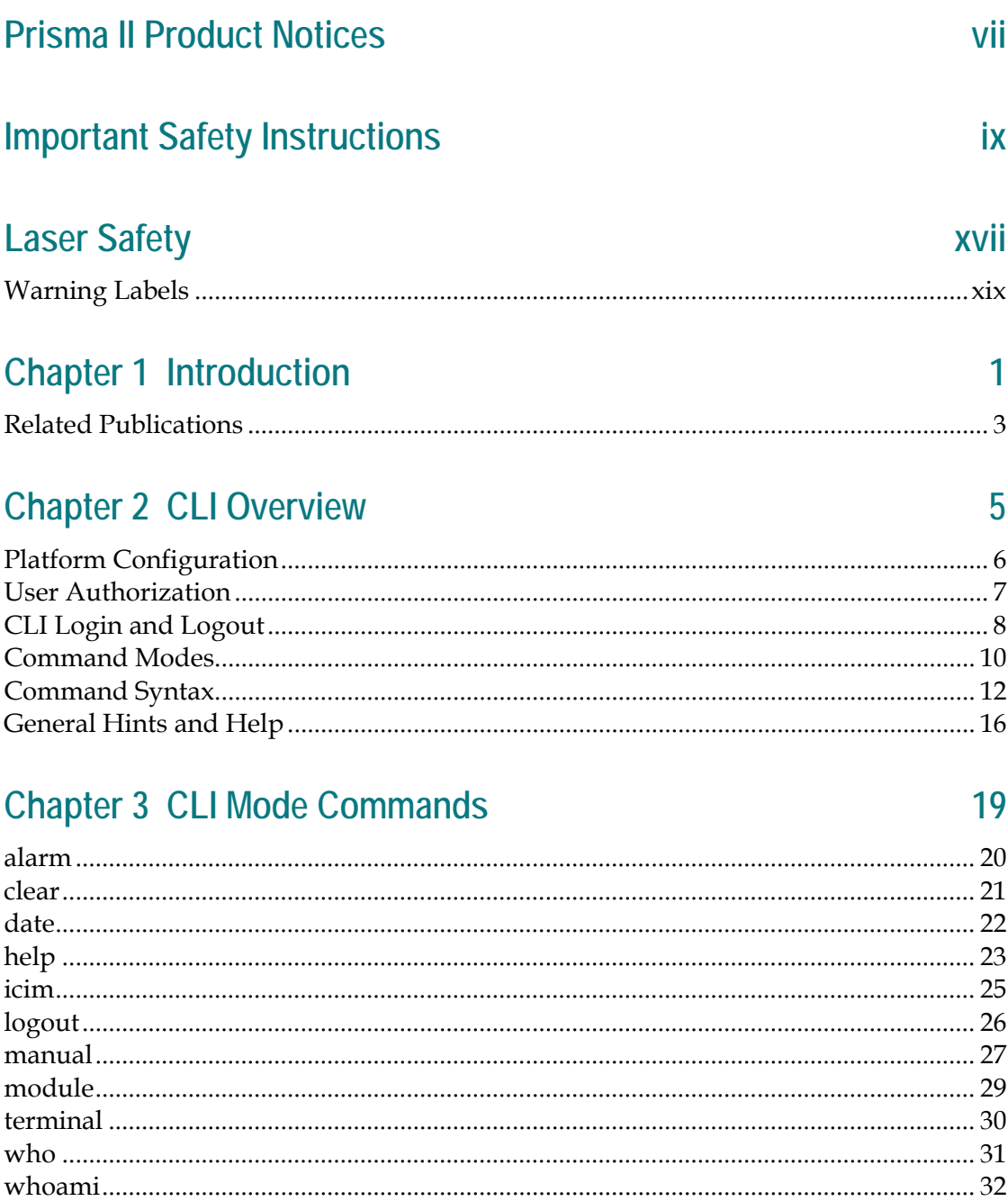

# **Chapter 4 Module Mode Commands**

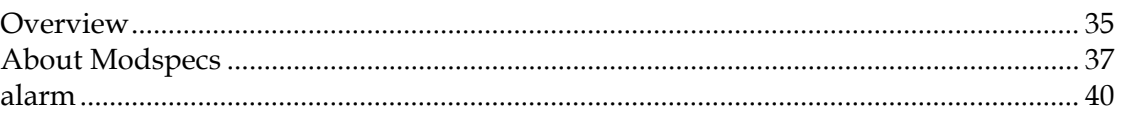

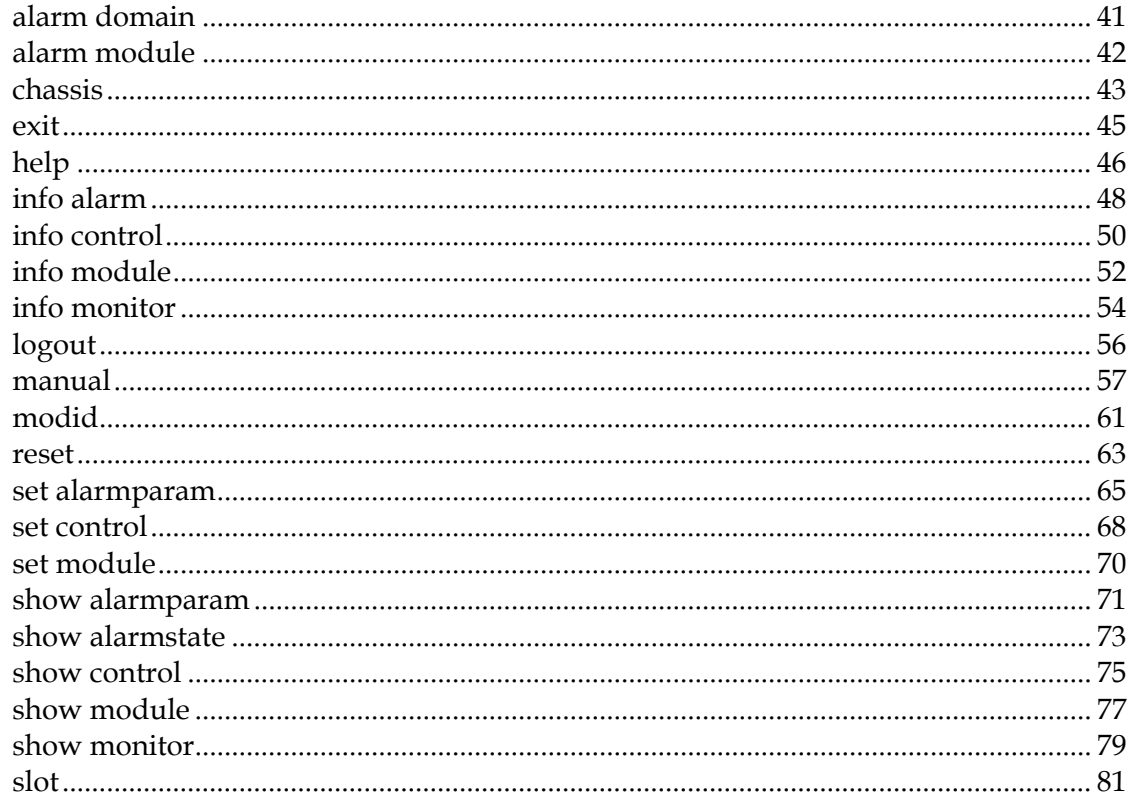

# **Chapter 5 ICIM Mode Commands**

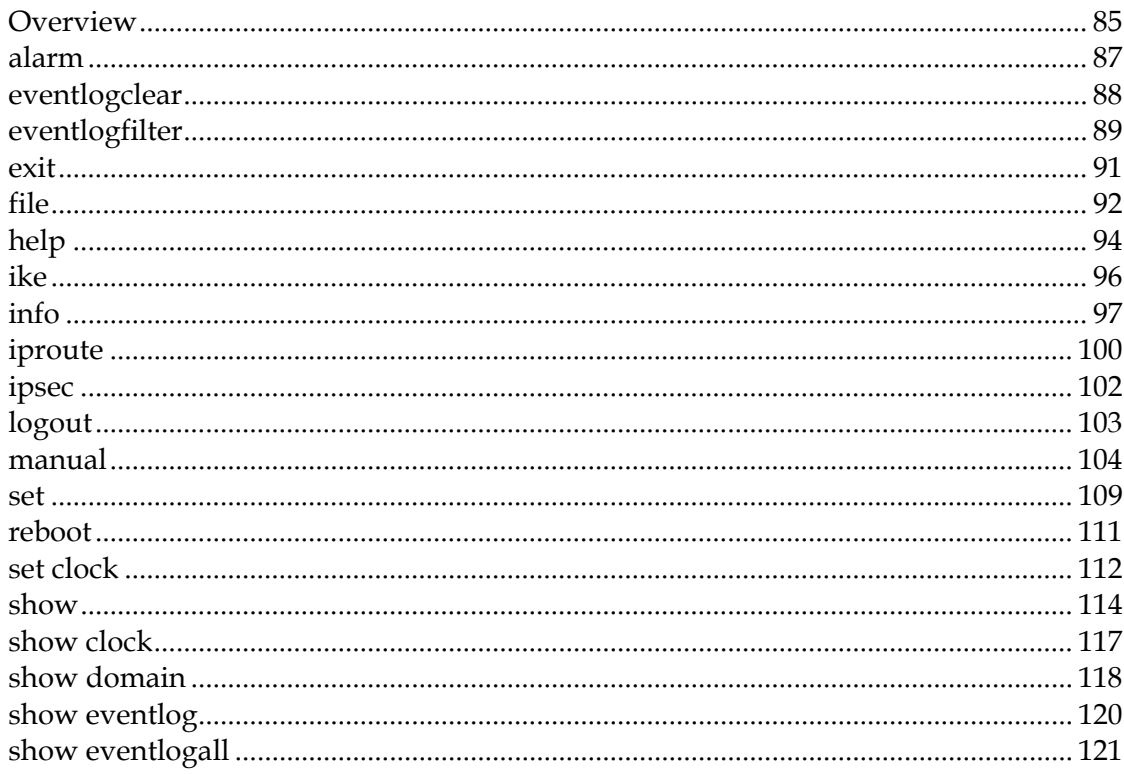

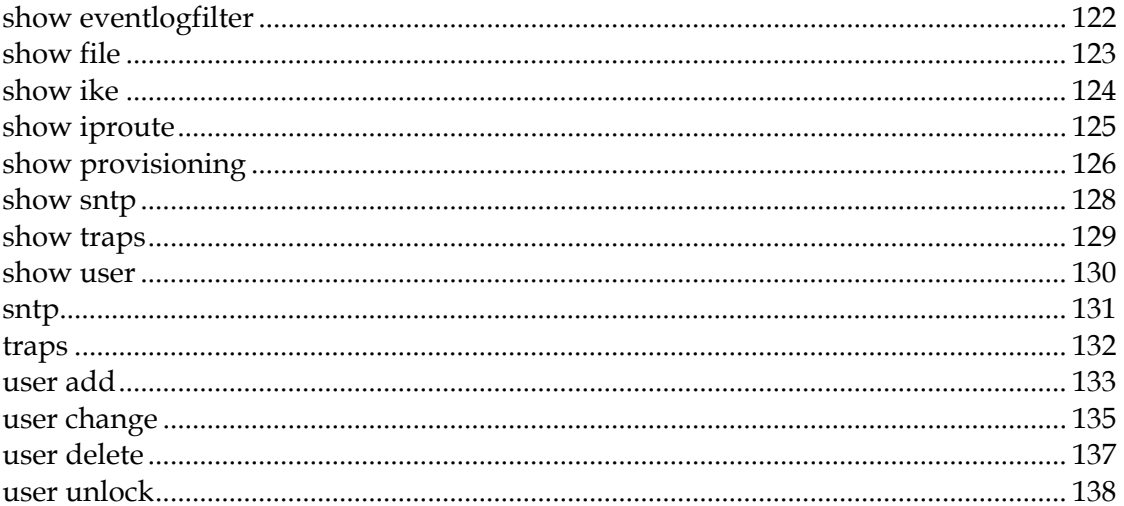

## **Chapter 6 Terminal Mode Commands**

141

161

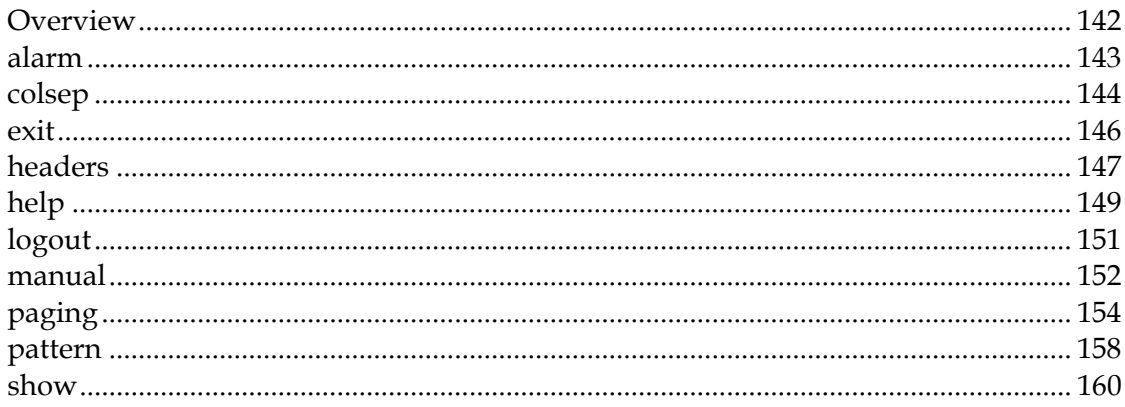

#### **Chapter 7 Web Interface**

#### 

## **Chapter 8 Customer Information**

#### **Appendix A Prisma II Permitted CLI Commands** 197

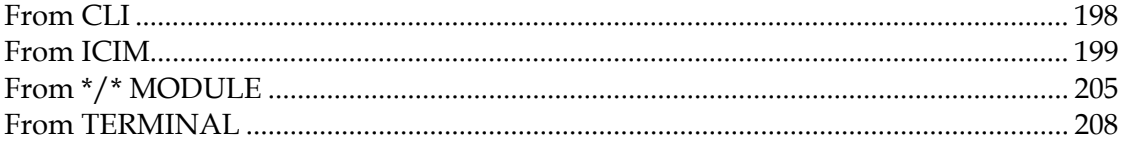

#### Appendix B Features Available via Remote User Interface 209

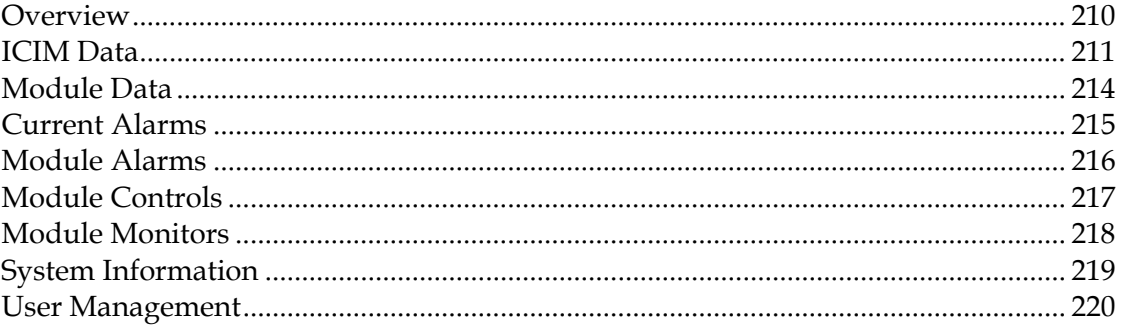

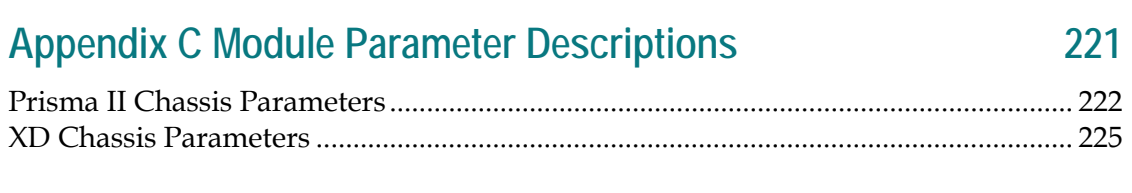

# Glossary

#### **Index**

237

# **Prisma II Product Notices**

#### **System Release**

The information in this guide pertains to System Release 2.03 of the Prisma II Platform.

#### **Operating Temperature**

 $\bigwedge$ 

 $\bigwedge$ 

#### **CAUTION:**

**The warranty may be voided and the equipment damaged if you operate the equipment above the specified temperature limits (131°F/55°C for postamplifiers, 149°F/65°C for other products). Specification temperature limits are measured in the air stream at the fan tray inlet and may be higher than room ambient temperature.**

#### **CAUTION:**

**Do not operate post-amplifiers at air inlet temperature above 30°C for extended periods or repetitively. Extended or repetitive operation above 30°C will reduce amplifier useful life and increase amplifier failure rate.**

# **Important Safety Instructions**

#### **Read and Retain Instructions**

Carefully read all safety and operating instructions before operating this equipment, and retain them for future reference.

#### **Follow Instructions and Heed Warnings**

Follow all operating and use instructions. Pay attention to all warnings and cautions in the operating instructions, as well as those that are affixed to this equipment.

#### **Terminology**

The terms defined below are used in this document. The definitions given are based on those found in safety standards.

**Service Personnel** - The term *service personnel* applies to trained and qualified individuals who are allowed to install, replace, or service electrical equipment. The service personnel are expected to use their experience and technical skills to avoid possible injury to themselves and others due to hazards that exist in service and restricted access areas.

**User and Operator** - The terms *user* and *operator* apply to persons other than service personnel.

**Ground(ing) and Earth(ing)** - The terms *ground(ing)* and *earth(ing)* are synonymous. This document uses ground(ing) for clarity, but it can be interpreted as having the same meaning as earth(ing).

#### **Electric Shock Hazard**

This equipment meets applicable safety standards.

#### **WARNING:**  $\mathcal{A}$

**To reduce risk of electric shock, perform only the instructions that are included in the operating instructions. Refer all servicing to qualified service personnel only.**

Electric shock can cause personal injury or even death. Avoid direct contact with dangerous voltages at all times. The protective ground connection, where provided, is essential to safe operation and must be verified before connecting the power supply.

Know the following safety warnings and guidelines:

**Dangerous Voltages** 

- **-** Only qualified service personnel are allowed to perform equipment installation or replacement.
- **-** Only qualified service personnel are allowed to remove chassis covers and access any of the components inside the chassis.
- Grounding
	- **-** Prisma II equipment is suitable for installation as part of the common bonding network (CBN).
	- **-** Do not violate the protective grounding by using an extension cable, power cable, or autotransformer without a protective ground conductor.
	- **-** Take care to maintain the protective grounding of this equipment during service or repair and to re-establish the protective grounding before putting this equipment back into operation.

**Note:** See the Installation section of this document for specific information regarding the AC and DC power, wiring, fusing, and grounding requirements for this product.

#### **Installation Site**

When selecting the installation site, comply with the following:

- **Protective Ground** The protective ground lead of the building's electrical installation should comply with national and local requirements.
- **Environmental Condition** The installation site should be dry, clean, and ventilated. Do not use this equipment where it could be at risk of contact with water. Ensure that this equipment is operated in an environment that meets the requirements as stated in this equipment's technical specifications, which may be found on this equipment's data sheet.

#### **Installation Requirements**

#### **WARNING:**

**Allow only qualified service personnel to install this equipment. The installation must conform to all local codes and regulations.**

#### **Equipment Placement**

#### **WARNING:**

**Avoid personal injury and damage to this equipment. An unstable mounting surface may cause this equipment to fall.**

Prisma II equipment is suitable for installation in network telecommunications facilities.

To protect against equipment damage or injury to personnel, comply with the following:

- $\blacksquare$  Install this equipment in a restricted access location.
- Do not install near any heat sources such as radiators, heat registers, stoves, or other equipment (including amplifiers) that produce heat.
- **Place this equipment close enough to a DC input voltage source to accommodate** the length of this equipment's power cord.
- Route all power cords so that people cannot walk on, place objects on, or lean objects against them. This may pinch or damage the power cords. Pay particular attention to power cords at plugs, outlets, and the points where the power cords exit this equipment.
- Use only with a cart, stand, tripod, bracket, or table specified by the manufacturer, or sold with this equipment.
- Make sure the mounting surface or rack is stable and can support the size and weight of this equipment.
- **The mounting surface or rack should be appropriately anchored according to** manufacturer's specifications. Ensure this equipment is securely fastened to the mounting surface or rack where necessary to protect against damage due to any disturbance and subsequent fall.

#### **Ventilation**

This equipment has openings for ventilation to protect it from overheating. To ensure equipment reliability and safe operation, do not block or cover any of the ventilation openings. Install the equipment in accordance with the manufacturer's instructions.

#### **Rack Mounting Safety Precautions**

#### **Mechanical Loading**

Make sure that the rack is placed on a stable surface. If the rack has stabilizing devices, install these stabilizing devices before mounting any equipment in the rack.

#### **WARNING:** A

**Avoid personal injury and damage to this equipment. Mounting this equipment in the rack should be such that a hazardous condition is not caused due to uneven mechanical loading.**

#### **Reduced Airflow**

When mounting this equipment in the rack, do not obstruct the cooling airflow through the rack. Be sure to mount the blanking plates to cover unused rack space. Additional components such as combiners and net strips should be mounted at the back of the rack, so that the free airflow is not restricted.

#### **CAUTION:**  $\mathbf{\Lambda}$

**Installation of this equipment in a rack should be such that the amount of airflow required for safe operation of this equipment is not compromised.**

#### **Elevated Operating Ambient Temperature**

Only install this equipment in a humidity- and temperature-controlled environment that meets the requirements given in this equipment's technical specifications.

#### **CAUTION:**  $\bigwedge$

**If installed in a closed or multi-unit rack assembly, the operating ambient temperature of the rack environment may be greater than room ambient temperature. Therefore, install this equipment in an environment compatible with the manufacturer's maximum rated ambient temperature.**

#### **Handling Precautions**

When moving a cart that contains this equipment, check for any of the following possible hazards:

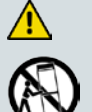

#### **WARNING:**

**Avoid personal injury and damage to this equipment! Move any equipment and cart combination with care. Quick stops, excessive force, and uneven surfaces may cause this equipment and cart to overturn.**

- Use caution when moving this equipment/cart combination to avoid injury from tip-over.
- If the cart does not move easily, this condition may indicate obstructions or cables that may need to be disconnected before moving this equipment to another location.
- Avoid quick stops and starts when moving the cart.
- Check for uneven floor surfaces such as cracks or cables and cords.

#### **Grounding**

If this equipment is equipped with an external grounding terminal, attach one end of an 18-gauge wire (or larger) to the grounding terminal; then, attach the other end of the wire to a ground, such as a grounded equipment rack.

#### **Equipotential Bonding**

If this equipment is equipped with an external chassis terminal marked with the IEC 60417-5020 chassis icon  $\left(\frac{1}{2}\right)$ , the installer should refer to CENELEC standard EN 50083-1 or IEC standard IEC 60728-11 for correct equipotential bonding connection instructions.

#### **Connection to IT Power Systems**

This equipment has been tested for IT power systems 240 VAC phase-to-phase.

#### **Connection to -48 V DC/-60 V DC Power Sources**

If this equipment is DC-powered, refer to the specific installation instructions in this manual or in companion manuals in this series for information on connecting this equipment to nominal -48 V DC/-60 V DC power sources.

#### **Circuit Overload**

Know the effects of circuit overloading before connecting this equipment to the power supply.

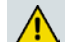

**CAUTION:**

**Consider the connection of this equipment to the supply circuit and the effect that overloading of circuits might have on overcurrent protection and supply wiring. Refer to the information on the equipment-rating label when addressing this concern.**

#### **General Servicing Precautions**

#### **WARNING:**

**Avoid electric shock! Opening or removing this equipment's cover may expose you to dangerous voltages.**

#### **CAUTION:**

**These servicing precautions are for the guidance of qualified service personnel only. To reduce the risk of electric shock, do not perform any servicing other than that contained in the operating instructions unless you are qualified to do so. Refer all servicing to qualified service personnel.**

Be aware of the following general precautions and guidelines:

- **Servicing** Servicing is required when this equipment has been damaged in any way, such as power supply cord or plug is damaged, liquid has been spilled or objects have fallen into this equipment, this equipment has been exposed to rain or moisture, does not operate normally, or has been dropped.
- **Wristwatch and Jewelry** For personal safety and to avoid damage of this

equipment during service and repair, do not wear electrically conducting objects such as a wristwatch or jewelry.

- **Lightning** Do not work on this equipment, or connect or disconnect cables, during periods of lightning.
- Labels Do not remove any warning labels. Replace damaged or illegible warning labels with new ones.
- **Covers** Do not open the cover of this equipment and attempt service unless instructed to do so in the instructions. Refer all servicing to qualified service personnel only.
- **Moisture** Do not allow moisture to enter this equipment.
- **Cleaning** Use a damp cloth for cleaning.
- **Safety Checks** After service, assemble this equipment and perform safety checks to ensure it is safe to use before putting it back into operation.

#### **Electrostatic Discharge**

Electrostatic discharge (ESD) results from the static electricity buildup on the human body and other objects. This static discharge can degrade components and cause failures.

Take the following precautions against electrostatic discharge:

- Use an anti-static bench mat and a wrist strap or ankle strap designed to safely ground ESD potentials through a resistive element.
- Keep components in their anti-static packaging until installed.
- Avoid touching electronic components when installing a module.

#### **Fuse Replacement**

To replace a fuse, comply with the following:

- Disconnect the power before changing fuses.
- I Identify and clear the condition that caused the original fuse failure.
- Always use a fuse of the correct type and rating. The correct type and rating are indicated on this equipment.

#### **Batteries**

This product may contain batteries. Special instructions apply regarding the safe use and disposal of batteries:

Safety

- Insert batteries correctly. There may be a risk of explosion if the batteries are incorrectly inserted.
- Do not attempt to recharge 'disposable' or 'non-reusable' batteries.
- **Please follow instructions provided for charging 'rechargeable' batteries.**
- Replace batteries with the same or equivalent type recommended by manufacturer.
- Do not expose batteries to temperatures above 100 °C (212 °F).

Disposal

- **The batteries may contain substances that could be harmful to the environment**
- Recycle or dispose of batteries in accordance with the battery manufacturer's instructions and local/national disposal and recycling regulations.

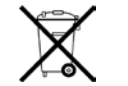

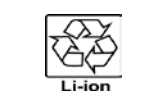

#### 廢電池請回收

 The batteries may contain perchlorate, a known hazardous substance, so special handling and disposal of this product might be necessary. For more information about perchlorate and best management practices for perchlorate-containing substance, see www.dtsc.ca.gov/hazardouswaste/perchlorate.

#### **Modifications**

This equipment has been designed and tested to comply with applicable safety, laser safety, and EMC regulations, codes, and standards to ensure safe operation in its intended environment. Refer to this equipment's data sheet for details about regulatory compliance approvals.

Do not make modifications to this equipment. Any changes or modifications could void the user's authority to operate this equipment.

Modifications have the potential to degrade the level of protection built into this equipment, putting people and property at risk of injury or damage. Those persons making any modifications expose themselves to the penalties arising from proven non-compliance with regulatory requirements and to civil litigation for compensation in respect of consequential damages or injury.

#### **Accessories**

Use only attachments or accessories specified by the manufacturer.

#### **Electromagnetic Compatibility Regulatory Requirements**

This equipment meets applicable electromagnetic compatibility (EMC) regulatory requirements. Refer to this equipment's data sheet for details about regulatory compliance approvals. EMC performance is dependent upon the use of correctly shielded cables of good quality for all external connections, except the power source, when installing this equipment.

■ Ensure compliance with cable/connector specifications and associated installation instructions where given elsewhere in this manual.

Otherwise, comply with the following good practices:

- Multi-conductor cables should be of single-braided, shielded type and have conductive connector bodies and backshells with cable clamps that are conductively bonded to the backshell and capable of making 360° connection to the cable shielding. Exceptions from this general rule will be clearly stated in the connector description for the excepted connector in question.
- Ethernet cables should be of single-shielded or double-shielded type.
- Coaxial cables should be of the double-braided shielded type.

#### **EMC Compliance Statements**

Where this equipment is subject to USA FCC and/or Industry Canada rules, the following statements apply:

#### **FCC Statement for Class A Equipment**

This equipment has been tested and found to comply with the limits for a Class A digital device, pursuant to Part 15 of the FCC Rules. These limits are designed to provide reasonable protection against harmful interference when this equipment is operated in a commercial environment.

This equipment generates, uses, and can radiate radio frequency energy and, if not installed and used in accordance with the instruction manual, may cause harmful interference to radio communications. Operation of this equipment in a residential area is likely to cause harmful interference in which case users will be required to correct the interference at their own expense.

#### **Industry Canada - Industrie Canadienne Statement**

This apparatus complies with Canadian ICES-003. Cet appareil est confome à la norme NMB-003 du Canada.

#### **CENELEC/CISPR Statement with Respect to Class A Information Technology Equipment**

This is a Class A equipment. In a domestic environment this equipment may cause radio interference in which case the user may be required to take adequate measures.

# **Laser Safety**

#### **Introduction**

This equipment contains an infrared laser that transmits intensity-modulated light and emits invisible radiation.

#### **Warning: Radiation**

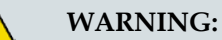

- **Avoid personal injury! Use of controls, adjustments, or procedures other than those specified herein may result in hazardous radiation exposure.**
- **Avoid personal injury! The laser light source on this equipment (if a transmitter) or the fiber cables connected to this equipment emit invisible laser radiation. Avoid direct exposure to the laser light source.**
- **Avoid personal injury! Viewing the laser output (if a transmitter) or fiber cable with optical instruments (such as eye loupes, magnifiers, or microscopes) may pose an eye hazard.**
- Do not apply power to this equipment if the fiber is unmated or unterminated.
- Do not stare into an unmated fiber or at any mirror-like surface that could reflect light emitted from an unterminated fiber.
- Do not view an activated fiber with optical instruments (e.g., eye loupes, magnifiers, microscopes).
- Use safety-approved optical fiber cable to maintain compliance with applicable laser safety requirements.

#### **Warning: Fiber Optic Cables**

#### **WARNING:**

**Avoid personal injury! Qualified service personnel may only perform the procedures in this manual. Wear safety glasses and use extreme caution when handling fiber optic cables, particularly during splicing or terminating operations. The thin glass fiber core at the center of the cable is fragile when exposed by the removal of cladding and buffer material. It easily fragments into glass splinters. Using tweezers, place splinters immediately in a sealed waste container and dispose of them safely in accordance with local regulations.**

#### **Safe Operation for Software Controlling Optical Transmission Equipment**

If this manual discusses software, the software described is used to monitor and/or control ours and other vendors' electrical and optical equipment designed to transmit video, voice, or data signals. Certain safety precautions must be observed when operating equipment of this nature.

For equipment specific safety requirements, refer to the appropriate section of the equipment documentation.

For safe operation of this software, refer to the following warnings.

#### **WARNING:**  $\sqrt{N}$

- **Ensure that all optical connections are complete or terminated before using this equipment to remotely control a laser device. An optical or laser device can pose a hazard to remotely located personnel when operated without their knowledge.**
- Allow only personnel trained in laser safety to operate this software. **Otherwise, injuries to personnel may occur.**
- **Restrict access of this software to authorized personnel only.**
- **Install this software in equipment that is located in a restricted access area.**

# **Warning Labels**

The following illustrations display the warning labels on this equipment.

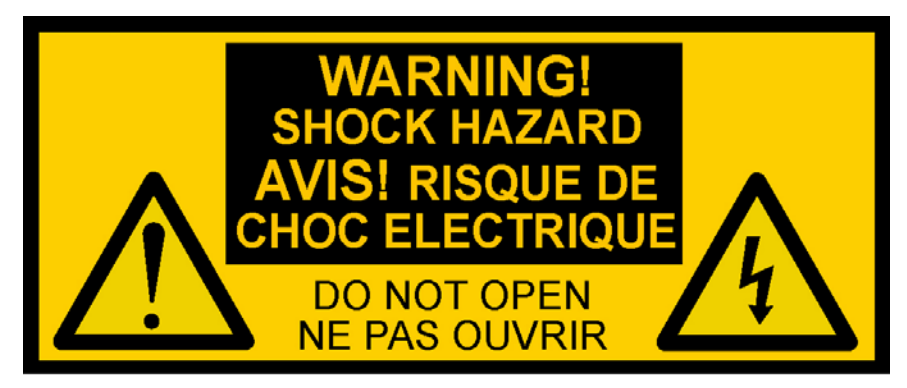

TP492

This device has multiple power entry points. Disconnect the appropriate power connection(s) before servicing. Refer to Installation / Operator's Guide for power distribution details.

Ce dispositif a les points d'entrée multiples de puissance. Débranchez les raccordements de puissance appropriés avant l'entretien. Référez-vous au manual de l'opérateur pour des détails de distribution d'énergie. PN 4023663

 $T13331$ 

# **1 Chapter 1**

# **Introduction**

#### **Overview**

The Prisma II™ Intelligent Control Interface Module 2 (ICIM2) and ICIM2 - Extreme Density (ICIM2-XD) currently support three methods of remote user access:

- Command Line Interface (CLI)
- **ICIM Web Interface**
- Simple Network Management Protocol (SNMP)

This guide describes remote user access for the ICIM2 and ICIM2-XD via CLI and the Web Interface. Remote access via SNMP is described in detail in the *Prisma II Platform System Guide, System Release 2.03*, part number 4025478 and *Prisma II XD Platform System Guide, System Release 2.03*, part number 4025479.

The CLI supports remote monitoring and control of Prisma II Enhanced platform components and operating parameters by craft operators and element management systems. The Web Interface provides many of the same functions via a user-friendly interface that requires no knowledge of CLI or other commands.

#### **Purpose**

This guide provides complete details on using CLI commands and the Web Interface for craft and remote system monitoring and control.

#### **Who Should Use This Document**

This document is intended for authorized service personnel who have experience working with similar equipment. The service personnel should have appropriate background and knowledge to complete the procedures described in this document.

#### **Qualified Personnel**

Only appropriately qualified and skilled personnel should attempt to install, operate, maintain, and service this product.

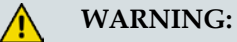

**Allow only qualified and skilled personnel to install, operate, maintain, and service this product. Otherwise, personal injury or equipment damage may occur.**

#### **Scope**

This guide discusses the following topics.

- Using the Command Line Interface (CLI)
- CLI mode commands
- Module mode commands
- ICIM mode commands
- **Terminal mode commands**
- Web Interface
- Descriptions of module parameters

## **Document Version**

This is the first release of this guide (Rev A).

#### **In This Chapter**

[Related Publications](#page-24-0) ............................................................................... [3](#page-24-0)

# <span id="page-24-0"></span>**Related Publications**

You may find the following publications useful as you implement the procedures in this document.

#### **System Release 2.03**

- *Prisma II Platform System Guide, System Release 2.03*, part number 4025478
- *Prisma II XD Platform System Guide, System Release 2.03*, part number 4025479

# **2 Chapter 2**

# **CLI Overview**

#### **Introduction**

The CLI for the ICIM2 and ICIM2-XD allows for monitoring and control of the ICIM2 domain. This domain includes the ICIM2 itself, the chassis in which it is installed, and all other modules installed in the chassis and any daisy-chained chassis.

The CLI is designed for use by both local craft operators and remote monitoring systems. A single command set supports two command entry formats, one intended for use by human operators and another designed for efficient communication with network applications.

## **In This Chapter**

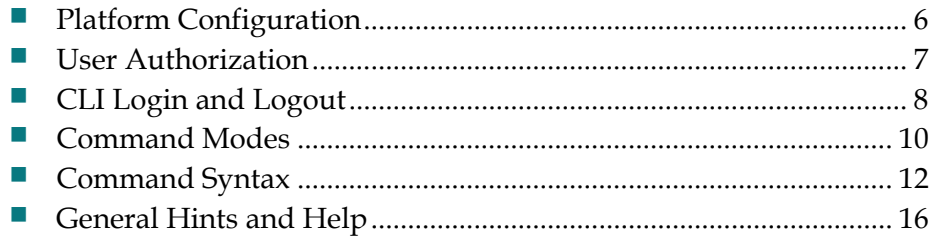

# <span id="page-27-0"></span>**Platform Configuration**

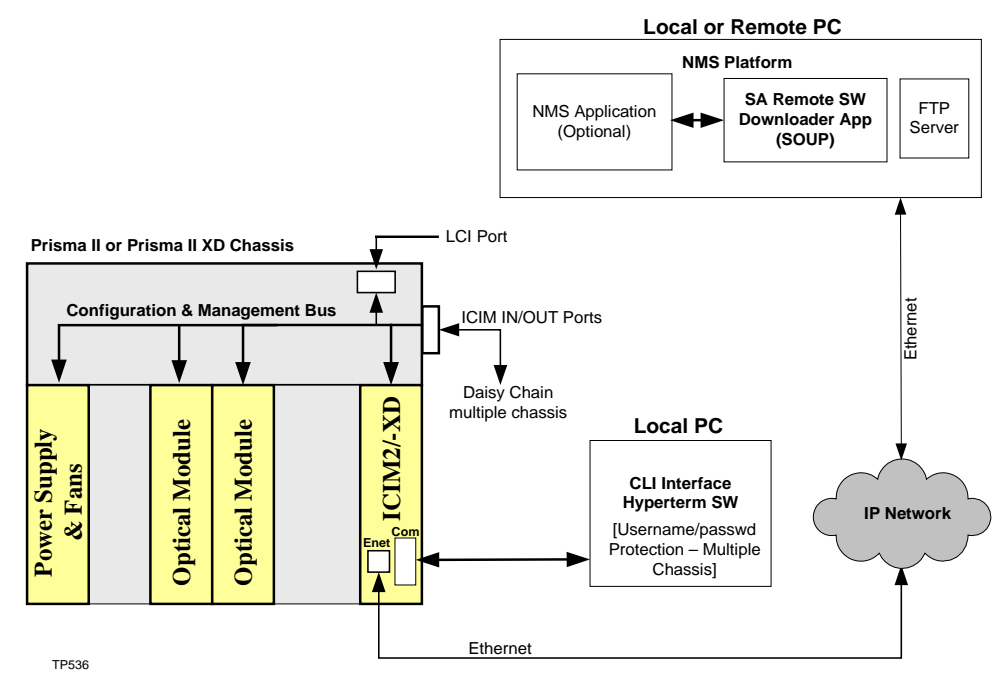

# <span id="page-28-0"></span>**User Authorization**

Access to the CLI is controlled by password-protected login. Each CLI user is granted access at one of three authorization levels:

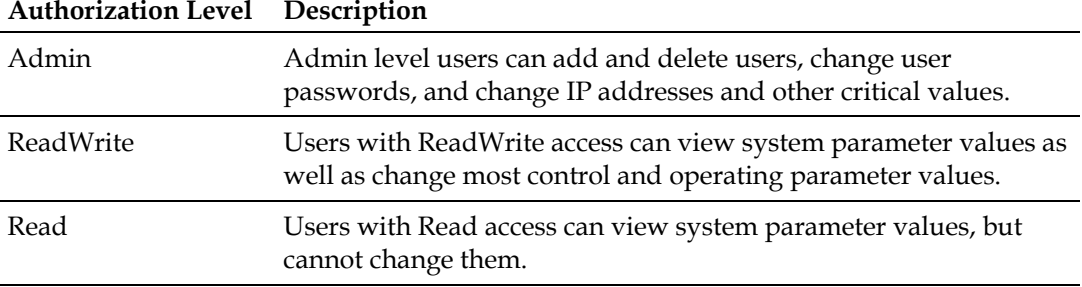

An authorization table in the ICIM2 and ICIM2-XD retains CLI user information. The designated CLI administrator manages this information by adding, deleting, and changing authorizations as required.

For further information, see the commands *show user* (on page [130\)](#page-151-0), user add, *user change* (on page [135\)](#page-156-0), user delete, and user unlock. Additional details are provided in the **User Management** section of the *Prisma II Platform System Guide, System Release 2.03*, part number 4025478 and *Prisma II XD Platform System Guide, System Release 2.03*, part number 4025479.

# <span id="page-29-0"></span>**CLI Login and Logout**

To use the CLI, you must first establish communication with a chassis in one of two ways:

- Use a serial connection (e.g., HyperTerminal), as described in the appropriate system guide.
- Use Telnet to establish communication with the chassis over an IP network, as described in the appropriate system guide.
- Use your element management system (see your network administrator for assistance).

Once communication is established, the control console or PC displays the following message from the ICIM2:

 --------------------- W A R N I N G --------------------- Unauthorized or improper use of this system may result in administrative disciplinary action and civil or criminal penalties.<br>By continuing to use this system you indicate your awareness of and consent to these terms and conditions of use. LOG OFF IMMEDIATELY if you do not agree to the conditions stated in this warning.

login:

**Note:** When communicating via serial connection, some terminal programs may send unexpected characters to the ICIM2 on initial connection. If this occurs and the user presses the Enter key to access the login prompt, the ICIM2 may interpret the unexpected characters as an invalid user name. This leads to a trap and an entry in the event log indicating a failed login.

#### **To Log In**

Complete the following steps to log into the CLI.

**1** At the login prompt, type your assigned user name, and then press **Enter**. The user name is case-sensitive.

**Note:** If no user name has been assigned yet, use the default user name, **Administrat0r** (note the zero in place of "o").

**2** At the password prompt, type your assigned password, and then press **Enter**. The password is case-sensitive.

**Note:** If no password has been assigned yet, use the default password, **AdminPassw0rd** (note the zero in place of "o").

An acknowledgement similar to the following appears:

```
 User Admininstrat0r logged in successfully on 09/05/06 at 8:09:18 Previous successful login was on 09/01/06 at 15:56:28
 There were no failed attempts to login with this user id previously
CT.T >
```
You can now use CLI commands to interact with the ICIM2.

**Note:** For security reasons, it is recommended that the default user be changed immediately. For additional information, see the **User Management** chapter of the appropriate system guide.

#### **To Log Out**

To log out of the CLI and exit the session, type **logout**, and then press **Enter**.

**Note:** The CLI recognizes the **logout** command at any command prompt, regardless of the current command mode.

#### **Important:**

- For Telnet operation, the computer you are using must have a network connection through which it can reach the ICIM2 at its IP address.
- No more than four Telnet sessions are allowed at one time.

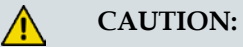

**Always use the Logout command to close a serial port or Telnet CLI session. Closing a serial port session without issuing the Logout command leaves the session open for a possible future connection. This may allow unauthorized access by a new user if the previous user had a higher authorization privilege level.**

# <span id="page-31-0"></span>**Command Modes**

All CLI interactions occur in one of four command modes. Command modes affect the scope of the commands as well as how the commands are interpreted.

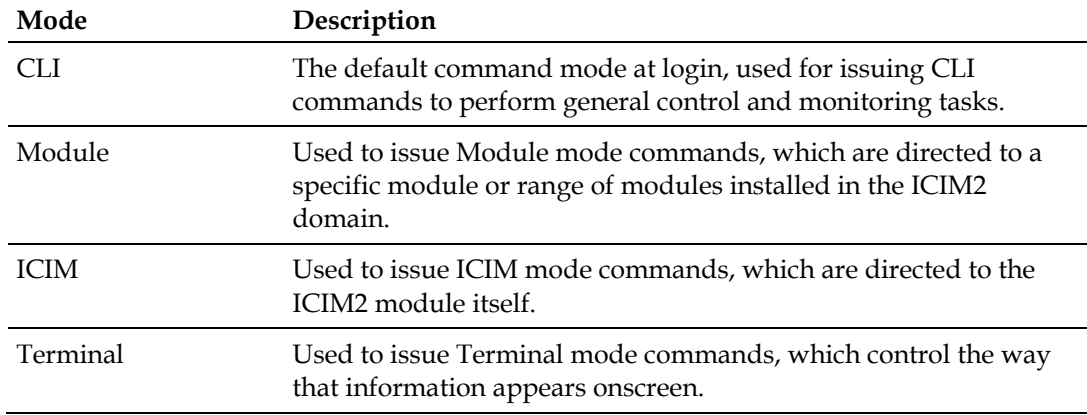

#### **Command Prompts**

The onscreen command prompt indicates the command mode currently in effect, as follows:

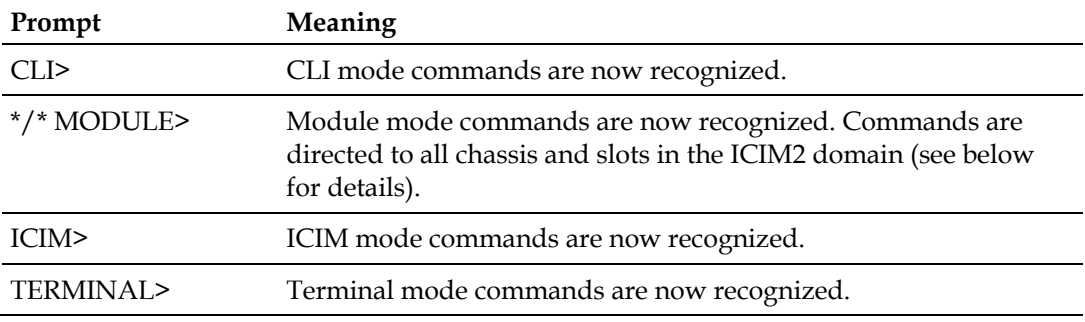

#### **To Change Command Modes**

CLI mode is the default command mode at login. To select a different command mode, enter the desired mode name at the CLI> command prompt.

The following sample dialog shows how you as a craft operator would change from CLI mode to Module mode:

CLI> module

\*/\* MODULE>

You can then use any CLI commands recognized in Module command mode.

To exit Module mode and return to CLI mode, use the **exit** command:

\*/\* MODULE> exit

#### CLI>

If desired, you can then change to **icim** command mode:

CLI> icim

ICIM>

You cannot change command modes directly, e.g., by typing **terminal** at the ICIM> prompt. Instead, you must first return to CLI mode and then select a new command mode, as shown below:

ICIM> exit CLI> terminal TERMINAL>

# <span id="page-33-0"></span>**Command Syntax**

To facilitate its use by both craft operators and remote monitoring systems, the CLI accepts commands in either of two formats:

- A modal command format allows craft operators to first select a command mode, and then use mode-specific commands and help screens.
- A non-modal command format allows an element management system (or a craft operator, if desired) to enter all command parameters, including command mode changes, on a single line. While only one command can be entered, the command mode does not need to be changed between commands.

The syntax for these command formats is described below.

#### **Modal Command Syntax**

The general format for a modal CLI command, as a craft operator might send it, is as follows:

```
modeName modeOptions
modeOptions
modeOptions Action actionOptions Values
Action actionOptions Values
Exit
```
The parameters in the command have the following functions:

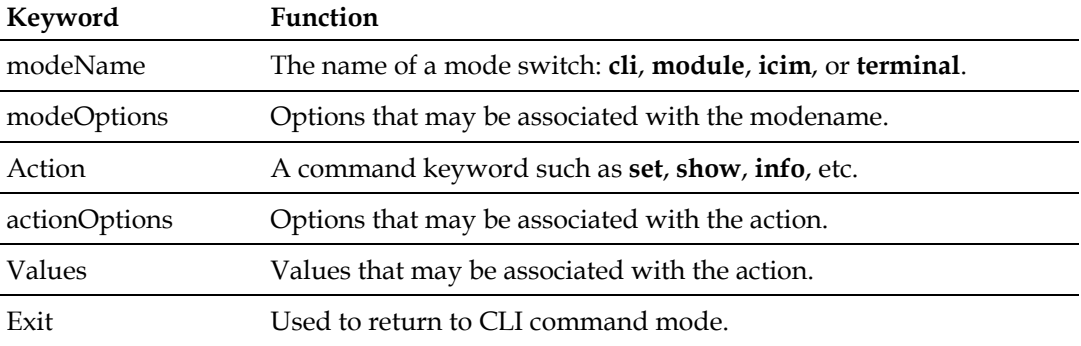

#### **Example**

Craft operators typically enter commands modally; that is, by first changing to the appropriate command mode and then entering the desired command.

The following sample dialog illustrates this process.

```
CLI> module
*/* MODULE> chassis 1 slot 6
01/06 MODULE> alarm module
  No active alarms found for the specified module range
```
01/06 MODULE>

- In the first line of this example, the operator selects the Module command mode.
- In the next line, the prompt has changed to reflect the new command mode. The operator then selects chassis 1, slot 6 as the target for subsequent commands.
- On pressing Enter, the prompt then changes from  $*/*$  MODULE> to 01/06 MODULE> to show the selection of chassis 1, slot 6 in effect.
- Next, the operator types the **alarm module** command.
- On pressing **Enter**, the system response "No active alarms found for the specified module range" reflects the alarm status of the module in chassis 1, slot 6 of the current ICIM2 domain.

Modal command entry is often helpful for human operators. It can minimize the need for keystrokes in some cases, thus saving time and eliminating a possible source of error. Modal operation can also help streamline the work flow by focusing commands and human attention on a particular chassis or module of interest.

#### **Non-Modal Command Syntax**

The general format for a non-modal CLI command, as usually sent from an element management system, is as follows:

#### **modeName modeOptions Action actionOptions Values Exit**

The parameters in the command have the same functions as in modal command entry:

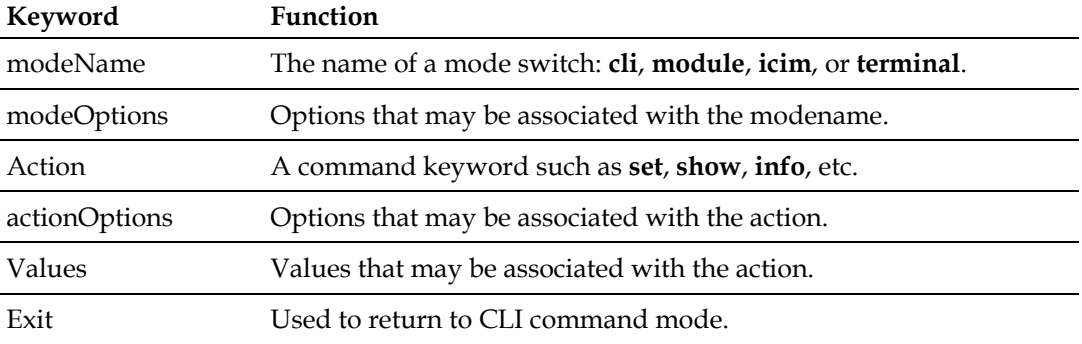

#### **Example**

A non-modal command is entered without changing command modes. For example, the **alarm module** command shown above could have been entered as follows:

```
CLI> module chassis 1 slot 6 exit
SUCCESS!
CLI> module alarm module exit
  No active alarms found for the specified module range
SUCCESS!
CLI>
```
#### **Chapter 2 CLI Overview**

The CLI command line interpreter would then parse the command into the following sequence of instructions:

- Switch to **Module** command mode.
- Direct subsequent commands to **chassis 1** in the current ICIM2 domain.
- Direct subsequent commands to **slot 6** of the designated chassis in the current ICIM2 domain.
- **Exit** Module mode and return to CLI command mode following command execution.
- Display the **alarm** status of the specified device, i.e., the module occupying chassis 1, slot 6.
- **Exit** Module mode and return to CLI command mode following command execution.

This command entry format is generally preferred for use by element management systems. For maximum efficiency, these systems should be programmed to send CLI commands in non-modal format, i.e., with all command parameters on a single line.

On occasion, this method may also be more efficient for craft operators who are already very familiar with the syntax of the command being used.

#### **Command Usage Guidelines**

- CLI commands, unlike login passwords, are insensitive to case. For example, the keywords **Set**, **set**, and **SET** all have the same meaning in CLI.
- If a particular action requires parameters that are not included in the command, an error message will be issued.
- In general, CLI commands issued from an element management system should have the non-modal "single-line" form shown above. Exceptions may be made where they will improve efficiency.
- For non-modal command entry, the **exit** parameter is included for backward compatibility. It is not required in order to return to the CLI mode.
- Mode changes can be used to restrict the scope of most CLI commands. When the command mode changes, the prompt changes to reflect the new mode.

#### **Wildcards**

Some CLI command parameters can include one or more "wildcard" characters (\*) for added flexibility.

The following sample dialog shows how a craft operator could use a wildcard to check the output power on all modules in chassis 20:

CLI> module
```
*/* MODULE> chassis 1 slot *
SUCCESS!
01/* MODULE> show monitor outpwr
 MODID NAME VALUE UNITS
 01/01 OutPwr 3.1 dBm
 01/15 OutPwr 9.9512 dBm
SUCCESS!
01/* MODULE>
```
- In the first line above, the operator changes from CLI command mode to Module command mode and specifies chassis 1, any (\*) slot.
- In the next line, the prompt  $(01)^*$  MODULE>) now reflects the new command mode and chassis specification.
- At this prompt, the operator enters the **show** command followed by **monitor** and **outpwr**. These parameters specify that the response should include only modules for which OutPwr is a monitored parameter.
- In the next three lines, the response identifies each module by its chassis and slot location (e.g., 01/01) and displays the current output power level in dBm.

In the following example, a craft operator uses the wildcard character to check all monitored parameters whose name contained **pwr**:

```
CLI> module chassis 2 slot *
SUCCESS!
02/* MODULE> show monitor *pwr
 MODID NAME VALUE UNITS 02/03 InPwr -0.255989 dBm
 02/03 RFPwr -6.81404 dBm
 02/12 InPwr -1.41318 dBm
 02/12 RFPwr -3.79324 dBm
SUCCESS!
02/* MODULE>
```
The pattern matching is caseless, so the parameters OutPwr, InPwr, and RFPwr are included in the response even though a lowercase P was used in the command line.

Wildcards default to MS Windows filename pattern matching format, where **?**, **\***, and **[x-y]** have special meaning. This format can be adjusted to use POSIX regex wildcards using the **pattern** command from Terminal command mode. See *Terminal Mode Commands* (on page [141\)](#page-162-0) for additional information.

**Note:** Wildcards are never allowed anywhere in a **set** command.

# **General Hints and Help**

The CLI command information in this section applies regardless of the command or command mode currently in use.

### **Shortcuts and Abbreviations**

The CLI interpreter recognizes shortcuts and abbreviations for certain commands. A shortcut is a single key or key combination (such as Ctrl-u) that is functionally equivalent to a longer command. Shortcuts are handy for craft operators because they reduce keystrokes, saving time and reducing the risk of a typing error.

The following table lists the shortcuts available in all CLI command modes.

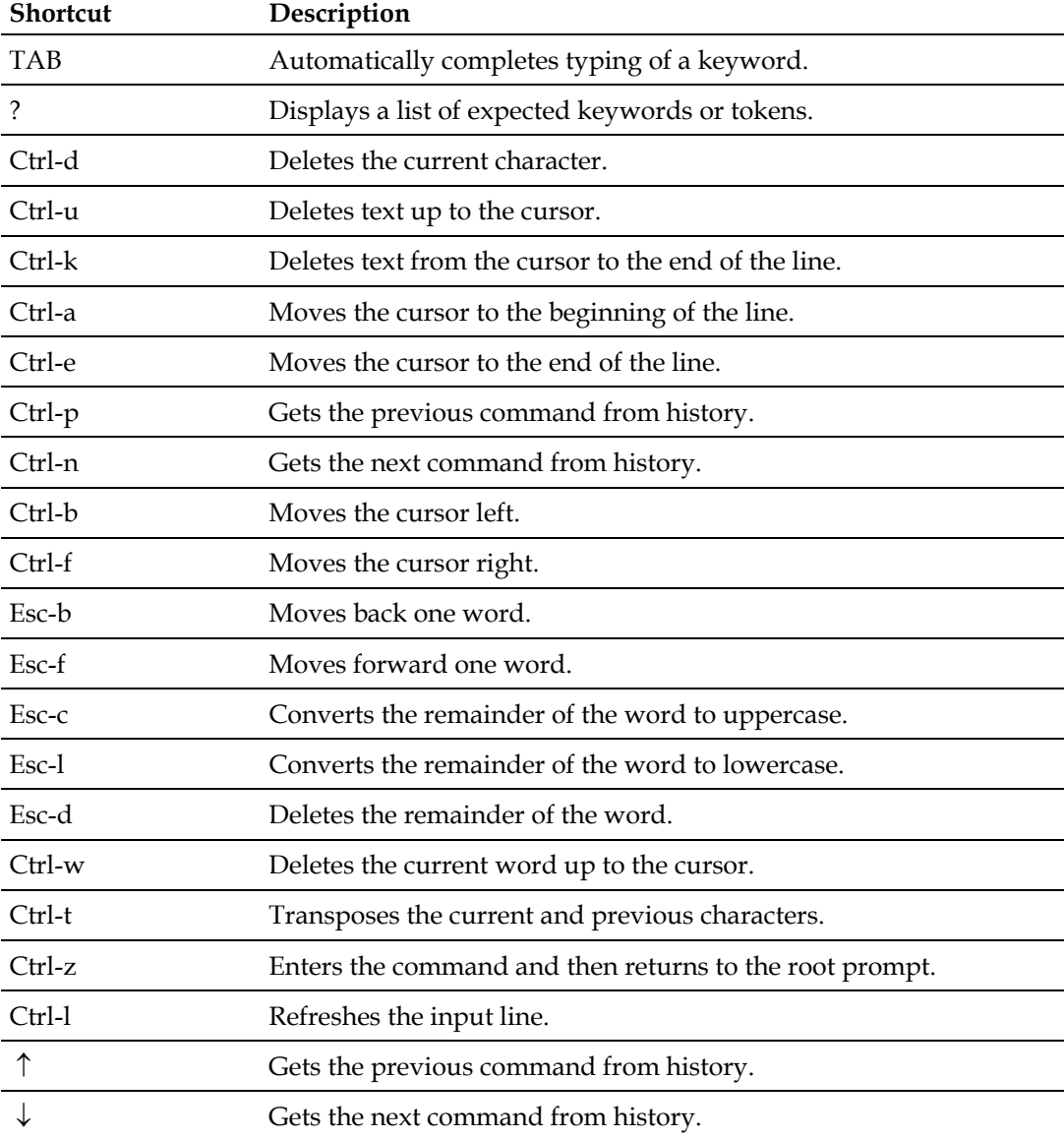

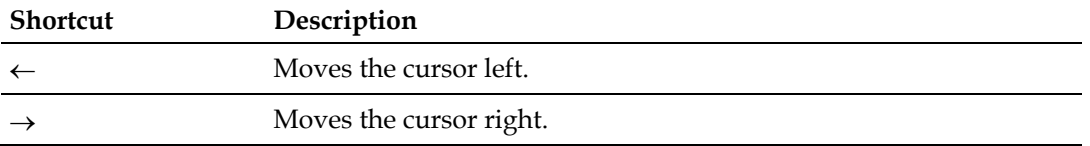

**Note:** You can also view a list containing most of these shortcuts from the CLI by issuing the command **help edit**.

An abbreviation is a truncated form of a command name. The CLI recognizes the shortest character string that uniquely identifies a command or parameter. For example, in CLI command mode, typing **i** (or **ici**, etc.) is recognized as equivalent to typing the **icim** command. As with shortcuts, abbreviations are useful for craft operators because they save typing time and reduce the chance of typing error.

**Note:** Avoid using shortcuts and abbreviations in commands sent by a network or element management system. In this context, they would do little to reduce typing time or error and could make program code more difficult to maintain.

### **Alarm Information**

You can use the **alarm** command in any command mode to get a list of currently active alarms in the ICIM2 domain. In Module command mode, you can use the **alarm module** command to narrow the scope of the response. For details, see *alarm module* (on page [42\)](#page-63-0).

### **Getting Online Help**

To display a listing of recognized commands for the current command mode, type **help** and then press **Enter**, or just type the **?** character.

Typing the **?** character is the best way to get help for available commands and parameters. For example:

- Typing ? at the ICIM> prompt will show all of the available ICIM mode commands.
- Typing **set ?** at the ICIM> prompt will show all of the available parameters for the **set** command.

To display a description of all recognized commands for the current command mode, type **manual** and then press **Enter**.

You can also display a list of recognized commands for Module, ICIM, and Terminal modes from CLI command mode using the following commands:

- module manual
- $\blacksquare$  terminal manual
- $\blacksquare$  icim manual

### **Chapter 2 CLI Overview**

**Note:** A summary of recognized CLI commands by command mode is provided in *Prisma II Permitted CLI Commands* (on page [197\)](#page-218-0).

# 3

# **CLI Mode Commands**

### Introduction

This chapter describes the commands that can be executed in CLI command mode. Some of the commands available in CLI command mode are global in scope, and give the same results whether entered in CLI mode or another command mode.

# In This Chapter

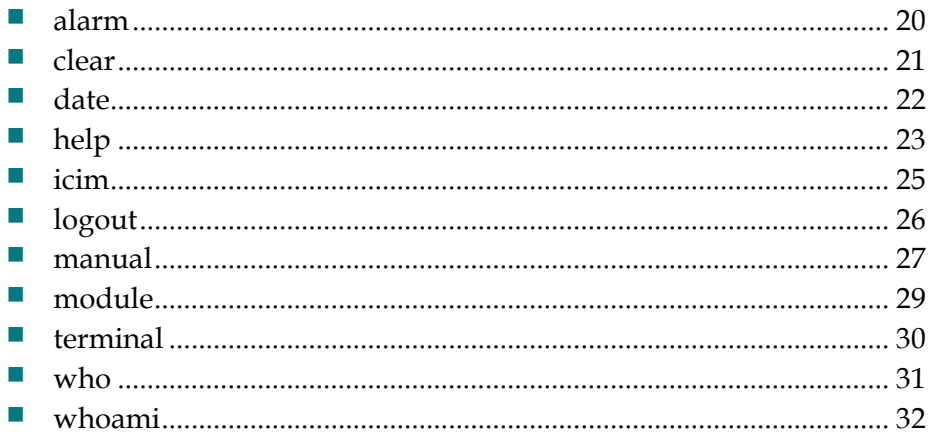

# <span id="page-41-0"></span>**alarm**

### **Syntax**

alarm

### **Description**

The **alarm** command is used to display all active alarms in the ICIM2 domain. This command produces the same results whether entered in CLI, Module, Terminal, or ICIM command mode.

**Note:** This command is functionally equivalent to *alarm domain* (on page [41\)](#page-62-0).

### **Parameters**

None

### **Access Rights Required**

Read, ReadWrite, or Admin

### **Example**

```
CLI> alarm
  No active alarms found
```
CLI>

This response shows that no alarms are active in the ICIM2 domain. To narrow the command scope to specific chassis or modules, use *alarm module* (on page [42\)](#page-63-0).

### **Related Commands**

alarm (Module command mode)

alarm (ICIM command mode)

alarm (Terminal command mode)

alarm domain (Module command mode)

alarm module (Module command mode)

# <span id="page-42-0"></span>**clear**

# **Syntax**

clear

# **Description**

The **clear** command is used to clear the terminal display.

### **Parameters**

None

# **Access Rights Required**

Read, ReadWrite, or Admin

# **Example**

CLI> clear [screen clears and new prompt appears at top line] CLI>

### **Related Commands**

None

<span id="page-43-0"></span>**Chapter 3 CLI Mode Commands**

# **date**

### **Syntax**

date

# **Description**

The **date** command is used to display the current date and time.

### **Parameters**

None

# **Access Rights Required**

Read, ReadWrite, or Admin

# **Example**

```
CLI> date
Tue, 3 Oct 2006 11:36:43 EST
SUCCESS!
CLI>
```
# **Related Commands**

show clock (ICIM command mode)

# <span id="page-44-0"></span>**help**

### **Syntax**

help modeOption

### **Description**

The **help** command is used alone to display onscreen help for all CLI mode commands, or with a **modeOption** parameter to display help for a single command or function.

**Note:** Typing a question mark (?) character at the CLI> command prompt gives the same result as typing help without a mode option parameter.

### **Parameters**

The possible values and results for the **modeOption** parameter are listed below.

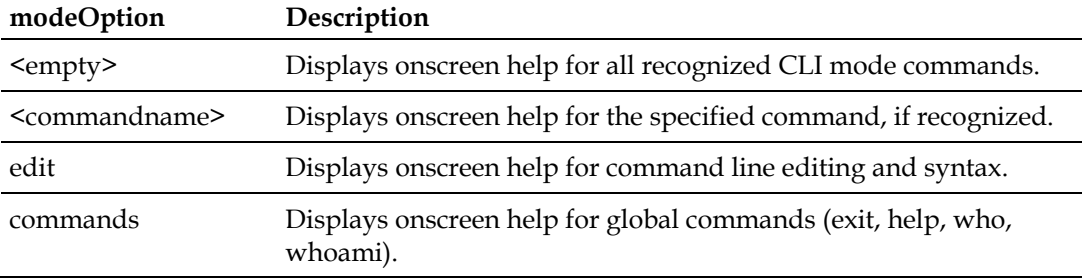

### **Access Rights Required**

Read, ReadWrite, or Admin

### **Examples**

```
CLI> help
 alarm - Display active alarms for all modules
 clear - Clear the screen
 date - Display the current system date & time
 icim - Enter ICIM mode
logout - Log off this system<br>manual - Show detailed help to<br>manual - Log manual - Log manual - Log manual - Log manual mode
manual - Show detailed help text<br>module - Enter module mode
module - Enter module mode<br>terminal - Enter terminal mode
                         - Enter terminal mode
CLI> help edit
Available editing keystrokes
```
### **Chapter 3 CLI Mode Commands**

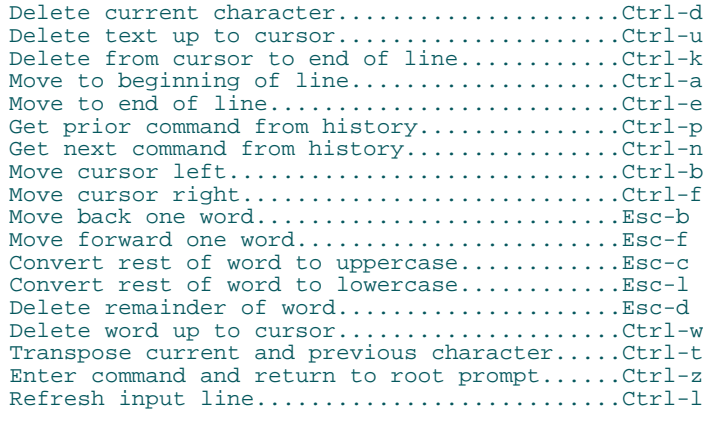

CLI>

# **Related Commands**

help (Module command mode)

help (ICIM command mode)

help (Terminal command mode)

# <span id="page-46-0"></span>**icim**

### **Syntax**

icim

### **Description**

The **icim** command is used to change from CLI command mode to ICIM command mode.

### **Parameters**

None

### **Access Rights Required**

Read, ReadWrite, or Admin

### **Examples**

CLI is the default command mode at login. To enter ICIM command mode, enter the **icim** command as follows:

```
CLI> icim
ICIM> exit
CLI>
```
To enter ICIM command mode from any command mode other than CLI, it is necessary to first exit to CLI command mode, as follows:

```
*/* MODULE> exit
CLI> ICIM
ICIM>
```
### **Related Commands**

module

terminal

exit

# <span id="page-47-0"></span>**logout**

### **Syntax**

logout

### **Description**

The **logout** command is used to terminate the current CLI session. This command is available in every command mode.

### **Important:**

- For Telnet operation, the computer you are using must have a network connection through which it can reach the ICIM2 at its IP address.
- No more than four Telnet sessions are allowed at one time.

#### **CAUTION:**  $\bigwedge$

**Always use the Logout command to close a serial port or Telnet CLI session. Closing a serial port session without issuing the Logout command leaves the session open for a possible future connection. This may allow unauthorized access by a new user if the previous user had a higher authorization privilege level.**

### **Parameters**

None

### **Access Rights Required**

Read, ReadWrite, or Admin

### **Example**

```
CLI> logout
connection to host lost
C:\setminus>
```
### **Related Commands**

logout (Module command mode) logout (ICIM command mode) logout (Terminal command mode)

### <span id="page-48-0"></span>**manual**

### **Syntax**

**modeOption** manual

### **Description**

The **manual** command is used to display detailed help for CLI command mode, or for another command mode if specified by a preceding **modeOption** parameter.

### **Parameters**

The possible values for the **modeOption** parameter and their results are listed below.

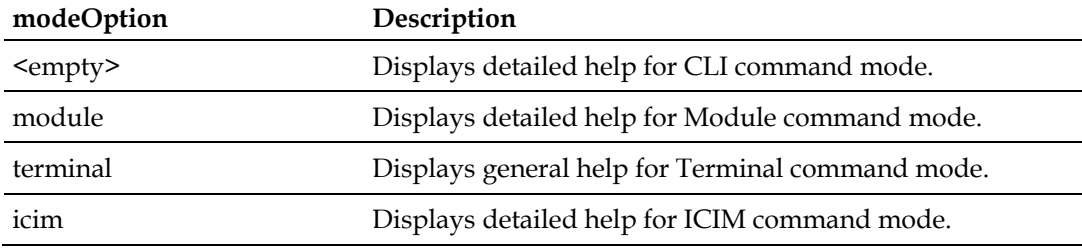

### **Access Rights Required**

Read, ReadWrite, or Admin

### **Example**

```
CLI> manual
Try one of these help commands for details on specific modes:
   module manual
   terminal manual
   icim manual
General Hints:
   Keywords can be abbreviated to a unique prefix. For instance in CLI mode, the keyword 'MODULE' can be given as just 'm'
   or 'mod'.
   Use TAB to autocomplete a keyword.
   Use ? to list expected keywords or tokens (depends on previous input). Use BACKSPACE to erase previous characters.
   Use 'help edit' to display more editing commands
  Use Alarm in any mode to get a list of active alarms. When in Module mode, you can also narrow the list of active alarms to just those in
   the current ModSpec range. See the Module Help for further details.
   Note: entering a mode command (MODULE, ICIM, TERMINAL) enters that mode
```
immediately but it is not indicated until the next prompt is displayed.

### **Chapter 3 CLI Mode Commands**

```
 The interface uses modes: CLI, MODULE, TERMINAL, and ICIM. The prompt reflects the current mode. Enter the mode name to enter that mode, and
    use EXIT to leave the mode and return to CLI mode.
CLI>
```
### **Related Commands**

manual (ICIM command mode)

manual (Module command mode)

manual (Terminal command mode)

help

# <span id="page-50-0"></span>**module**

### **Syntax**

module

### **Description**

The **module** command is used to change from CLI command mode to Module command mode.

### **Parameters**

None

### **Access Rights Required**

Read, ReadWrite, or Admin

### **Examples**

CLI is the default command mode at login. To enter Module command mode, enter the **module** command as follows:

CLI> module \*/\* MODULE> exit CLI>

To enter Module command mode from any command mode other than CLI, it is necessary to first exit to CLI command mode, as follows:

ICIM> exit CLI> module \*/\* MODULE>

### **Related Commands**

icim

terminal

exit

# <span id="page-51-0"></span>**terminal**

### **Syntax**

terminal

### **Description**

The **terminal** command is used to change from CLI command mode to Terminal command mode.

### **Parameters**

None

### **Access Rights Required**

Read, ReadWrite, or Admin

### **Examples**

CLI is the default command mode at login. To enter Terminal command mode, enter the **terminal** command as follows:

CLI> terminal TERMINAL> exit CLI>

To enter Terminal command mode from any command mode other than CLI, it is necessary to first exit to CLI command mode, as follows:

\*/\* MODULE> exit CLI> terminal TERMINAL>

### **Related Commands**

module

icim

exit

### **who**

# <span id="page-52-0"></span>**who**

### **Syntax**

who

### **Description**

The **who** command is used to display a list of the currently logged in users.

### **Parameters**

None

### **Access Rights Required**

Admin

### **Example**

```
CLI> who
LOGIN IDENTIFIER IP ADDRESS TYPE LOGIN TIME
Administrat0r local console CLI 03/13/07 11:22:01
SUCCESS!
CLI>
```
**Note:** The value in the IP Address column indicates the IP address from which the remote user is connecting to the ICIM2. If the user is connecting locally via the ICIM2 serial port, the value in this column will be "local console," as shown in the example above.

### **Related Commands**

whoami

<span id="page-53-0"></span>**Chapter 3 CLI Mode Commands**

# **whoami**

### **Syntax**

whoami

### **Description**

The **whoami** command is used to display the username of the current CLI user.

### **Parameters**

None

# **Access Rights Required**

Read, ReadWrite, or Admin

# **Example**

CLI> whoami User name: Administrat0r CLI>

### **Related Commands**

who

# 4

# **Module Mode Commands**

### Introduction

This chapter describes the CLI commands that can be executed in the Module command mode.

# In This Chapter

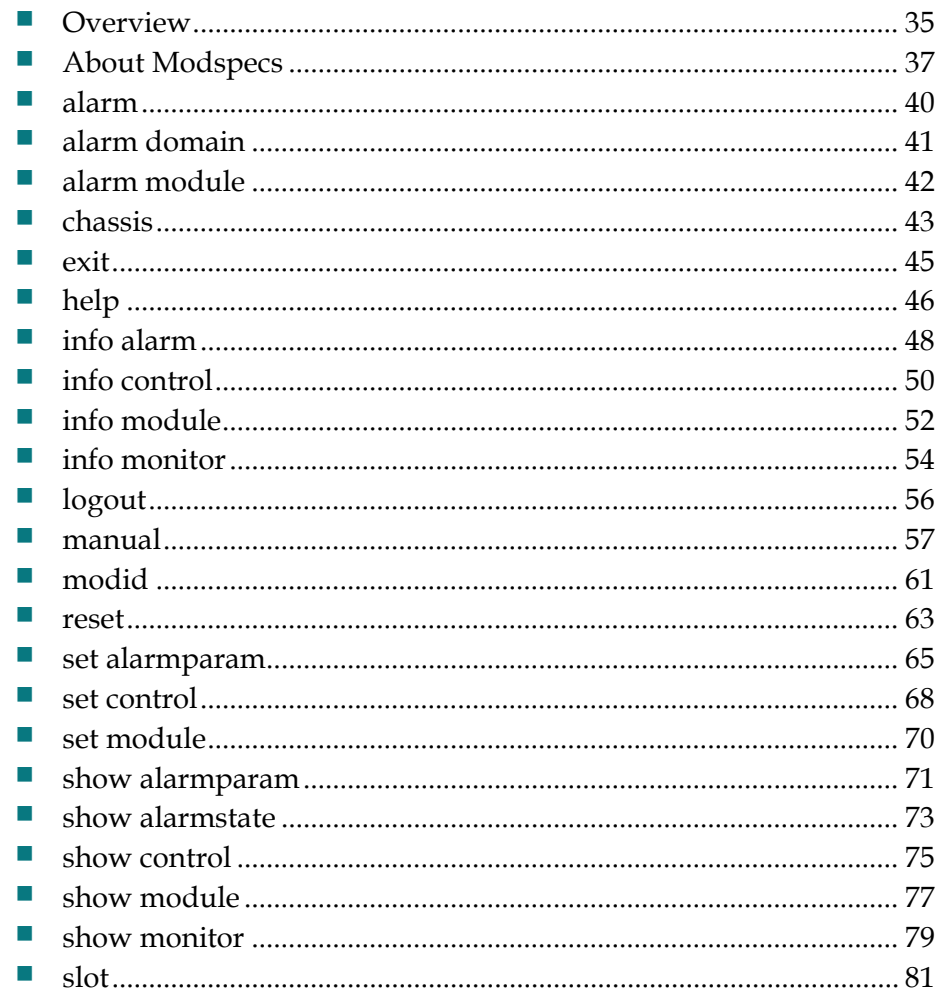

### **Chapter 4 Module Mode Commands**

# <span id="page-56-0"></span>**Overview**

Module mode commands allow for the control and monitoring of a selected module or range of modules. The scope of a Module mode command is defined using a special command called a module specification, or **modspec**. The Module mode command prompt always indicates the modspec currently in effect. For additional information, see *About Modspecs* (on page [37\)](#page-58-0).

### **Types of Module Commands**

The following commands are recognized in Module command mode:

- The **alarm** commands are used to display active alarms in selected portions of the ICIM2 domain.
- The **chassis** command is used to select a chassis or range of chassis for subsequent commands.
- The **exit** command is used to exit Module command mode and return to CLI command mode.
- The **help** command is used to display abbreviated help for Module mode commands.
- The **info** commands are used to display selected alarm, control, module, or monitoring information in detail.
- The **logout** command is used to exit the currently active CLI session.
- The **manual** command is used to display detailed help for Module mode commands.
- The **modid** command is used to specify the modspec (chassis and slot) for subsequent commands.
- The **reset** command is used to restore module controls and alarms to their factory default values.
- The **set** commands are used to assign a value to alarm or control parameters.
- **The show** commands are used to display the values of selected alarm, control, module, or monitoring parameters.
- The **slot** command is used to select a slot or range of slots for subsequent commands.

This chapter describes each of these commands and its applications in detail.

**Note:** The **show** commands can accept a wildcard character as well as a range of chassis and slots. All other Module mode commands must be applied to a specific chassis and slot location, as explained in *About Modspecs* (on page [37\)](#page-58-0).

### **To Access Module Command Mode**

The CLI only recognizes Module mode commands in Module command mode.

Complete the following steps to enter Module command mode.

- **1** Confirm that you have logged onto CLI as explained in CLI Login and Logout.
- **2** At the CLI> prompt, type **module**, and then press **Enter**.
- **3** Confirm that the command prompt changes to X/Y MODULE> where X and Y are either \*, a number, or a range of numbers in brackets. You are now in Module command mode.

# <span id="page-58-0"></span>**About Modspecs**

Module specifications, or **modspecs**, are commands that specify the chassis and slot to which subsequent Module mode commands apply. Modspecs can specify a single chassis or a range of chassis, and likewise, can specify a single module or a range of modules. The command prompt in Module mode (e.g. 01/01 MODULE>) always reflects the modspec currently in effect. For this reason, the Module mode prompt is also sometimes referred to as the modspec.

### **Module Command Prompt**

Once in Module mode, the command prompt takes the form

### **X/Y MODULE>**

where X indicates the chassis specification currently in effect, and Y indicates the current slot specification.

The appearance of the Module command prompt changes to reflect the changing modspec, as shown in the following examples.

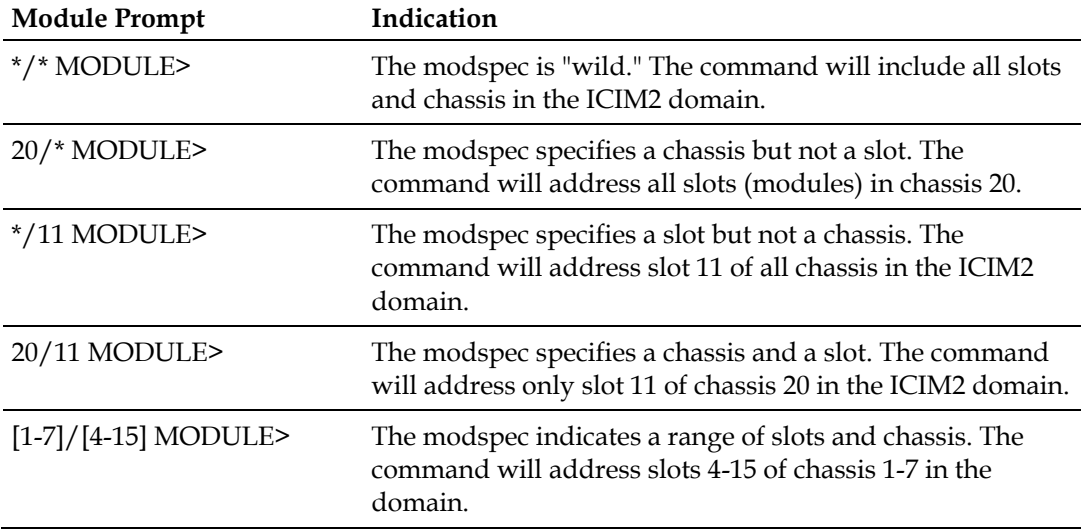

### **Modspec Commands**

Three commands, **chassis**, **slot**, and **modid**, allow you to select a single chassis and slot location, a range of chassis or slots (or some combination), or the entire ICIM2 domain.

### **chassis**

The **chassis** command can be used to specify any of the following:

A single chassis, using the chassis ID number (0-99).

### **Chapter 4 Module Mode Commands**

- A range of chassis, using two chassis ID numbers in brackets, e.g., [2-87].
- All chassis in the ICIM2 domain, using the wildcard character (\*) in place of a chassis ID.

The following sample dialog illustrates the use of all three methods. Note how the Module mode prompt changes on each line to reflect the changing modspec.

```
*/* MODULE> chassis 10 (selects any slot in chassis 10)
10/* MODULE> chassis [2-87] (selects any slots in chassis 2-87)
[02-87]/* MODULE> chassis * (selects all chassis and slots)
*/* MODULE>
```
#### **slot**

The **slot** command can be used to specify any of the following:

- A single slot, using the slot number  $(0-16)$ .
- A range of slots, using two slot numbers in brackets, e.g., [2-16].
- All slots in all chassis currently specified, using the wildcard character  $(*)$  in place of a slot number.

The following sample dialog illustrates the use of all three methods. Note how the Module prompt changes on each line to reflect the changing modspec.

```
10/* MODULE> slot [2-16] (selects chassis 10, slots 2-16)
10/[02-16] MODULE> slot 15 (selects chassis 10, slot 15)
10/15 MODULE> slot * (selects chassis 10, all slots)
10/* MODULE>
```
### **chassis and slot**

The **chassis** and **slot** commands can also be used together on a single command line, as shown in the following example.

```
10/* MODULE> chassis [1-5] slot [4-13] (selects chassis 1-5, slots 4-13)
[01-05]/[04-13] MODULE> chassis 5 slot 12 (selects chassis 5, slot 12)
05/12 MODULE> chassis * slot * (selects all chassis and slots)
*/* MODULE>
```
### **modid**

The **modid** command combines the functions of the **chassis** and **slot** commands, allowing you to specify a chassis and slot location using a single parameter, as shown below.

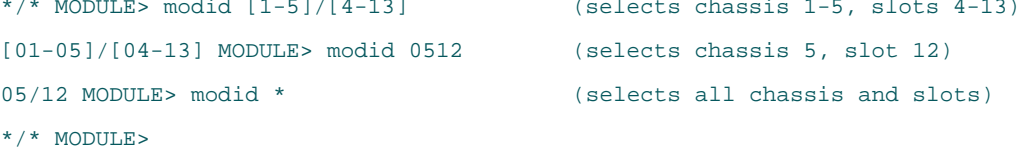

The **modid** command can be somewhat faster to enter, but the resulting dialog may be less readable than when using the **chassis** and **slot** commands, either separately or together on one command line.

### **Notes on Usage**

- Modspecs stay in effect when exiting and re-entering Module command mode. However, modspecs do not affect the scope of CLI, ICIM, or Terminal mode commands.
- $\blacksquare$  When specifying a range of chassis or slots, the specified range need not be fully populated. For example, the chassis range [1-7] is valid even if there are fewer than seven chassis within that range. In addition, all chassis within the specified range are included whether or not their chassis numbers are contiguous.
- For an element management system or other automatic control interface, a specific chassis and slot are required for backward compatibility, and should always be specified.
- For craft operators, ranges may be specified for all Module mode commands except for **set**.

# <span id="page-61-0"></span>**alarm**

### **Syntax**

alarm

### **Description**

The **alarm** command is used to display all active alarms in the ICIM2 domain. This command produces the same results whether entered in CLI, Module, Terminal, or ICIM command mode.

**Note:** This command is functionally equivalent to *alarm domain* (on page [41\)](#page-62-0).

### **Parameters**

None

### **Access Rights Required**

Read, ReadWrite, or Admin

### **Example**

```
20/* MODULE> alarm
  No active alarms found
```
20/\* MODULE>

This response shows that no alarms are active in the ICIM2 domain. To narrow the command scope to specific chassis or modules, use *alarm module* (on page [42\)](#page-63-0).

### **Related Commands**

alarm (CLI command mode) alarm (ICIM command mode) alarm (Terminal command mode) alarm domain alarm module

# <span id="page-62-0"></span>**alarm domain**

### **Syntax**

alarm domain

### **Description**

The **alarm domain** command is used to display all active alarms in the ICIM2 domain.

**Note:** This command is functionally equivalent to the **alarm** command.

### **Parameters**

None

### **Access Rights Required**

Read, ReadWrite, or Admin

### **Example**

```
20/* MODULE> alarm domain No active alarms found
```
20/\* MODULE>

This response indicates that no alarms are currently active anywhere in the ICIM2 domain. Note that the scope of the response is not limited to chassis 20, despite the current status of the Module prompt.

### **Related Commands**

alarm

alarm module

# <span id="page-63-0"></span>**alarm module**

### **Syntax**

alarm module

### **Description**

The **alarm module** command is used to display all active alarms in the range indicated by the Module prompt (modspec).

### **Parameters**

None

### **Access Rights Required**

Read, ReadWrite, or Admin

### **Example**

20/[5-7] MODULE> alarm module No active alarms found for the specified module range

20/[5-7] MODULE>

This response indicates that no alarms are currently active in modules 5, 6, or 7 of chassis 20 in the ICIM2 domain. It does not reflect any alarms that may exist in other modules in chassis 20 or in other chassis in the domain.

### **Related Commands**

alarm

alarm domain

# <span id="page-64-0"></span>**chassis**

### **Syntax**

chassis chassisidvalue

### **Description**

The **chassis** command is used to specify:

- A single chassis, using the chassis ID number (0-99; see caution below).
- A range of chassis, using two chassis ID numbers in brackets, e.g., [2-87].
- All chassis in the ICIM2 domain, using the wildcard character  $(*)$  in place of a chassis ID.

### **Parameters**

The **chassisidvalue** parameter can be any number from 0 to 99, a bracketed pair of numbers in the same range separated by a hyphen (-), or a wildcard (\*) to indicate all chassis.

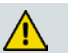

### **CAUTION:**

**Setting the chassis ID to 00 is not recommended as it causes the entity MIB to violate RFC-2737 by creating an invalid object identifier. This may affect operation with some management systems that use the entity MIB. In particular, attempts to access the fans (in virtual slot 0) in chassis 00 will fail if made via serial TNCS (or ROSA-EM) or LCI.**

### **Access Rights Required**

Read, ReadWrite, or Admin

### **Example**

The following sample dialog illustrates the use of all three methods described above.

```
*/* MODULE> chassis 10 (selects any slot in chassis 10)
10/* MODULE> chassis [2-87] (selects chassis 2-87, all slots)
[02-87]/* MODULE> chassis * (selects all chassis and slots)
*/* MODULE>
```
### **Notes on Usage**

 The **chassis** command can be used together with the **slot** command to specify a particular chassis and slot location. However, it is often simpler to use the **modid** command for this purpose. See *modid* (on page [61\)](#page-82-0) for details.

### **Chapter 4 Module Mode Commands**

- Modspecs stay in effect when exiting and re-entering Module command mode. However, modspecs do not affect the scope of CLI, ICIM, or Terminal mode commands.
- When specifying a range of chassis or slots, the specified range need not be fully populated. For example, the chassis range [1-7] is valid even if there are fewer than seven chassis within that range. In addition, all chassis within the specified range are included whether or not their chassis numbers are contiguous.
- **For an element management system or other automatic control interface, a** specific chassis and slot are required for backward compatibility, and should always be specified.
- For craft operators, ranges may be specified for all Module mode commands except for **set**.

### **Related Commands**

slot

modid

# <span id="page-66-0"></span>**exit**

### **Syntax**

exit

### **Description**

The **exit** command is used to exit Module command mode to the CLI command mode for the purpose of entering CLI mode commands or selecting ICIM or Terminal command mode.

**Note:** The **exit** command is not recognized in CLI mode and does not result in a logout. See *logout* (on page [56\)](#page-77-0) for details.

### **Parameters**

None

## **Access Rights Required**

Read, ReadWrite, or Admin

### **Example**

\*/\* MODULE> exit CLI> icim ICIM> exit CLI> terminal TERMINAL> exit CLI> module \*/\* MODULE>

### **Related Commands**

logout

# <span id="page-67-0"></span>**help**

### **Syntax**

help modeOption

### **Description**

The **help** command is used alone to display onscreen help for all Module mode commands, or with a **modeOption** parameter to display help for a single command or function.

**Note:** Typing a question mark (?) at the command prompt gives results similar to typing help without a mode option parameter.

### **Parameters**

The possible values and results for the **modeOption** parameter are listed below.

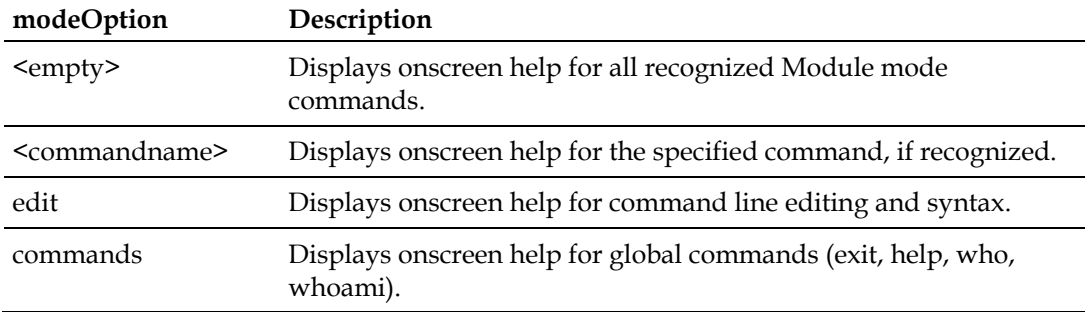

### **Access Rights Required**

Read, ReadWrite, or Admin

### **Example**

\*/\* MODULE> help

**help**

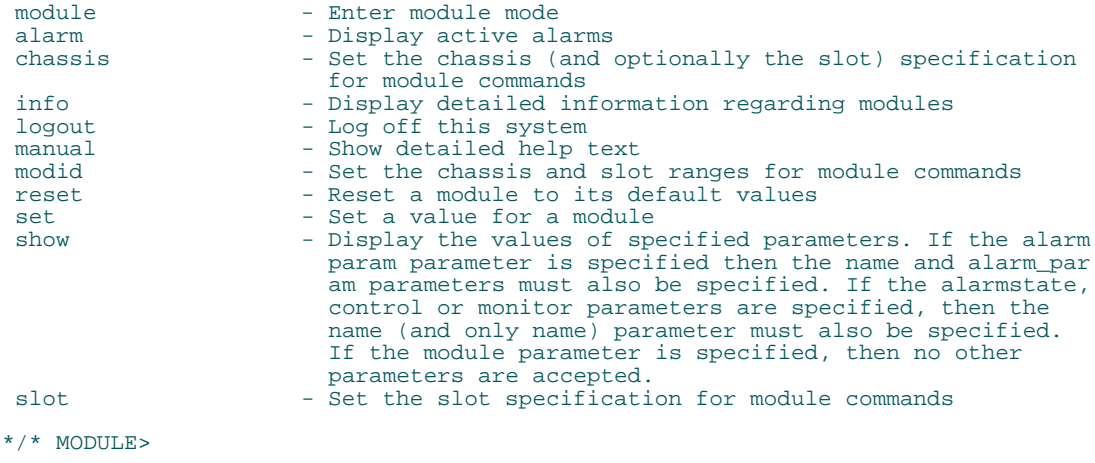

# **Related Commands**

help (CLI command mode)

help (ICIM command mode)

help (Terminal command mode)

# <span id="page-69-0"></span>**info alarm**

### **Syntax**

info alarm alarmName detail1 detail2 . . . detailn

### **Description**

The **info alarm** command is used to display more detailed alarm information than is returned by using the **show** command.

### **Parameters**

The **alarmName** parameter specifies the type of alarm. The allowable alarmName values vary by module because different modules have different types of alarms. To learn about possible alarms for each module, do one of the following:

- Use the **modid** command to select a single module (by chassis and slot location), and then issue the command **show alarmstate \*** to list all available alarm names.
- When entering this command, do not use the letter **h** to abbreviate hysteresis, as this will instead invoke the **help** command.
- See *Module Parameter Descriptions* (on page [221\)](#page-242-0) for a list of possible alarms for each module.

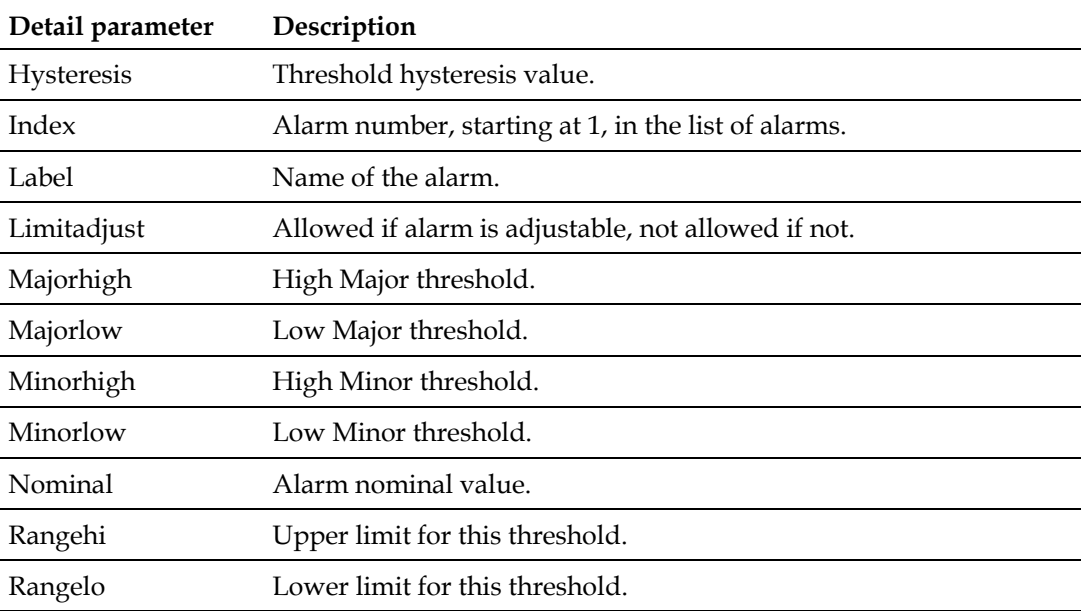

The **detail** parameters specify the characteristics that can be requested for each **alarmName**, as follows:

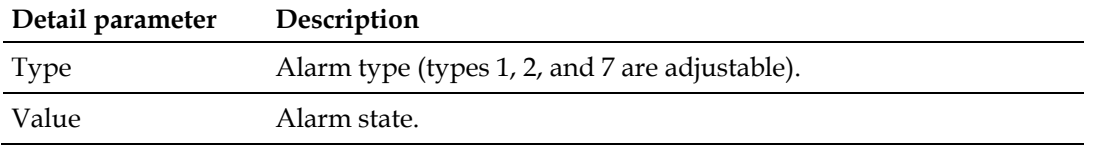

### **Access Rights Required**

Read, ReadWrite, or Admin

### **Example**

The following sample dialog illustrates the use of the **info alarm** command to view the thresholds of a post-amplifier output power alarm. Note that these thresholds are relative to the nominal alarm value.

02/05 MODULE> info alarm outpwr majorhigh minorhigh minorlow majorlow hysteresis nominal MODID NAME MAJORHIGH MINORHIGH MINORLOW MAJORLOW HYSTERESIS NOMINAL<br>02/05 OutPwr 1  $0.5$  -0.5 -1 0.1 3 02/05 OutPwr 1 0.5 -0.5 -1 0.1 SUCCESS! 02/05 MODULE>

### **Related Commands**

info control info module info monitor

show alarmstate

show alarmparam

# <span id="page-71-0"></span>**info control**

### **Syntax**

info control controlName detail1 detail2 . . . detailn

### **Description**

The **info control** command is used to display more detailed control information than is returned by using the **show** command.

### **Parameters**

The **controlName** parameter specifies the type of control. Different application modules have different types of controls, so the allowable controlName values vary by module type. For a listing of controlName values for a particular module, use the **modid** command to select a single chassis and slot, and then issue the command **show control \*** to list all available control names.

The **detail** parameters specify the characteristics that can be requested for the **controlName**, and are as follows:

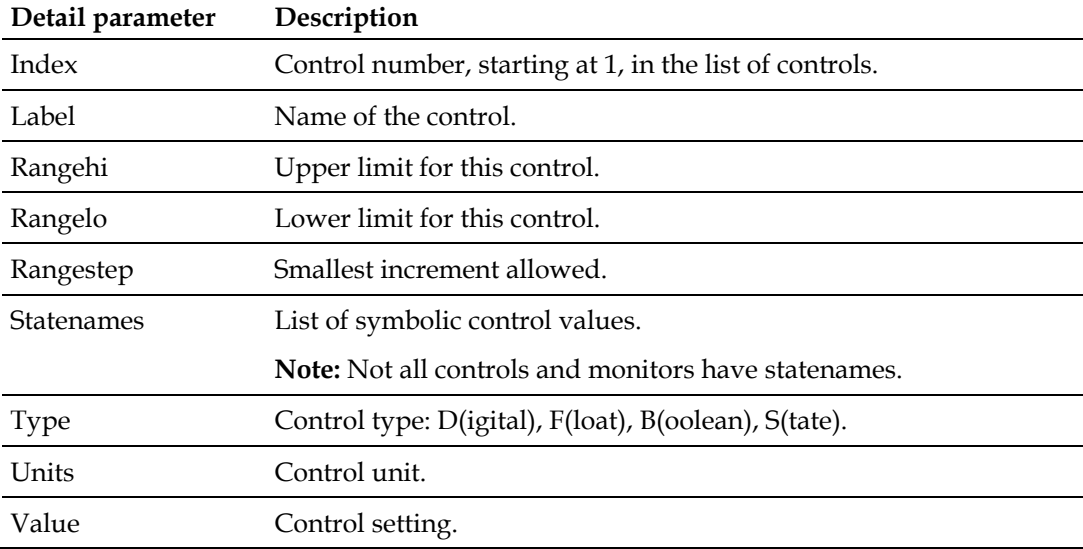

### **Access Rights Required**

Read, ReadWrite, or Admin
## **Example**

The following sample dialog illustrates the use of the **info control** command to view the **value** and **statenames** characteristics of the **mode** control for all applicable modules installed in chassis 3:

```
03/* MODULE> info control mode value statenames
MODID NAME VALUE STATENAMES
 03/02 Mode Master (1) (0) Slave, (1) Master 03/06 Mode Master (1) (0) Slave, (1) Master 03/11 Mode Master (1) (0) Slave, (1) Master
 03/16 Mode Master (1) (0) Slave, (1) Master
SUCCESS!
03/* MODULE>
```
In the command above, the control name pattern was made explicit; that is, no wildcards were used. The details requested were Value (the current control setting) and the available StateNames. In this example, four of the modules in chassis 3 have a mode control, and the current setting for all four modules is Master (1).

## **Related Commands**

info alarm

info module

info monitor

show control

# **info module**

## **Syntax**

info module detail1 detail2 . . . detailn

## **Description**

The **info module** command is used to display more detailed module information than is returned by using the **show** command.

## **Parameters**

The **detail** parameter specifies the characteristics that can be requested for each **module** in the command scope, and are as follows:

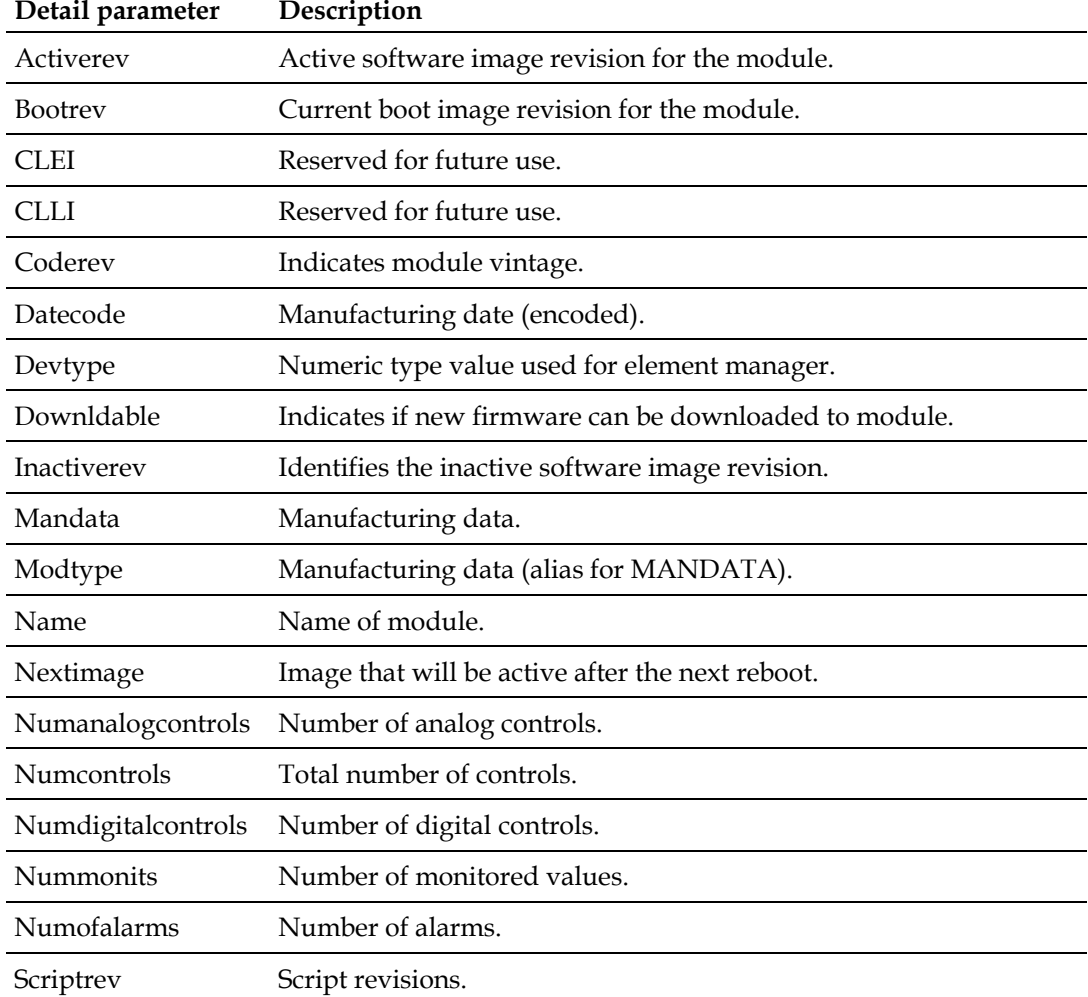

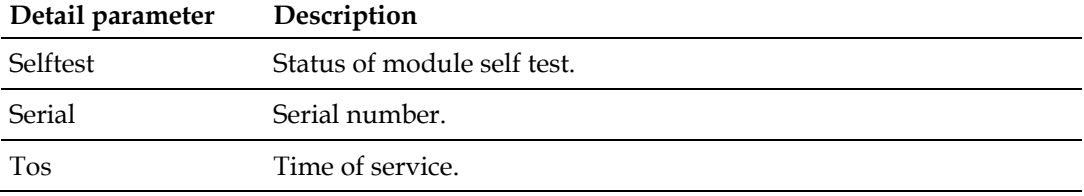

# **Access Rights Required**

Read, ReadWrite, or Admin

## **Example**

The example below shows how a network management system might construct an **info module** command to determine the domain of an ICIM2.

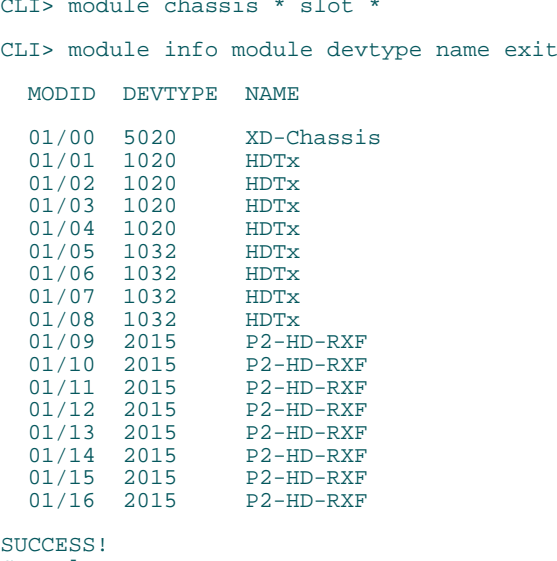

CLI> logout

# **Related Commands**

- info alarm
- info control
- info monitor
- show module

# **info monitor**

## **Syntax**

info monitor monitorname detail1 detail2 . . . detailn

## **Description**

The **info monitor** command is used to display more detailed monitor information than is returned by using the **show** command.

## **Parameters**

The **monitorname** parameter specifies the type of monitored information. Because different applications modules have different types of monitored parameters, the allowable monitorname values vary by module type. For a listing of monitorname values for a particular module, use the **modid** command to select a single chassis and slot, and then issue the command **show monitor \*** to list all available monitor names.

The **detail** parameters specify the characteristics that can be requested for each **monitorname**, and are as follows:

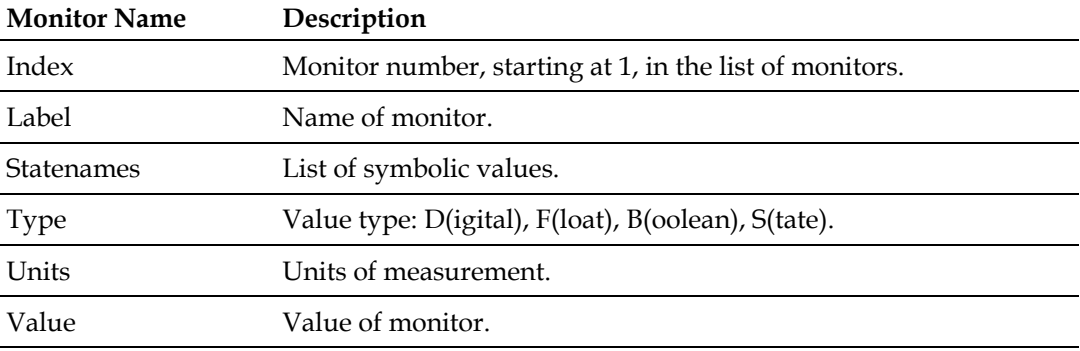

## **Access Rights Required**

Read, ReadWrite, or Admin

## **Example**

The following sample dialog illustrates the use of this command:

01/10 MODULE> info monitor inrf index label statenames type units value

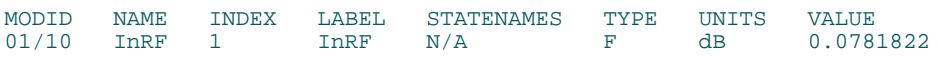

SUCCESS! 01/10 MODULE>

In the example above, the monitor name pattern was made explicit; that is, no wildcards were used. The details to be listed were all possible monitor details for a Transmitter Input RF monitor name.

# **Related Commands**

info alarm

info control

info module

# **logout**

## **Syntax**

logout

## **Description**

The **logout** command is used to terminate the current CLI session. This command is available in every command mode.

## **Important:**

- For Telnet operation, the computer you are using must have a network connection through which it can reach the ICIM2 at its IP address.
- No more than four Telnet sessions are allowed at one time.

#### **CAUTION:**  $\bigwedge$

**Always use the Logout command to close a serial port or Telnet CLI session. Closing a serial port session without issuing the Logout command leaves the session open for a possible future connection. This may allow unauthorized access by a new user if the previous user had a higher authorization privilege level.**

## **Parameters**

None

## **Access Rights Required**

Read, ReadWrite, or Admin

## **Example**

\*/\* MODULE> logout connection to host lost  $C:\setminus>$ 

## **Related Commands**

exit

## **manual**

## **Syntax**

manual

## **Description**

The **manual** command is used to display detailed help for Module command mode, or for another command mode if specified while another mode is active.

## **Parameters**

None

## **Access Rights Required**

Read, ReadWrite, or Admin

## **Example**

```
20/08 MODULE> manual
Try one of these help commands for details on specific modes:
   module manual
   terminal manual
   icim manual
General Hints:
   Keywords can be abbreviated to a unique prefix. For instance in CLI mode, the keyword 'MODULE' can be given as just 'mo'
   or 'mod'.
   Use TAB to autocomplete a keyword.
   Use ? to list expected keywords or tokens (depends on previous input). Use BACKSPACE to erase previous characters.
   Use 'help edit' to display more editing commands
 Use Alarm in any mode to get a list of active alarms. When in Module
 mode, you can also narrow the list of active alarms to just those in
   the current ModSpec range. See the Module Help for further details.
   Note: entering a mode command (MODULE, ICIM, TERMINAL) enters that mode
   immediately but it is not indicated until the next prompt is displayed.
 The interface uses modes: CLI, MODULE, TERMINAL, and ICIM. The prompt
 reflects the current mode. Enter the mode name to enter that mode, and
   use EXIT to leave the mode and return to CLI mode.
To enter MODULE mode, just enter MODULE, any ModSpecs and newline.
Once in MODULE mode, the prompt will be of the form:
   X/Y MODULE>
where X is the chassis specification, and Y is the slot spec.
Changes to the ModSpecs are retained across commands.
```
Use Exit to leave Module mode, or Logout to exit the CLI interface

All keywords and parameters are caseless. That is, MoDuLe == MODULE == module

Module Commands:

```
alarm [parameters]
   Use the 'alarm' command to show all the current alarms. This command works in all modes. Using the optional parameter 'domain' is the same
   as not using any parameter. However, using the optional parameter
    'module' will display only the alarms for the currently selected module.
chassis <chassis_range> [slot [slot_range]]<br>Use the 'chassis' command to specify the desired chassis number.
  The <chassis_range> parameter can be either a specific chassis number<br>between 0 and 99, or it can be '*' to indicate the wildcard chassis
   selection, or it can be a range of chassis numbers. Specify a range of
   chassis in the form '[DIGITS - DIGITS]' such as '[5 - 15]'. The 'chassis' command can be optionally followed by the slot command
   on the same input line.
exit
Use the 'exit' command to return to CLI mode. This command must be
 used before entering ICIM or TERMINAL mode.
info <parameter> <subparameters>
  Use the 'info' command to display one or more module parameter values.<br>Any number of available parameters can be requested with the same command.
   Any number of available parameters can be requested with the same command. The <parameter> field can be either alarm, control, monitor or module.
  Each has a different set of <subparameters>. Following are examples:
    X/Y MODULE> info alarm <name> <alarm_param><br>where <name> is the actual alarm name such as Enable. Wildcards are
      allowed. For example, LasTemp* will select LasTempA and LasTempB. The
      following values are allowed for alarm_param:<br>hysteresis salue - The alarm threshold hysteresis value
      index - The alarm number, starting at 1, in the list of alarms
      label - The name of the alarm
      limitadjust - Specifies whether the alarm has adjustable
      threshold values<br>majorhigh - The high critical alarm threshold value; must be
                                      less than or equal to the upper limit for this
                                   alarm<br>- The low critical alarm threshold value; must be
       majorlow - The low critical alarm threshold value; must be greater than or equal to the lower limit for this
                                   alarm<br>- The high non-critical alarm threshold value
      minorhigh - The high non-critical alarm threshold value<br>minorlow - The low non-critical alarm threshold value<br>nominal - The alarm nominal value<br>- The upper limit for this alarm threshold
      rangelo - The lower limit for this alarm threshold type - The alarm type (1, 2 & 7 are adjustable)
      type - The alarm type (1, 2 \& 7 are adjustable)<br>value - The current alarm state
                                   - The current alarm state
     X/Y MODULE> info control <name> <control_param> where <name> is the actual control name such as Enable. Wildcards are
      allowed. For example, Service* will select ServiceA and ServiceB. The following values are allowed for control_param:
      index - The control number, starting at 1, in the list of<br>controls<br>- The name of the control
 label - The name of the control rangehi - The upper limit for this control
 rangelo - The lower limit for this control
 rangestep - The smallest increment allowed for the control statenames - The list of symbolic control values
 type - The control type: D(igital), F(loat), B(oolean),
      s(tate)<br>units - The units for the control<br>value - The current control setti
                                   - The current control setting
```
#### **manual**

```
X/Y MODULE> info monitor <name> <monitor_param><br>where <name> is the actual monitor name such as Enable. Wildcards are allowed. For example, LasTemp* will select LasTempA and LasTempB. The following values are allowed for m
       index - The monitor number, starting at 1, in the list
       of monitors<br>
label \qquad \qquad - The name of the monitor
       statenames - The list of symbolic values<br>type - The value type: D(igital).
                                      - The value type: D(igital), F(load), B(oolean), S(tate)units - The units of measurement for the monitor<br>value - The current value of the monitor
                                      - The current value of the monitor
     X/Y MODULE> info module <module_param>
       where \langle \text{module\_param} \rangle is one of the following:<br>activerev - The active software revision<br>bootrev - The current boot image revision
       bootrev - The current boot image revision<br>clei - The Current Language Equipment ID code
       clli - The Current Language Locator ID code<br>
coderev - The code revision
       coderev - The code revision<br>datecode - The [encoded] manufacturing date
       devtype - The numeric type value used for element managers<br>downloadable - Whether a module can be downloaded with new
       downloade firmware<br>inactiverev - The inactive software image revision<br>- The [encoded] manufacturing data
       modtype - The manufacturing data (same as mandata)<br>
name - The module name<br>
- The flash bank where the active image re
       nextimage - The flash bank where the active image resides<br>numanalogcontrols - The number of analog controls
       numcontrols - The total number of controls
       numdigitalcontrols - The number of digital controls<br>nummonits - The number of monitored values
       numofalarms - The number of alarms<br>scriptrev - The script revision()
       scriptrev - The script revision(s)<br>selftest - The status of the modu
       selftest - The status of the module's self test<br>serial - The serial number<br>tos - The time of service
                                     - The time of service
logout<br>Use the 'logout' command to logout of the CLI session. If the
   session is a telnet session, it will be closed. If the session
    is the local console port, the login prompt will be given.
manual
   Use the 'manual' command to display this help.
modid <mod_range>
   Use the \overline{\ } modid' command to specify the ModSpec of the desired module(s).
  With this command, the user can specify the chassis and the slot selection<br>with a single command. The <mod_range> parameter can take one of three
   forms. It can be a specific chassis and slot combination such as 0212,
   where 02 is the chassis number and 12 is the slot number. It can be a
      ' to indicate the wildcard modspec selections. Or it can be a range of
  chassis and slots, such as \left[\frac{1-13}{1+6}\right].
```
reset<br>Use the 'reset' command to set all the controls and alarms on a module to the factory defaults. A dialog is presented to confirm this potentially dangerous action and it can be executed only by an Adminuser. This command is only supported on the new CCB3 modules and cannot be executed unless only a single module is specified in the modspec.

#### set <parameters> <subparameters>

```
Use the 'set' command to set values on the module. There are three types of parameters available for setting:
 alarmparam - An alarm parameter such as a threshold value control - A control value
 module - A module parameter, currently only the CLLI
 The subparameters vary based on the parameter specified. Here are some
  examples of each type.
```

```
X/Y MODULE> set alarmparam <name> <alarm_param> <value><br>where <name> is the name of the alarm and <alarm_param> is one of the following values:<br>hysteresis - The alarm threshold hysteresis value
    majorhigh - The high critical alarm threshold value; must be
                                   less than or equal to the upper limit for this
    majorlow - The low critical alarm threshold value; must be
                                 greater than or equal to the lower limit for this<br>alarm
     minorhigh - The high non-critical alarm threshold value<br>minorlow - The low non-critical alarm threshold value
                               - The low non-critical alarm threshold value
      and <value> is the new value to set.
  X/Y MODULE> set control <name> <value>
     where <name> is the name of the control and <value> is the new value.
   X/Y MODULE> set module clli <location>
     where <location> is the new CLLI code string.
show <type> [<name> <parameter>]<br>Use the 'show' command to display one or more module parameter values.
  Any number of available parameters can be requested with the same command. The <name> field can be either alarmparam, alarmstate, control, monitor or
   module. Following are examples:
   X/Y MODULE> show alarmparam <name> <alarm_param><br>where <name> is the name of the alarm and <alarm_param> is the parameter
       of interest (hysteresis, majorhigh, minorhigh, majorlow, minorlow).
    X/Y MODULE> show alarmstate <name>
      where <name> is the name of the alarm.
    X/Y MODULE> show control <name>
      where <name> is the name of the control.
    X/Y MODULE> show monitor <name>
      where <name> is the name of the monitor.
    X/Y MODULE> show module
       This command will show the ModID, ModType, Name and Serial Number
       for this module.
slot <slot range>
   Use the 'slot' command to specify the desired slot number.
   The <slot_range> parameter can be either a specific slot number between 0 and 47, or it can be '*' to indicate the wildcard slot
 selection, or it can be a range of slot numbers. Specify a range of
 slots in the form '[DIGITS - DIGITS]' such as '[5 - 12]'.
```

```
20/08 MODULE>
```
## **Related Commands**

manual (CLI command mode)

manual (ICIM command mode)

manual (Terminal command mode)

help

# <span id="page-82-0"></span>**modid**

## **Syntax**

modid modIdValue

## **Description**

The **modid** command is used to specify a chassis and slot location using a single **modidValue** parameter.

## **Parameters**

The **modidValue** parameter can take any of these forms:

- A 4-digit number signifying a single chassis and slot location, such as 0512 for chassis 5, slot 12.
- **Bracketed numbers separated by a / symbol, representing a range of chassis and** slot locations, such as [1-5]/[4-13] for chassis 1 through 5, slots 4 through 13.
- A wildcard character (\*), indicating all chassis and slot locations within the ICIM2 domain.

## **Access Rights Required**

Read, ReadWrite, or Admin

## **Example**

The following sample dialog illustrates each of the **modid** entry formats described above.

```
[10-34]/01 MODULE> modid [1-5]/[4-13] (selects chassis 1-5, slots 4-13)
[01-05]/[04-13] MODULE> modid 0512 (selects chassis 5, slot 12)
05/12 MODULE> modid * (selects all chassis and slots)
*/* MODULE>
```
#### **Notes on Usage**

- It may be faster to enter the **modid** command than to enter than separate **chassis** and **slot** commands, but the resulting dialog may be more difficult for a human operator to understand.
- **Modspecs stay in effect when exiting and re-entering Module command mode.** However, modspecs do not affect the scope of CLI, ICIM, or Terminal mode

commands.

- When specifying a range of chassis or slots, the specified range need not be fully populated. For example, the chassis range [1-7] is valid even if there are fewer than seven chassis within that range. In addition, all chassis within the specified range are included whether or not their chassis numbers are contiguous.
- For an element management system or other automatic control interface, a specific chassis and slot are required for backward compatibility, and should always be specified.
- For craft operators, ranges may be specified for all Module mode commands except for **set**.

## **Related Commands**

chassis

slot

# **reset**

## **Syntax**

reset

## **Description**

The **reset** command is used to set all controls and alarms in a specified module to their factory defaults.

Because this action has potentially severe consequences, this command can only be executed by an Admin user as explained in User Authorization, and then only for a specific chassis and module. It is not possible to reset a range of modules, a chassis, or a range of chassis using a single reset command. When you enter a **reset** command, a dialog is presented for confirmation. You must confirm your intention by typing **yes** (typing Y alone is not sufficient).

**Note:** In the factory default state, some modules have their outputs disabled. Thus, resetting modules may result in loss of output signal.

## **Parameters**

None

## **Access Rights Required**

Admin

## **Example**

```
*/* MODULE> modid 0105
01/05 MODULE> reset
The module control & alarm settings are about to be reset to factory defaults.
Module outputs may become disabled as a result. Are you sure you want to
proceed (Yes/No)? yes
The module has been reset to factory defaults. Please allow several
minutes for module rediscovery by the ICIM2 and then re-enable module
outputs as desired.
SUCCESS!
01/05 MODULE>
```
## **Related Commands**

set control

set alarmparam

# <span id="page-86-0"></span>**set alarmparam**

## **Syntax**

set alarmparam alarmName alarmParamName alarmParamValue

## **Description**

The **set alarmparam** command can be used to change the values of certain types of alarm parameters. The **set alarmparam** command is typically used in conjunction with the **info** command to first learn about alarm type and status, and then change the alarm status where appropriate and allowed.

## **Alarm Types**

Alarms are classified by type to characterize their overall behavior. The table below summarizes the possible types of alarms in terms of class (Boolean vs. Non-Boolean), impact (User vs. Module), and threshold implementation (Relative vs. Absolute).

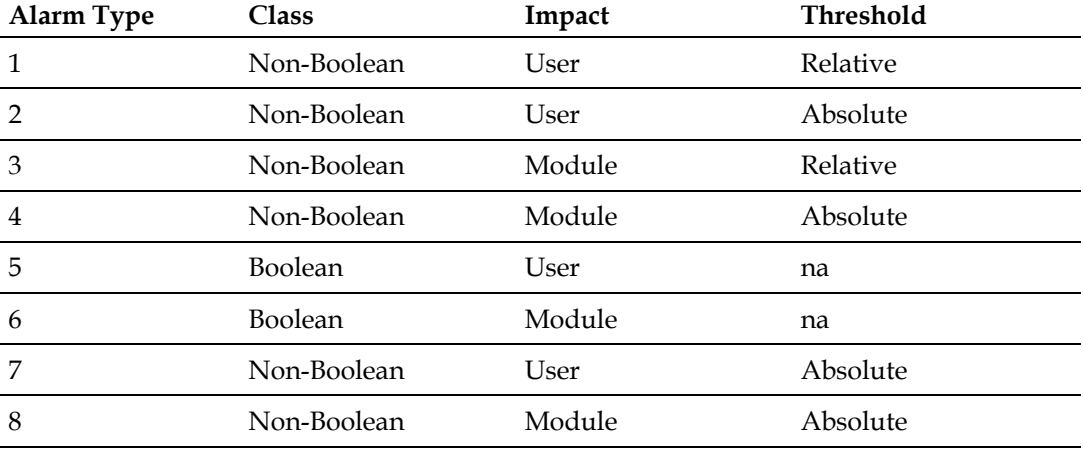

Boolean alarms (Types 5 and 6) can have either of two states, **OK** or **Fault**. Non-Boolean alarms (Types 1, 2, 3, 4, 7, and 8) can have one of five states:

- **OK** no alarm condition exists
- **majorlow** low threshold setting for a Major alarm exceeded
- **minorlow** low threshold setting for a Minor alarm exceeded
- **minorhigh** high threshold setting for a Minor alarm exceeded
- **majorhigh** high threshold setting for a Major alarm exceeded

Non-Boolean alarms also have a hysteresis setting that can be used to adjust the amount of change required to switch states. For possible hysteresis values, see *Module Parameter Descriptions* (on page [221\)](#page-242-0). For additional information, see the **SNMP Management** section of the appropriate system guide.

With regard to the **set alarmparam** command, alarm types 1, 2, and 7 in the table above are the only types with thresholds that may be changed by a user. These alarms also share in common that they will not cause a module to shut down. Any attempt to use **set alarmparam** to change the parameter of an alarm not of type 1, 2, or 7 will result in an error message.

## **Parameters**

The possible values for **alarmName**, **alarmParamName**, and **alarmParamValue** depend on the object (chassis or application module) in question. For possible parameter values, see *Module Parameter Descriptions* (on page [221\)](#page-242-0). Application module alarm parameters are provided in the module documentation. See *Related Publications* (on page [3\)](#page-24-0) for a list of available documents.

**Note:** When selecting parameters for this command, one or more wildcard characters (\*) may be used to specify a range of matching responses.

## **Access Rights Required**

ReadWrite or Admin

## **Examples**

The following sample dialog shows the **info** command can be used to first learn about all (\*) alarms in Module 2006 (the module in chassis 20, slot 06), a high-density transmitter:

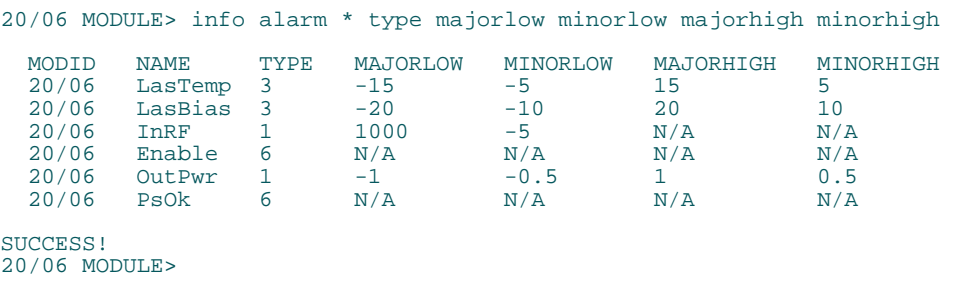

This response shows that the LasTemp, LasBias, InRF, and OutPwr alarms have majorlow and minorlow parameters. However, because LasTemp and LasBias are of type 3 rather than 1, 2, or 7, their values cannot be changed.

The following sample dialog shows how a craft operator would set the **majorhigh** parameter of **outpwr** to 2, and then confirm the change.

20/06 MODULE> set alarmparam outpwr majorhigh 2

SUCCESS! 20/06 MODULE> info alarm \* type majorhigh MODID NAME TYPE MAJORHIGH 20/06 LasTemp 3 15 20/06 LasBias 3 20 20/06 InRF 1 N/A 20/06 Enable 6 N/A 20/06 OutPwr 1 2 20/06 PsOk 6 N/A SUCCESS! 20/06 MODULE>

# **Related Commands**

info alarm

show alarmparam

# **set control**

## **Syntax**

set control controlName controlValue

## **Description**

The **set control** command is followed by two additional arguments: **controlName** identifies the control parameter, and **controlValue** specifies the value to be assigned.

**Important:** To avoid possible system disruption, broadcast **set** commands are not supported. This means that the **set control** command can only be applied to one module (chassis and slot number) at a time. If a specific chassis and slot number are not specified in advance, the CLI interpreter will disallow the command. In addition, the name of the control to be changed must be explicit; no wildcard characters are permitted.

## **Control Types**

Control parameters are classified as type F (floating-point) or type S (state) to characterize the types of variables they control. In general:

- Type F controls are numeric values that can vary between maximum and minimum thresholds. The adjustment increments are set by separate hysteresis values for each control.
- **Type S controls are state variables that have a limited range of discrete values** such as On or Off, Master or Slave, Auto or Manual, and so on. The set of possible values is defined as appropriate for each control.

## **Parameters**

The possible values for **controlName** and **controlValue** depend on the object (chassis or application module) in question. The table below identifies controls and possible values for the chassis. Application module controls and possible values are provided in the module documentation. See *Related Publications* (on page [3\)](#page-24-0) for a list of available documents.

**Note:** When selecting control parameters for this command, one or more wildcard characters (\*) may be used to specify a range of matching responses.

# **Access Rights Required**

ReadWrite or Admin

## **Example**

The following example shows how a craft operator might use **set control** to disable the module in slot 5 of chassis 20, and then use **show control** to confirm the change.

```
*/05 MODULE> module chassis 20
20/05 MODULE> set control enable 0
SUCCESS!
20/05 MODULE> show control enable
 MODID NAME SETTINGS UNITS<br>20/05 Enable 0
           20/05 Enable 0 
SUCCESS!
20/05 MODULE>
```
The following example shows what would happen if the operator had not specified the chassis number in advance:

```
*/05 MODULE> set control enable 0
Error: This command can only be used at an explicit chassis and slot prompt
Set the chassis and slot to specific values before using this command
*/05 MODULE>
```
## **Related Commands**

show control

# **set module**

This command is reserved for future use.

# <span id="page-92-0"></span>**show alarmparam**

## **Syntax**

show alarmparam alarmName alarmParamName

## **Description**

The **show alarmparam** command is used to select a particular alarm (**alarmName**) and display the value of a specified parameter for that alarm (**alarmParamName**).

Alarm parameters are settings that control when an alarm occurs, its severity, and the size of the steps used to adjust alarm threshold settings.

## **Parameters**

The **alarmParamName** parameter can have any of the following values:

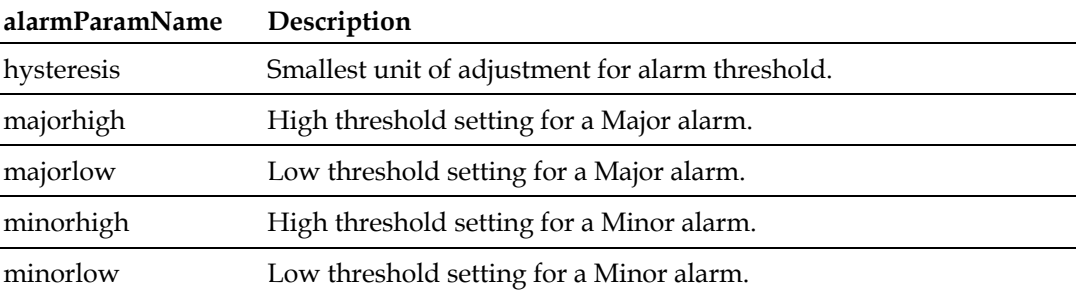

The possible values for **alarmName** depend on the object (chassis or application module) in question. For possible parameter values, see *Module Parameter Descriptions* (on page [221\)](#page-242-0). Application module alarm parameters are provided in the module documentation. See *Related Publications* (on page [3\)](#page-24-0) for a list of available documents.

**Note:** When selecting parameters for this command, one or more wildcard characters (\*) may be used to specify a range of matching responses.

## **Access Rights Required**

Read, ReadWrite, or Admin

## **Example**

The following example shows the kind of information returned by this command.

\*/\* MODULE> show alarmparam \*pwr minorhigh

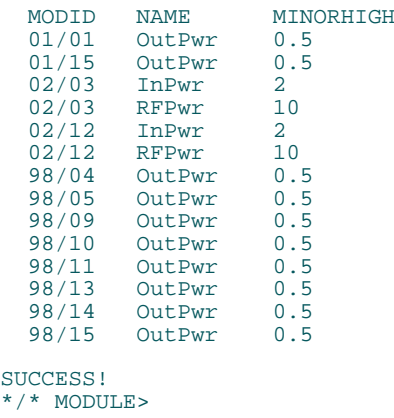

## **Note:**

- A returned value of  $N/A$  for any alarm indicates that the alarm does not have the requested parameter.
- Some alarm values can also be changed by a properly authorized craft operator or element management system. See *set alarmparam* (on page [65\)](#page-86-0) for details.

## **Related Commands**

show control

show module

show monitor

show alarmstate

set alarmparam

# **show alarmstate**

## **Syntax**

show alarmstate alarmName

## **Description**

The **show alarmstate** command is used to display the specified states of specified active alarms. The **alarmName** parameter identifies the alarm or alarms to be displayed.

## **Parameters**

The possible values for **alarmName** depends on the object (chassis or application module) in question. For possible parameter values, see *Module Parameter Descriptions* (on page [221\)](#page-242-0). Application module alarm parameters are provided in the module documentation. See *Related Publications* (on page [3\)](#page-24-0) for a list of available documents.

## **Note:**

- When selecting parameters for this command, one or more wildcard characters (\*) may be used to specify a range of matching responses.
- For information on the alarm types listed below, see *show alarmparam* (on page [71\)](#page-92-0).

## **Access Rights Required**

Read, ReadWrite, or Admin

## **Example**

The following example shows the kinds of information returned by this command.

```
*/* MODULE> show alarmstate *pwr
```
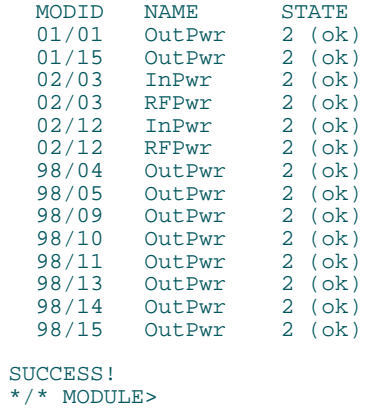

**Note:** The information returned by the **show alarmstate** command includes both the state value and how to interpret it.

## **Related Commands**

- show control
- show module
- show monitor
- show alarmparam

# **show control**

## **Syntax**

show control controlName

## **Description**

The **show control** command is used to display the values of all control parameters in the range indicated by **controlName**.

#### **Control Types**

Control parameters are classified as type F (floating-point) or type S (state) to characterize the types of variables they control. In general:

- Type F controls are numeric values that can vary between maximum and minimum thresholds. The adjustment increments are set by separate hysteresis values for each control.
- **Type S controls are state variables that have a limited range of discrete values** such as On or Off, Master or Slave, Auto or Manual, and so on. The set of possible values is defined as appropriate for each control.

## **Parameters**

The values possible for **controlName** depend on the object (chassis or application module) in question. For possible parameter values, see *Module Parameter Descriptions* (on page [221\)](#page-242-0). Application module controls and possible values are provided in the module documentation. See *Related Publications* (on page [3\)](#page-24-0) for a list of available documents.

**Note:** When selecting control parameters for this command, one or more wildcard characters (\*) may be used to specify a range of matching responses.

## **Access Rights Required**

Read, ReadWrite, or Admin

## **Examples**

\*/\* MODULE> show control enable

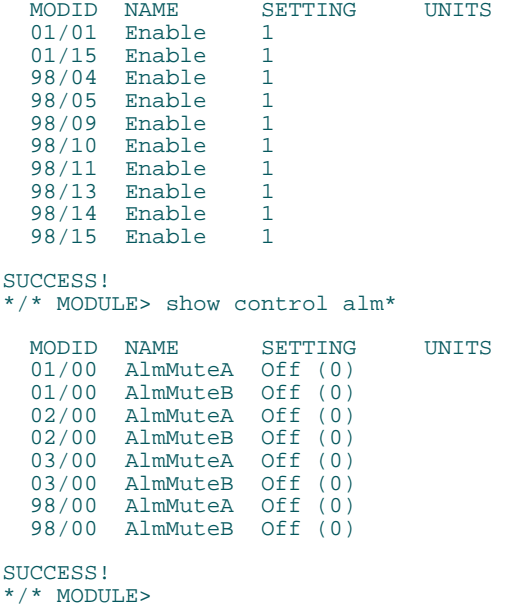

## **Related Commands**

show module

show monitor

show alarmstate

show alarmparam

# **show module**

## **Syntax**

show module

## **Description**

The **show module** command is used to generate a list of information for specific modules to help with their physical identification. Modules are specified by first changing to the desired Module prompt (modspec), and then entering the **show module** command.

## **Parameters**

None; however, the modspec is used to specify the scope of the command within the ICIM2 domain. See *About Modspecs* (on page [37\)](#page-58-0) for further information.

## **Access Rights Required**

Read, ReadWrite, or Admin

## **Examples**

The following example shows how a craft operator might display information for the modules in slots 3, 4, and 5 of all chassis in the ICIM2 domain.

```
*/* MODULE> slot [3-5]SUCCESS!
*/[03-05] MODULE> show module
  MODID MODTYPE NAME SERIAL 01/03 3 dBm TXTS 1310 nm HDTx MMAAFEFJ
 01/04 3 dBm TXTS 1310 nm HDTx MMAAFEFK 01/05 3 dBm TXTS 1310 nm HDTx MMAAFEBV 02/03 3 dBm TXTS 1310 nm HDTx NNAAAFCJ
02/04 3 dBm TXTS 1310 nm HDTx NNAAAFBY
 02/05 3 dBm TXTS 1310 nm HDTx NNAAAFBX
 98/05 3 dBm TXTS 1310 nm HDTx NNAAAFBZ
SUCCESS!
*/[03-05] MODULE>
```
## **Related Commands**

show control

show monitor

show alarmstate

show alarmparam

# **show monitor**

## **Syntax**

show monitor monitorName

## **Description**

The **show monitor** command is used to display the values of all active alarms in the range indicated by **monitorName**.

### **Monitored Parameter Types**

Monitored parameters are classified as type F (floating-point) or type S (state) to characterize the types of variables they monitor. In general:

- Type F parameters monitor numeric values that can vary between maximum and minimum thresholds. The adjustment increments are set by separate hysteresis values for each parameter.
- Type S parameters monitor state variables that have a limited range of discrete values such as On or Off, Master or Slave, Auto or Manual, and so on. The set of possible values is defined as appropriate for each parameter.

## **Parameters**

The possible values for **monitorName** depend on the object (chassis or application module) in question. For possible parameter values, see *Module Parameter Descriptions* (on page [221\)](#page-242-0). Application module monitor parameters are provided in the module documentation. See *Related Publications* (on page [3\)](#page-24-0) for a list of available documents.

**Note:** When selecting parameters for this command, one or more wildcard characters (\*) may be used to specify a range of matching responses.

## **Access Rights Required**

Read, ReadWrite, or Admin

## **Example**

The following sample dialog shows how the kind of information returned by this command.

\*/\* MODULE> show monitor \*pwr

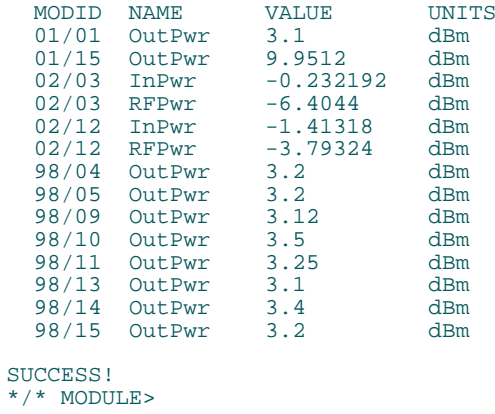

**Note:** The information returned by the **show monitor** command includes units of measurement.

# **Related Commands**

show control

show module

show alarmstate

show alarmparam

# **slot**

## **Syntax**

slot slotidValue

## **Description**

The **slot** command is used to specify:

- A single slot, using the desired slot number.
- A range of slots, using two slot numbers in brackets.
- All slots in all chassis currently specified, using the wildcard character  $(*)$  in place of a slot number.

## **Parameters**

The **slotidValue** parameter can be any number from 0 to 16, or a bracketed pair of numbers in this range separated by a hyphen (-).

**Note:** If an HDRx chassis is monitored by a daisy-chain to a Prisma II XD chassis, the HDRx chassis has slots 1-47.

## **Access Rights Required**

Read, ReadWrite, or Admin

## **Example**

The following sample dialog illustrates the use of all three methods described above.

```
10/* MODULE> slot [2-16] (selects chassis 10, slots 2-16)
10/[02-16] MODULE> slot 15 (selects chassis 10, slot 15)
10/15 MODULE> slot * (selects chassis 10, all slots)
10/* MODULE>
```
#### **Notes on Usage**

- The **slot** command can be used together with the **chassis** command to specify a particular chassis and slot location. However, it is often simpler to use the **modid** command for this purpose. See *modid* (on page [61\)](#page-82-0) for details.
- **Modellack** Modspecs stay in effect when exiting and re-entering Module command mode. However, modspecs do not affect the scope of CLI, ICIM, or Terminal mode commands.

- When specifying a range of chassis or slots, the specified range need not be fully populated. For example, the chassis range [1-7] is valid even if there are fewer than seven chassis within that range. In addition, all chassis within the specified range are included whether or not their chassis numbers are contiguous.
- For an element management system or other automatic control interface, a specific chassis and slot are required for backward compatibility, and should always be specified.
- For craft operators, ranges may be specified for all Module mode commands except for **set**.

## **Related Commands**

chassis modid

# **5 Chapter 5**

# **ICIM Mode Commands**

## **Introduction**

This chapter describes the commands that can be executed in the ICIM command mode. These commands enable monitoring and control of the ICIM2 or ICIM2-XD module itself as well as general parameters of the ICIM2 domain.

# In This Chapter

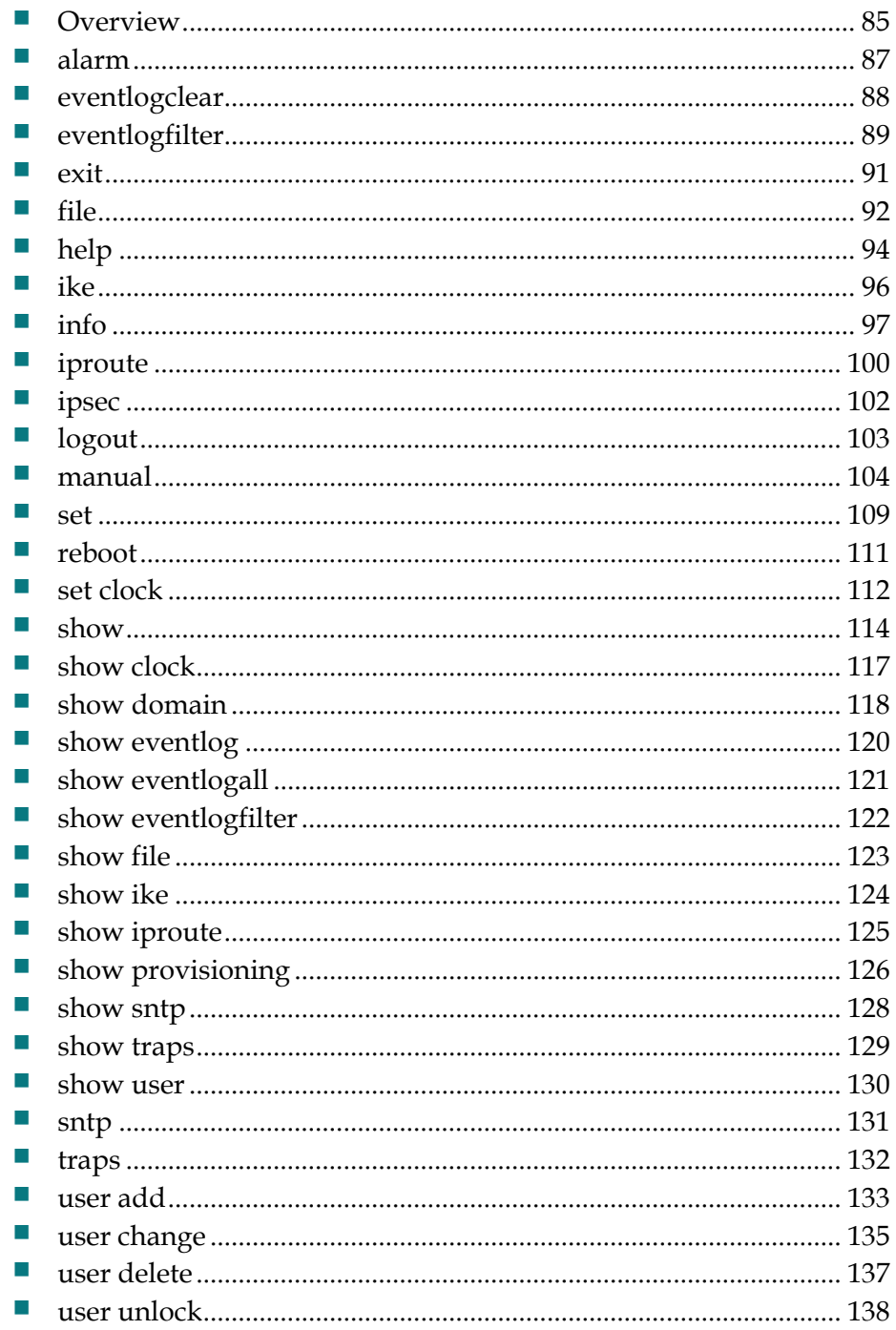

## <span id="page-106-0"></span>**Overview**

ICIM mode commands provide for monitoring and control of the ICIM2 or ICIM2- XD itself and for all modules in its domain.

## **Types of ICIM Commands**

The following commands are recognized in ICIM command mode:

- The **alarm** command is used to display all active alarms in the ICIM2 domain.
- The **eventlogclear** command is used to clear the ICIM2 event log.
- The **eventlogfilter** command is used to change the event log filter settings.
- The **exit** command is used to exit ICIM command mode and return to CLI command mode.
- **The file** command is used to set the parameters needed to transfer the event log file from the ICIM2 to a remote FTP server.
- The **help** command is used to display abbreviated help for ICIM mode commands.
- The **ike** command is reserved for future use.
- The **info** command is used to request a listing of ICIM2 parameter values.
- The **iproute** command is used to change the current IP routing table.
- The **ipsec** command is reserved for future use.
- The **logout** command is used to exit CLI and return to the system prompt.
- The **manual** command is used to display detailed help for ICIM mode commands.
- The **reboot** command is used to reset the ICIM2 and allow any new settings to take effect.
- The **set** commands are used to assign values to ICIM2 alarm or control parameters, and to set the system clock.
- **The show** commands are used to display information about the ICIM2 domain, review configuration, event log, and trap settings, and access the system clock.
- The **sntp** commands are reserved for future use.
- The **traps** command is used to enable or disable selected traps within the ICIM2 domain.
- The **user** commands are used to add, change, and delete system user information and to unlock user accounts.

**Chapter 5 ICIM Mode Commands**

This chapter describes each of these commands and its applications in detail.

## **To Access ICIM Command Mode**

The CLI only recognizes ICIM mode commands in ICIM command mode.

Complete the following steps to enter ICIM command mode.

- **1** Confirm that you have logged onto CLI as explained in CLI Login and Logout.
- **2** At the CLI> prompt, type **icim**, and then press **Enter**.
- **3** Confirm that the command prompt changes to ICIM>. You are now in ICIM command mode.
#### **alarm**

## **alarm**

#### **Syntax**

alarm

## **Description**

The **alarm** command is used to display all active alarms in the ICIM2 domain. This command produces the same results whether entered in CLI, Module, Terminal, or ICIM command mode.

**Note:** This command is functionally equivalent to *alarm domain* (on page [41\)](#page-62-0).

## **Parameters**

None

## **Access Rights Required**

Read, ReadWrite, or Admin

#### **Example**

```
ICIM> alarm
   No active alarms found
```
ICIM>

This response shows that no alarms are active in the ICIM2 domain. To narrow the command scope to specific chassis or modules, use *alarm module* (on page [42\)](#page-63-0).

## **Related commands**

alarm (CLI command mode) alarm (Module command mode) alarm (Terminal command mode) alarm domain (Module command mode) alarm module (Module command mode) show alarmparam (Module command mode) show alarmstate (Module command mode)

# **eventlogclear**

## **Syntax**

eventlogclear

## **Description**

The **eventlogclear** command is used to erase the entire contents of the event log. The user is prompted for confirmation before action is taken.

It is recommended that the event log be cleared after it has been copied (transferred) to a remote FTP server. See *file* (on page [92\)](#page-113-0) for details.

**Note:** This command performs the same function as the Clear Event Log button in the Web Interface Event Log screen. It is also functionally equivalent to setting ICIM MIB object p2icimFileMgmtCmd to clearEventLog (2) and then setting p2icimFileMgmtAction to execute (2) via SNMP.

## **Parameters**

None

## **Access Rights Required**

Admin

## **Examples**

ICIM> eventlogclear

You are about to remove 210 entries from the system log. Are you sure you want to proceed (Yes/No)? yes SUCCESS! ICIM>

## **Related Commands**

- eventlogfilter
- show eventlog
- show eventlogall
- show eventlogfilter

# **eventlogfilter**

## **Syntax**

eventlogfilter logCategory setting

## **Description**

The **eventlogfilter** command is used to set the event log filter parameters, which select the categories of events that are saved in the event log.

#### **Parameters**

The **logCategory** parameter selects the event category to be changed. It can have one of the following values.

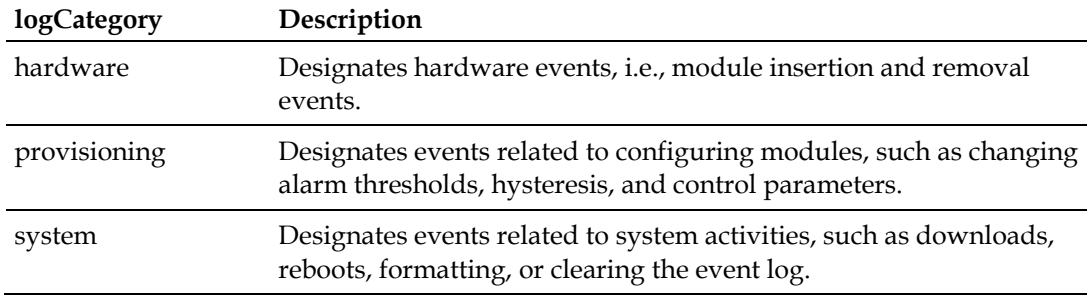

The **setting** parameter is either **on** to save events of that type in the log, or **off** not to log these events.

## **Access Rights Required**

Admin

## **Examples**

ICIM> eventlogfilter system on SUCCESS! ICIM>

## **Related Commands**

eventlogclear

show eventlog

show eventlogall

#### **Chapter 5 ICIM Mode Commands**

show eventlogfilter

# **exit**

## **Syntax**

exit

## **Description**

The **exit** command is used to exit ICIM command mode to the CLI command mode for the purpose of entering CLI mode commands or selecting Module or Terminal command mode.

**Note:** The exit command is not recognized in CLI mode and does not result in a logout. See *logout* (on page [103\)](#page-124-0) for details.

## **Parameters**

None

## **Access Rights Required**

Read, ReadWrite, and Admin

## **Examples**

ICIM> exit CLI> terminal TERMINAL> exit CLI> module \*/\* MODULE> exit CLI> icim ICIM>

## **Related Commands**

logout

# <span id="page-113-0"></span>**file**

## **Syntax**

file fileParameter value

## **Description**

The **file** command is used to set the file management parameters used for FTP transfers of the event log file from the ICIM2 to a remote FTP server.

**Note:** This command is functionally equivalent to the subset of ICIM MIB objects used for file management, as further explained in the **SNMP Management** chapter of the appropriate system guide.

## **Parameters**

The **fileParameter** parameter can have one of the values listed below.

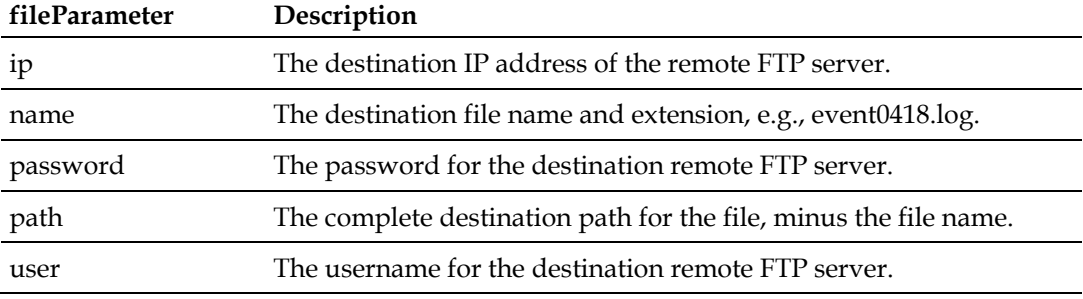

The **value** parameter specifies the value assigned to fileParameter. The format restrictions for this value are listed below.

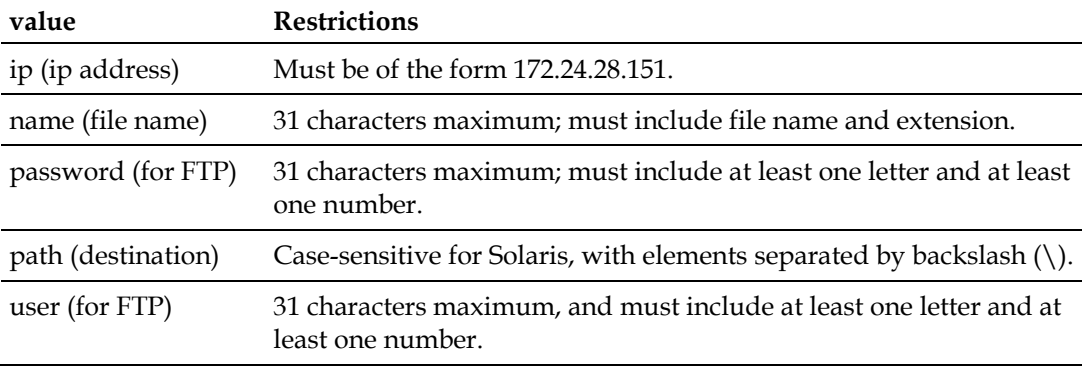

## **Access Rights Required**

ReadWrite or Admin

## **Examples**

ICIM> file ip 192.28.46.118 SUCCESS! ICIM> file name eventlog.txt SUCCESS! ICIM> file user ftp\_user SUCCESS! ICIM> file password ftp\_pw SUCCESS! ICIM> file path ftproot SUCCESS! ICIM>

## **Related Commands**

show file

# **help**

## **Syntax**

help modeOption

## **Description**

The **help** command is used alone to display onscreen help for all ICIM mode commands, or with a **modeOption** parameter to display help for a single command or function.

**Note:** Typing a question mark (?) character at the ICIM> command prompt gives the same result as typing help without a mode option parameter.

## **Parameters**

The possible values and results for the **modeOption** parameter are listed below.

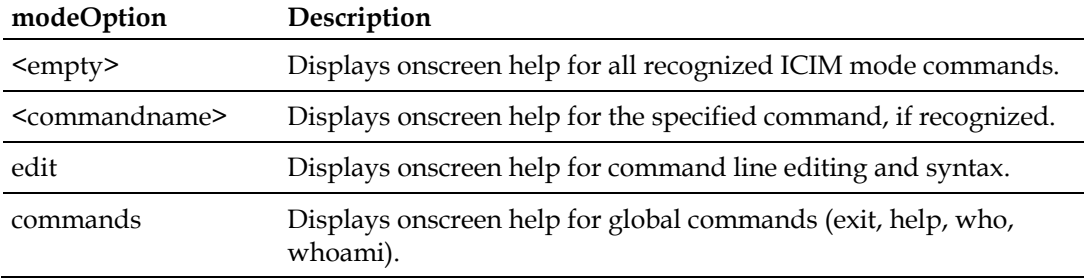

## **Access Rights Required**

Read, ReadWrite, or Admin

## **Example**

ICIM> help

**help**

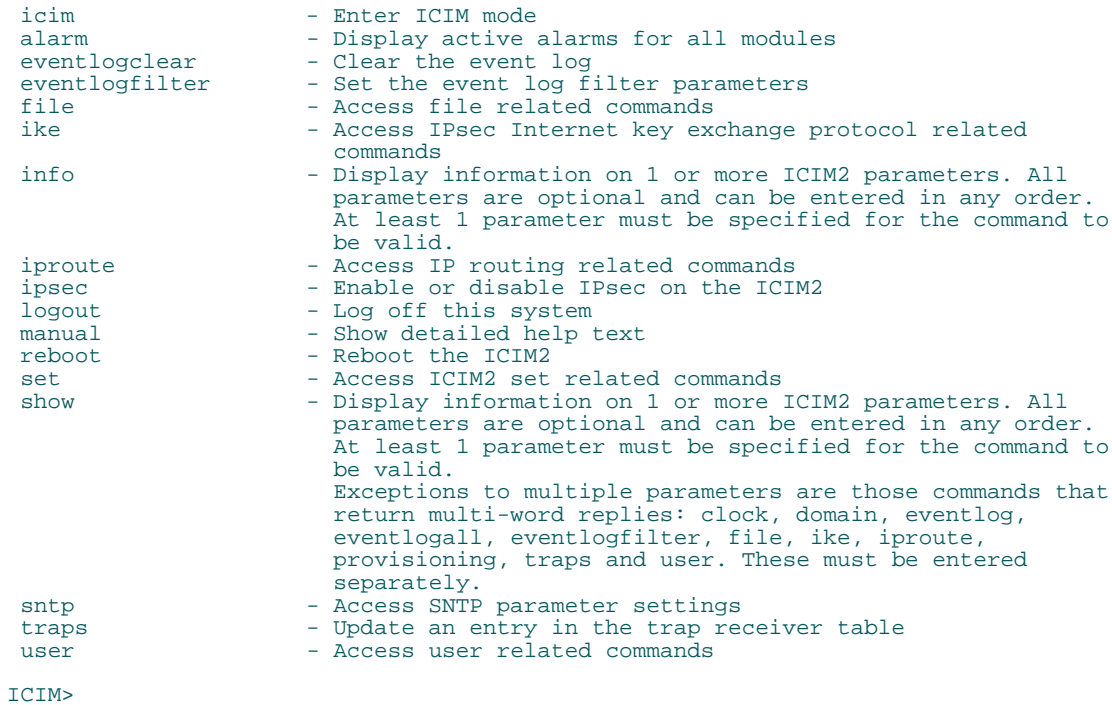

## **Related Commands**

help (CLI command mode)

help (Module command mode)

help (Terminal command mode)

# **ike**

This command is reserved for future use.

# **info**

## **Syntax**

info icimValue1 icimValue2 . . . icimValuen

## **Description**

The **info** command is used to request a listing of one or more parameter values specific to the ICIM2 itself. Any number of these values can be listed, and the output returns the values in the order requested.

## **Parameters**

Each **icimValue** parameter can have one of the values listed below.

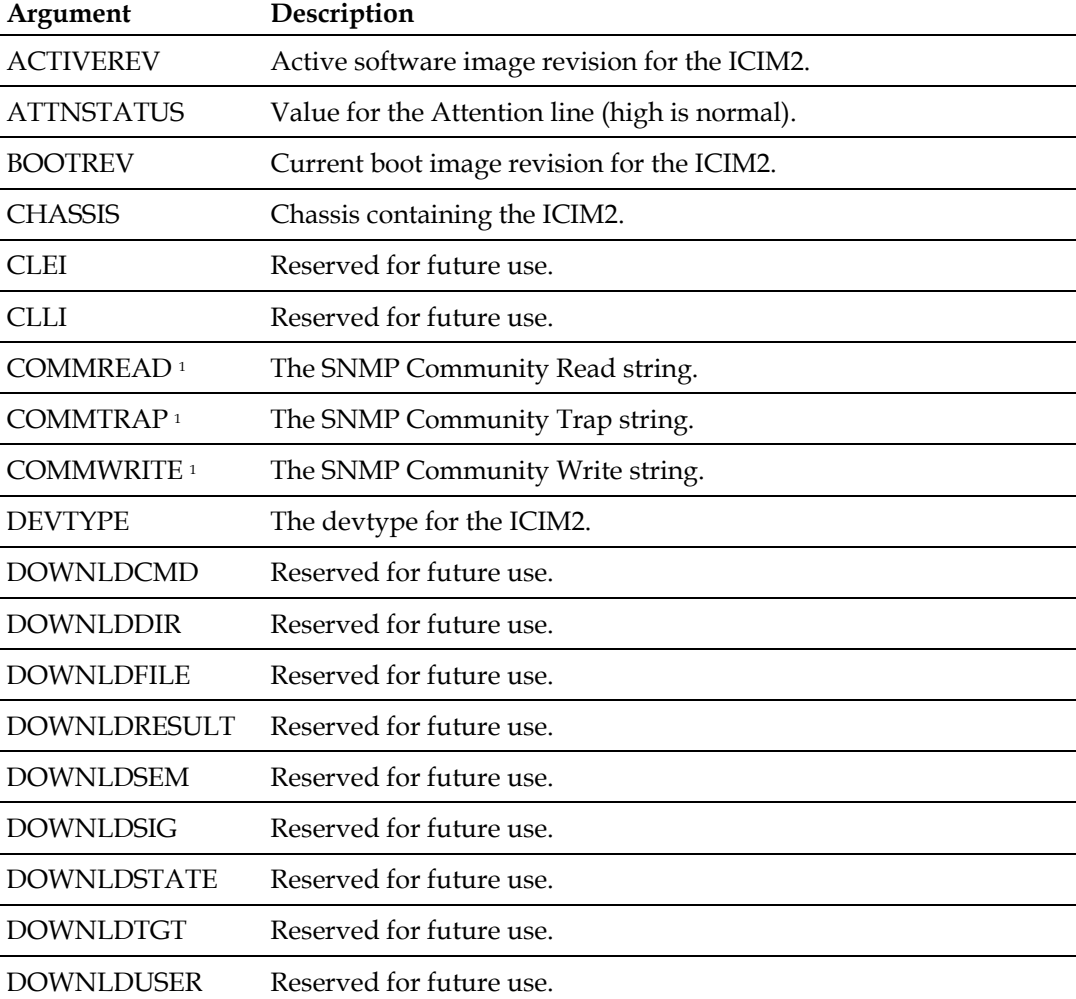

#### **Chapter 5 ICIM Mode Commands**

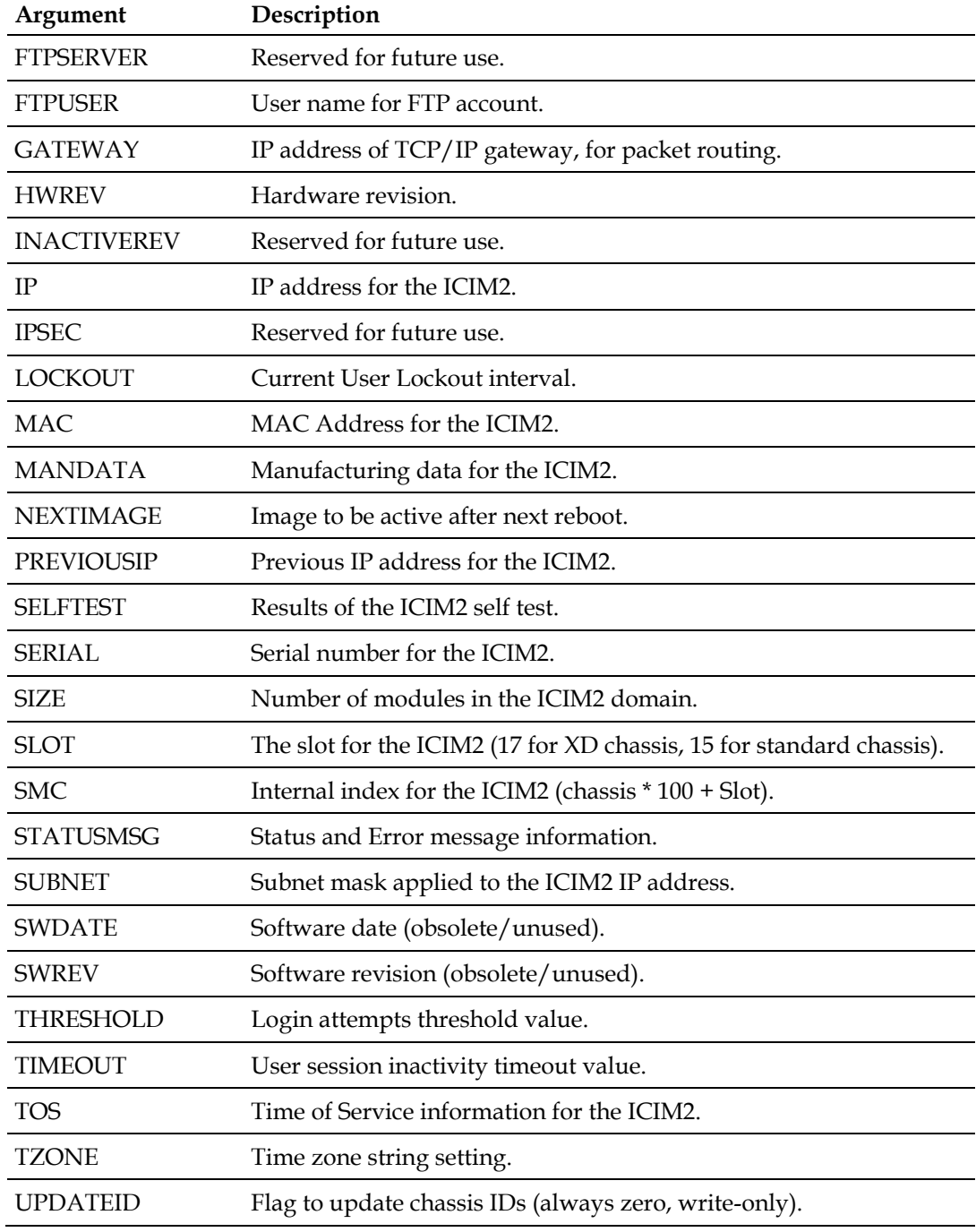

<sup>1</sup> These values are available to Admin users only.

# **Access Rights Required**

Read, ReadWrite, or Admin

## **Example**

The sample dialog below shows how this command might be sent by an element management system.

CLI> icim info IP devtype serial swrev attnstatus size exit IP DEVTYPE SERIAL SWREV ATTNSTATUS SIZE 172.23.200.154 5011 AADORTI 2.02.10 1 20 SUCCESS! CLI>

## **Related Commands**

show

# **iproute**

## **Syntax**

iproute keyWord ip\_address gateWay

## **Description**

The **iproute** command is used to add, delete, or show ICIM2 IP route definitions.

### **Parameters**

Each **keyWord** parameter can have one of the values listed below.

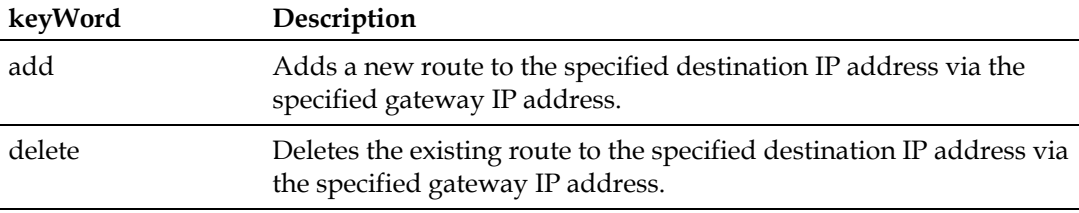

The **ip\_address** parameter is the IP address of the destination, and the **gateWay** parameter is the gateway IP address.

## **Access Rights Required**

Admin

## **Example**

ICIM> show iproute

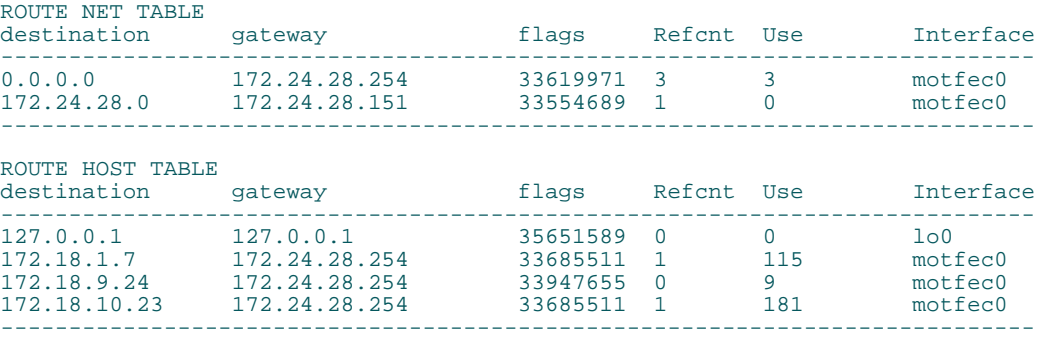

SUCCESS! ICIM>

**iproute**

## **Related Commands**

show iproute

# **ipsec**

This command is reserved for future use.

#### **logout**

## <span id="page-124-0"></span>**logout**

### **Syntax**

logout

## **Description**

The **logout** command is used to terminate the current CLI session. This command is available in every command mode.

#### **Important:**

- For Telnet operation, the computer you are using must have a network connection through which it can reach the ICIM2 at its IP address.
- No more than four Telnet sessions are allowed at one time.

#### **CAUTION:**  $\bigwedge$

**Always use the Logout command to close a serial port or Telnet CLI session. Closing a serial port session without issuing the Logout command leaves the session open for a possible future connection. This may allow unauthorized access by a new user if the previous user had a higher authorization privilege level.**

## **Parameters**

None

## **Access Rights Required**

Read, ReadWrite, or Admin

#### **Example**

ICIM> logout connection to host lost  $C:\setminus>$ 

## **Related Commands**

exit

## **manual**

#### **Syntax**

manual

#### **Description**

The **manual** command is used to display detailed help for the ICIM command mode, or for another command mode if specified while another mode is active.

#### **Parameters**

None

## **Access Rights Required**

Read, ReadWrite, or Admin

#### **Example**

ICIM> manual

```
Try one of these help commands for details on specific modes:
   module manual
   terminal manual
   icim manual
```
General Hints:

 Keywords can be abbreviated to a unique prefix. For instance in CLI mode, the keyword 'MODULE' can be given as just 'm' or 'mod'.

 Use TAB to autocomplete a keyword. Use ? to list expected keywords or tokens (depends on previous input). Use BACKSPACE to erase previous characters. Use 'help edit' to display more editing commands

 Use Alarm in any mode to get a list of active alarms. When in Module mode, you can also narrow the list of active alarms to just those in the current ModSpec range. See the Module Help for further details.

 Note: entering a mode command (MODULE, ICIM, TERMINAL) enters that mode immediately but it is not indicated until the next prompt is displayed.

 The interface uses modes: CLI, MODULE, TERMINAL, and ICIM. The prompt reflects the current mode. Enter the mode name to enter that mode, and use EXIT to leave the mode and return to CLI mode.

ICIM Commands:

Enter ICIM mode by giving 'ICIM' and a newline. Thereafter, until an 'Exit' is found, the interface is in ICIM mode.

alarm Use the 'alarm' command to show all the current alarms. This command works in all modes.

#### **manual**

```
eventlogclear
   Use the 'eventlogclear' command to erase the entire contents of the
   event log.
eventlogfilter<br>Use the 'eventlogfilter' command to set the filter parameters for
  the event log. There are three available parameters: hardware, provisioning and system. Specify on to log events of each parameter type or off to skip logging these events.
  Example of valid commands:<br>ICIM> eventlogfilter hardware off
    ICIM> eventlogfilter provisioning on
    ICIM> eventlogfilter system on
exit
   Use the 'exit' command to return to CLI mode. This command must be
   used before entering MODULE or TERMINAL mode.
file <parameter> <value>
 Use the 'file' command to change the settings for transfering the
 event log from the ICIM2 to a remote FTP server as a text file.
 Following are examples of settings for these 5 values: ICIM> file ip <ip_address> ICIM> file name goqam
    ICIM> file password <ftp_password> ICIM> file path <ftp_path>
    ICIM> file user <ftp username>
   To show the current settings, use the 'show file' command.
ike 
   Use the 'ike' command to show or change the Internet Key Exchange
  settings. To show the current settings, use the 'show ike' command. To add an entry in the ike settings:
   ICIM> ike add <ip_address> <key>
   To delete an entry:
    ICIM> ike delete <ip_address>
```
#### **Chapter 5 ICIM Mode Commands**

```
info <parameter(s)><br>Use the 'info' command to display one or more ICIM parameter values.
   Any number of available parameters can be requested with the same command. Examples of valid commands:
    ICIM> info activerev
     ICIM> info commread commwrite clei
   This is a list of all parameters available for use with this command:<br>activerev Active software image revision for the ICIM<br>attnstatus Value of the Attention line (High is normal)
    attnstatus Value of the Attention line (High is normal)<br>bootrev Current boot image revision for the ICIM
    bootrev Current boot image revision for the ICIM<br>chassis Chassis containing the ICIM<br>clei Common Language Equipment ID code for IC
     clei Common Language Equipment ID code for ICIM
 clli Common Language Locator ID code for ICIM commread SNMP Read Community string
 commtrap SNMP Trap Community string
     commwrite SNMP Write Community string devtype Numeric type value used for element manager, Typically 5011
 downldcmd Download Command
 downlddir Directory path (excluding filename) for FTP downldfile Filename ONLY of image to FTP
    downldresult Download progress status and result<br>downldsem Application security semaphore
    downldsig Application security info<br>downldstate State machine value to inc
    downldstate State machine value to indicate ftp/download progress<br>downldtgt Module Chassis and slot to upgrade with release image
    downlduser Application User ID to ensure only one instance<br>ftpserver Application User ID to ensure only one instance
    ftpserver IP address of FTP Server<br>ftpuser User name for FTP server
    gateway IP address of TCP/IP gateway, for packet routing<br>hwrev Hardware Revision
    hwrev Hardware Revision<br>inactiverev Inactive software
    inactiverev Inactive software image revision for the ICIM<br>ip TCP/IP address of the ICIM<br>ip TCP/IP address of the ICIM<br>ip TCP Security state (enabled or disabled)
    ipsec           IP Security state (enabled or disabled)<br>lockout        Lockout interval in minutes
    mac MAC Address (used in low-level ethernet routing)<br>mandata Manufacturing data
 mandata Manufacturing data
 nextimage The image to be active after next reboot previousip Value of the TCP/IP before it was last changed
    selftest Results of ICIM self test<br>serial Serial Number
    size Number of modules in this ICIM's domain<br>slot always 15 -- the slot holding the ICIM
 slot Always 15 -- the slot holding the ICIM
 smc The value: (Chassis * 100) + Slot for the ICIM statusmsg Status and Error Msg info
    subnet \overline{\phantom{a}} Subnet mask, such as 255.255.255.0<br>swdate Software date (obsolete)
    swirev Software Revision (obsolete)<br>threshold Login attempts threshold val
    threshold Login attempts threshold value<br>timeout User session inactivity timeou
    timeout User session inactivity timeout value<br>tzone Time zone string<br>tos Time of Service
    tos Time of Service<br>updateid Always 0 (this :
                          Always 0 (this is a write-only value)
iproute<br>Use the 'iproute' command to add delete or show IP routes.
   Following are examples of the 'iproute' command usage:<br>ICIM> iproute add <ip_address> <gateway>
    ICIM> iproute delete <ip_address> <gateway>
   To show the current settings, use 'show iproute'
ipsec 
    Use the 'ipsec' command to enable or disable the use of IPSec. ICIM> ipsec enable
     ICIM> ipsec disable
logout<br>Use the 'logout' command to logout of the CLI session. If the
   session is a telnet session, it will be closed. If the session
   is the local console port, the login prompt will be given.
manual
   Use the 'manual' command to display this help.
reboot
   Use the 'reboot' command to reboot the ICIM2. The modules will
   not be rebooted.
```

```
set <parameter> <value><br>Use the 'set' command to set any of the user-changeable ICIM2
   values. Following are the parameters available for modification:<br>clli common Language Locator ID code for ICIM
    clock The ICIM2 real time clock (value MUST be in quotes)<br>commited SNMD Read Community string
    commread SNMP Read Community string<br>
commtrap SNMP Trap Community string
    commwrite SNMP Write Community string<br>
Gateway IP address of TCP/IP gateway
    gateway IP address of TCP/IP gateway, for packet routing<br>ip TCP/IP address of the ICIM
    lockout Lockout interval in minutes (0 disables lockout)<br>statusmsgclearkey Set to 1 to clear the status message
 statusmsgclearkey Set to 1 to clear the status message
 subnet Subnet mask, such as 255.255.255.0 threshold Use the 'set threshold' command to set the login
                          threshold number. Valid values are 0-15, where 0 disables threshold checking.
    timeout Use the 'set timeout' command to set the user
                           inactivity timeout. Once a user session has been
                          inactive for this many minutes, the user will be
                          automatically logged out of the system. Valid values
                          are from 1 to 60. Changes to timeout affect future
    console, Telnet and Web sessions.<br>tzone Time zone string<br>updateid Set to 1 to have the system read
                          Set to 1 to have the system read a new chassis ID
   And here are some examples of using the 'set' command:<br>ICIM> set commread public<br>ICIM> set clock "9/12/2006 14:21:30"
     ICIM> set updateid 1
show<br>Use the 'show' command to display one or more ICIM parameter values.
   Any number of available parameters can be requested with the same command.
 Exception commands are those that return multi-word replies: clock, domain
eventlog, eventlogall, eventlogfilter, file, ike, iproute, provisioning,<br>traps and user. These must be entered separately.
   Examples of valid commands:<br>ICIM> show activerev
    ICIM> show commread commwrite clei
   The 'show' command can be used to display all of the parameters that
   are supported by the 'info' command, plus these:<br>clock The ICIM2 real time clock<br>domain The complete module listing for
    domain The complete module listing for this ICIM domain<br>eventlog The ICIM2 event log with only the timestamp, user and
    description fields to make console viewing simpler<br>eventlogall The ICIM2 event log with all fields
 eventlogall The ICIM2 event log with all fields
eventlogfilter The filter settings for the event logging<br>file The file management settings for FTP transfer of event log
    ike The Internet Key Exchange settings<br>iproute The IP Route settings
    lockedusers The currently locked user accounts<br>provisioning The commands needed to restore the
    provisioning The commands needed to restore the module configuration<br>sntp The SNTP settings to synchronize the RTC with the NTP Settings
    sntp The SNTP settings to synchronize the RTC with the NTP Server<br>traps The trap receiver table settings<br>user The table of configured user accounts
                          The table of configured user accounts
sntp <parameter> <value><br>Use the 'sntp' command to change the settings to synchronize the
   ICIM's Real Time Clock with the Network Time Protocol Server.<br>Last of all, activate SNTP by changing sntp state to 'enable'.
   Following are examples of settings for these values:<br>ICIM> sntp mode <unicast | broadcast><br>ICIM> sntp ip <ip address><br>ICIM> sntp timeout <seconds>
    ICIM> sntp interval <hours>
     ICIM> sntp state <enable | disable>
   To show the current settings, use the 'show sntp' command.
traps <state> <index> <ip_address>
    Use the 'traps' command to modify the trap receiver table. The table
 holds 10 trap receivers, indexed 0 to 9. If a receiver entry already
exists and its state is being modified, it is not necessary to use the<br><ip_address> parameter. Examples:<br>ICIM> traps enable 0 192.32.101.12
     ICIM> traps disable 3
```
#### **Chapter 5 ICIM Mode Commands**

```
user 
  Use the 'user' command to display or modify the user table.<br>To show the table:<br>ICIM> show user
  To add a new user to the table:
   ICIM> user add <user_id> <access_level> <account_status><br>The user_id field must be between 6 and 14 characters and contain both
   alpha and numeric characters. The access level can be admin, read or
 readwrite. The account_status can be either enable or disable. Once
 the command is accepted, the user will be prompted for a new password. To delete a user from the table:
  ICIM> user delete <user_id><br>To change settings for an existing user:
 To change settings for an existing user: ICIM> user change access_rights <user_id> <new_access_value>
 ICIM> user change account_status <user_id> <new_status_value>
ICIM> user change password <user_id><br><new_access_value> can be admin, read or readwrite, while
 <new_status_value> can be enable or disable. The user will be prompted
   for a new password in the case of that change. To unlock a user account:
    ICIM> user unlock <user_id>
```

```
ICIM>
```
#### **Related Commands**

manual (CLI command mode)

manual (Module command mode)

manual (Terminal command mode)

help

## **set**

## **Syntax**

set valueName newValue

## **Description**

The **set** command allows a single parameter value to be set in the ICIM2 by specifying the parameter to be changed and the new value.

## **Parameters**

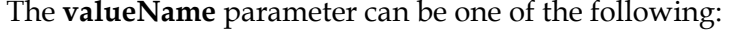

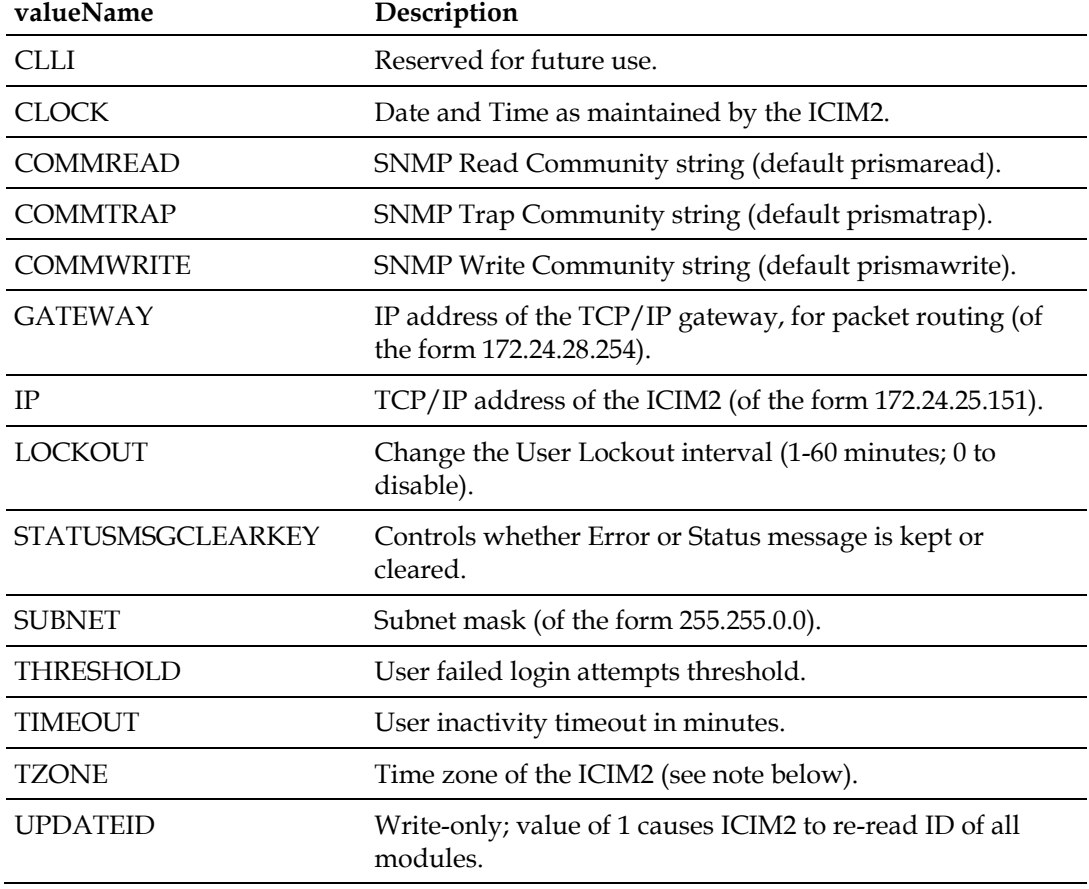

The **newValue** parameter is the new parameter value to be set.

#### **Note:**

■ Some of these values (IP and GATEWAY, for example) result in changes to ICIM2 non-volatile memory, but do not take effect until the next reboot.

#### **Chapter 5 ICIM Mode Commands**

 Be careful when using the **set tzone** command. Systems that use an external clock reference may periodically overwrite settings made with this command. Date, time, and timezone changes should be made to the master clock reference if one is in use.

## **Access Rights Required**

Admin

## **Example**

```
ICIM> set ip 192.0.2.12
ICIM> set gateway 192.0.2.17
ICIM> set subnet 192.0.2.11
```
## **Related Commands**

info

show

# **reboot**

#### **Syntax**

reboot

## **Description**

The **reboot** command causes the ICIM2 to reboot. This command does not affect module operations. However, you may have to re-establish all user services.

**Note:** This command reboots the ICIM2 only.

## **Parameters**

None

## **Access Rights Required**

Admin

## **Example**

The lines shown below will be followed by the usual startup messages, and then by the login prompt.

```
ICIM> reboot
The ICIM2 is about to reboot. This will end all current login and web
sessions. Are you sure you want to proceed (Yes/No)? yes
SUCCESS!
```
## **Related Commands**

None

# **set clock**

## **Syntax**

set clock "mm/dd/yyyy hh:mm:ss"

## **Description**

The **set clock** command allows the ICIM2 real time clock (RTC) to be set and confirmed by a single command.

#### **Note:**

- $\blacksquare$  The new date/time value must be enclosed in quotes.
- Be careful when using this command in systems that employ an external clock reference. These systems may periodically overwrite settings made with the **set clock** command. For this reason, it is best to make date, time, and timezone changes to the master clock reference, if one is used.

#### **Parameters**

The date parameter, **mm/dd/yyyy**, defines:

- The current month as one or two digits.
- $\blacksquare$  The current day as one or two digits.
- $\blacksquare$  The current year as four digits.

The time parameter, **hh:mm:ss**, defines:

- The current hour as two digits in 24-hour format.
- $\blacksquare$  The current minute as two digits.
- $\blacksquare$  The current second as two digits.

## **Access Rights Required**

Admin

#### **Example**

In the following example, note that the system responds by confirming the current date and time settings. This avoids the need to issue a separate **show clock** confirmation command.

ICIM> set clock "10/5/2005 12:40:00"

**set clock**

Wed, 05 Oct 2005 12:40:00 EST SUCCESS! ICIM>

## **Related Commands**

show clock

# **show**

## **Syntax**

show icimValue1 icimValue2 . . . icimValuen

## **Description**

The **show** command is used to request a listing of one or more parameter values specific to the ICIM2 itself.

Multiple values may be listed, except that values returning multiple-word responses (see table below) must be listed individually.

When two or more values are listed, the output returns the values in the order requested.

## **Parameters**

Each **icimValue** parameter can have one of the values listed below.

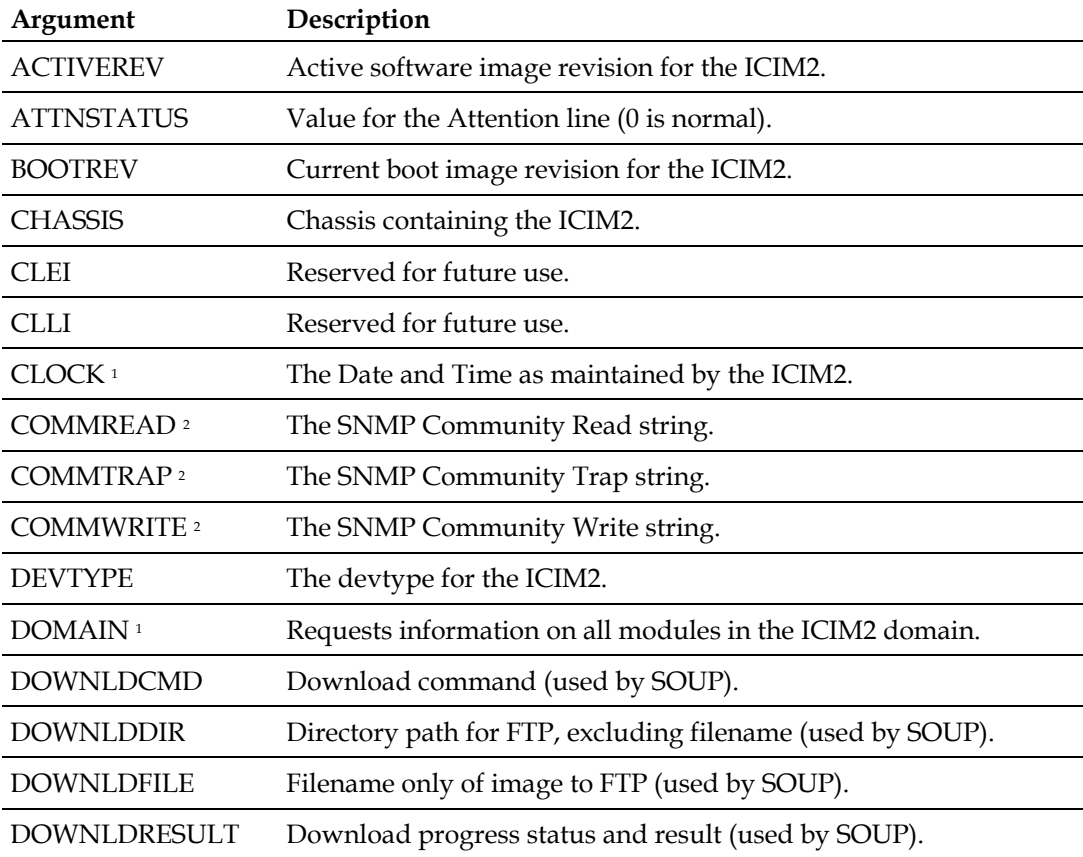

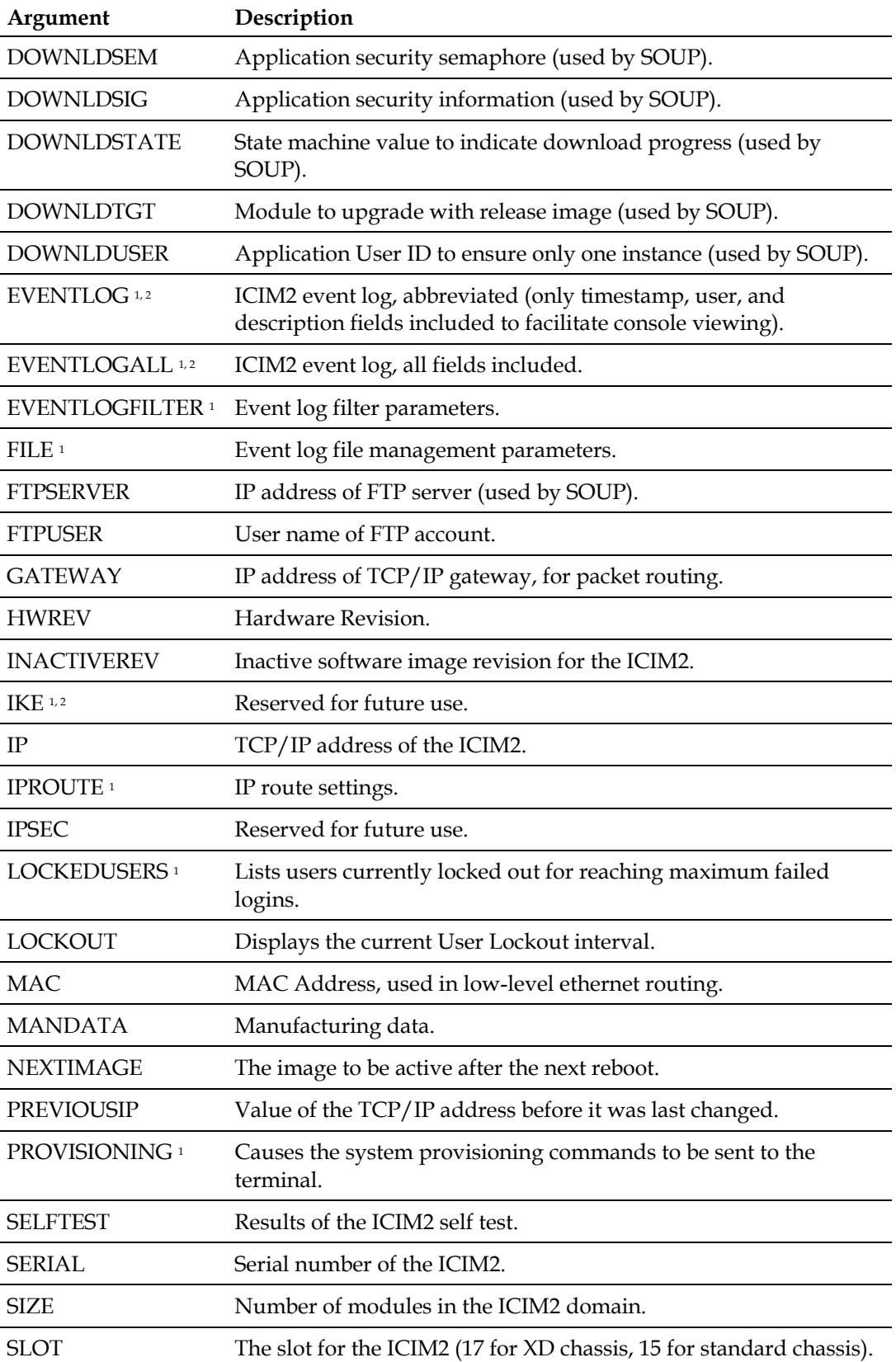

#### **Chapter 5 ICIM Mode Commands**

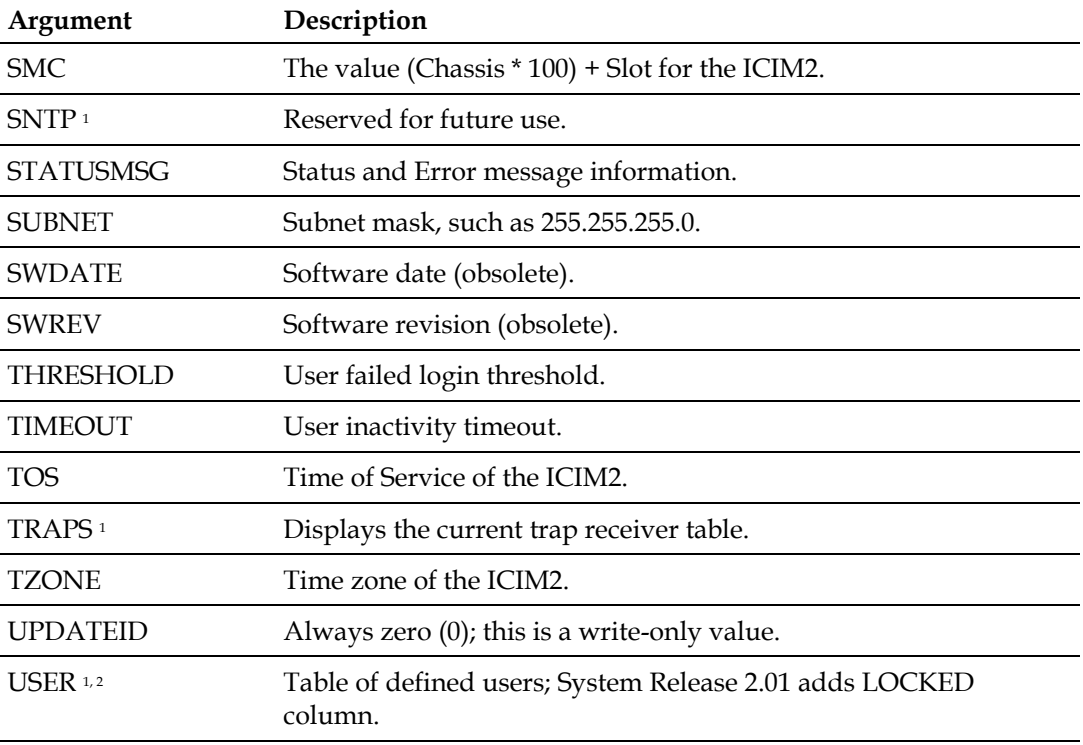

<sup>1</sup> These values return multiple-word responses, and so must be listed individually.

<sup>2</sup> These values are available to Admin users only.

## **Access Rights Required**

Read, ReadWrite, or Admin

## **Example**

The sample dialog below shows how this command might be sent by an element management system.

CLI> icim show IP devtype serial attnstatus size exit IP DEVTYPE SERIAL ATTNSTATUS SIZE 172.23.200.154 5011 AADORTI 0 20 SUCCESS! CLI>

## **Related Commands**

info

# **show clock**

## **Syntax**

show clock

## **Description**

The **show clock** command is used to display the current ICIM2 real time clock (RTC) date and time settings.

## **Parameters**

None

## **Access Rights Required**

Read, ReadWrite, or Admin

## **Example**

ICIM> show clock MM-DD-YYYY HH:mm:ss 10-17-2006 12:01:40 Tue, 17 Oct 2006 12:01:40 EST SUCCESS! ICIM>

## **Related Commands**

set clock

# **show domain**

#### **Syntax**

show domain

## **Description**

The **show domain** command is used to request information about the elements in the ICIM2 domain. This command displays a list of all of the modules in the ICIM2 domain.

## **Parameters**

None

## **Access Rights Required**

ICIM>

Read, ReadWrite, or Admin

ICIM> show domain

## **Example**

The sample dialog below illustrates the use of this command.

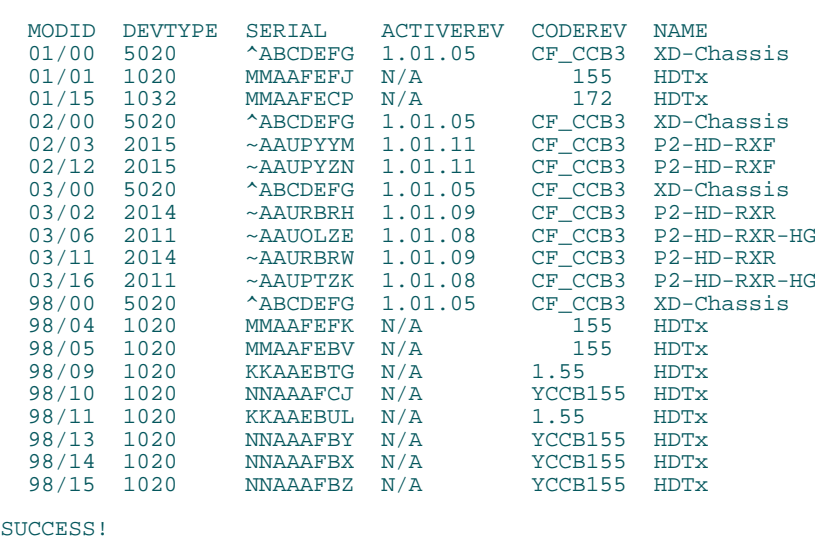

In the response, each module is identified by its chassis and slot number (MODID) as well as by object type (DEVTYPE), serial number (SERIAL), software revision number (ACTIVEREV), code revision number (CODEREV), and product description (NAME).

## **Related Commands**

show provisioning

show traps

# **show eventlog**

## **Syntax**

show eventlog

## **Description**

The **show eventlog** command is used to display an abbreviated version of the event log. Only three columns are displayed: date/time, user, and description. This is the preferred method for viewing the event log through the CLI. For further information, see the **Event Log** section of the appropriate system guide.

## **Parameters**

None

## **Access Rights Required**

Admin

## **Example**

The sample dialog below illustrates the use of this command.

```
ICIM> show eventlog
10/30/06 17:34:15 Administrat0r Change inactivity
  timer setting to: 60 minutes
10/30/06 17:33:33 Administrat0r Login successful
10/30/06 17:33:25 admin1 Log Off
3 log messages displayed
SUCCESS!
ICIM>
```
## **Related Commands**

show eventlogall

show eventlogfilter

# **show eventlogall**

#### **Syntax**

show eventlogall

### **Description**

The **show eventlogall** command is used to display a full version of the event log. All columns are displayed: date/time, user, user access level, log category, log action ID, and description.

This method typically produces an output too wide for terminal settings, but may be useful when all log fields are needed. For further information, see the **Event Log** section of the appropriate system guide.

#### **Parameters**

None

## **Access Rights Required**

Admin

## **Example**

The sample dialog below illustrates the use of this command.

```
ICIM> show eventlogall
10/30/06 17:34:15 Administrat0r AD AD CHG_INACTIVITY_TIMER Change
 inactivity timer setting to: 60 minutes
10/30/06 17:33:33 Administrat0r AD SE LOGIN_SUCCESS Login successful
10/30/06 17:33:25 admin1 AD SE LOG OFF Log Off
3 log messages displayed
SUCCESS!
TCTM
```
## **Related Commands**

show eventlog

show eventlogfilter

# **show eventlogfilter**

### **Syntax**

show eventlogfilter

## **Description**

The **show eventlogfilter** command is used to display the current event log filter parameter settings. These settings determine which of three categories of events (Provisioning, Hardware, and System) are included or excluded in future event log entries. For further information, see the **Event Log** section of the appropriate system guide.

## **Parameters**

None

## **Access Rights Required**

Read, ReadWrite, or Admin

## **Example**

The sample dialog below illustrates the use of this command.

```
ICIM> show eventlogfilter
Event Log Settings:
Provisioning Events: on
Hardware Events: on
System Events: on
  (a value of "on" means to log events of that category)
SUCCESS!
ICIM>
```
## **Related Commands**

show eventlog

show eventlogall
# **show file**

#### **Syntax**

show file

#### **Description**

The **show file** command is used to display the current event log file management parameter settings. These settings control the FTP transfer of the event log file from the ICIM2 to a remote FTP server.

#### **Parameters**

None

#### **Access Rights Required**

ReadWrite or Admin

#### **Example**

The sample dialog below illustrates the use of this command.

```
ICIM> show file
File Transfer Settings:
 IP Address 192.15.26.102
Remote Path \ftproot
 File Name eventlog.txt User Name Set
    Password Set
SUCCESS!
ICIM>
```
**Note:** For security reasons, the username and password are not displayed. If these values are set, then "Set" is shown. Otherwise, "Not Set" indicates that the values have not yet been assigned.

#### **Related Commands**

file

# **show ike**

This command is reserved for future use.

# **show iproute**

## **Syntax**

show iproute

## **Description**

The **show iproute** command is used to display the ICIM2 IP routing table.

#### **Parameters**

None

## **Access Rights Required**

Read, ReadWrite, or Admin

## **Example**

The sample dialog below illustrates the use of this command.

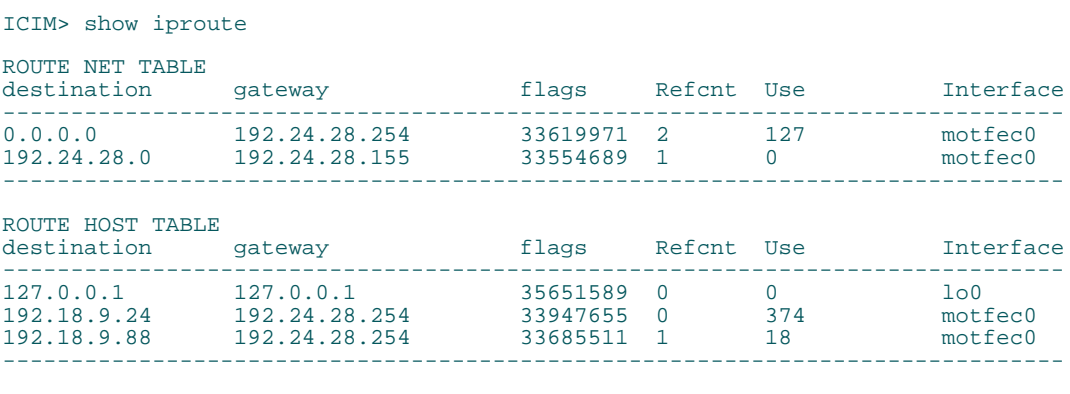

SUCCESS! ICIM>

## **Related Commands**

iproute

# **show provisioning**

#### **Syntax**

show provisioning

#### **Description**

The **show provisioning** command is used to request information about how the elements of the ICIM2 domain are currently provisioned (configured).

This command displays a list of the CLI commands needed to restore any replacement modules in the ICIM2 domain to their current operating states. This list can serve as a command reference to quickly configure a replacement module so that it operates identically to the original.

The output is intended primarily for use by an element management system, which would store the provisioning commands until needed. In the event that a module is replaced, the system would then send the provisioning commands required to configure the replacement module to match the operating state of the original.

#### **Parameters**

None

#### **Access Rights Required**

Read, ReadWrite, or Admin

#### **Example**

The following sample dialog shows how a network management system might send the command, and includes part of a typical response. Note that the element management system uses an inline (non-modal) command to switch from CLI to ICIM command mode.

CLI> icim show provisioning exit

Module Modid 0100 EXIT Module Set Control AlmMuteA Off EXIT Module Set Control AlmMuteB Off EXIT Module Modid 0101 EXIT Module Set Control Enable 1 EXIT Module Set Control CwMode 0 EXIT Module Set Control LoRFInh 0 EXIT Module Set Control Master Master EXIT Module Set Control RFDrive 0 EXIT Module Set Control AGC 0 EXIT

. . . .

```
Module Modid 9815 EXIT
Module Set Control Enable 1 EXIT<br>Module Set Control CwMode 0 EXIT
Module Set Control CwMode 0 EXIT
Module Set Control LoRFInh 0 EXIT
Module Set Control Master Master EXIT
Module Set Control RFDrive 0 EXIT
Module Set Control AGC 0 EXIT
Module Modid */* EXIT
SUCCESS!
CT.T >
```
Using the list requires first locating all command lines that target the chassis and slot location of the replacement module. The commands are then sent to the replacement module one at a time in the order listed. For example, after replacing the module in chassis 1 slot 1 in the above example, the commands on lines 5-10 of the response would be sent to configure the replacement module.

**Note:** The CLI has no mechanism for accepting multiple commands at a single prompt from a craft operator or element management system. It is necessary to send the first command, wait for a new prompt, send the next command, and so on until all commands are sent.

#### **Related Commands**

show domain

show traps

# **show sntp**

This command is reserved for future use.

# <span id="page-150-0"></span>**show traps**

#### **Syntax**

show traps

#### **Description**

The **show traps** command is used to request information about the traps defined in the ICIM2 Trap table. In response to this command, the system displays the current status of the Trap table.

#### **Parameters**

None

#### **Access Rights Required**

Read, ReadWrite, or Admin

#### **Example**

A typical response to this command is shown in the sample craft operator dialog below:

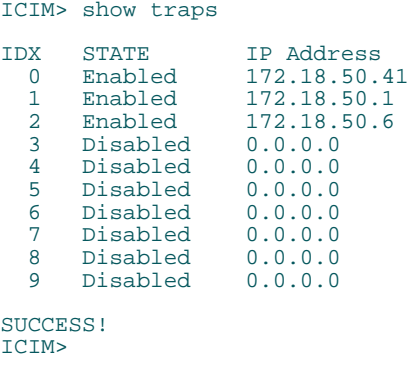

#### **Related Commands**

show domain

show provisioning

traps

# **show user**

#### **Syntax**

show user

## **Description**

The **show user** command is used by an Administrator (a user with Admin level authorization) to list all the available logins and authorization levels. It does not display the passwords.

#### **Parameters**

None

# **Access Rights Required**

Admin

#### **Example**

ICIM> show user

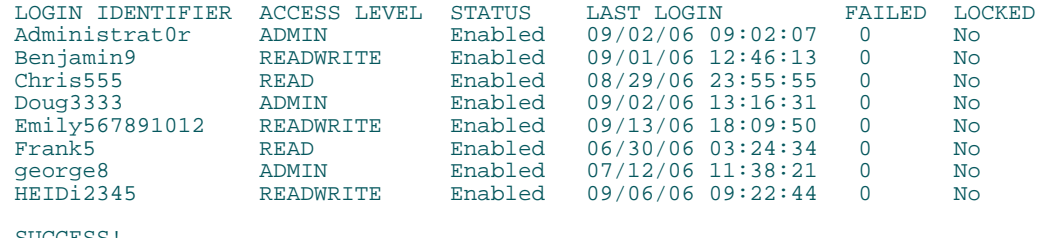

SUCCESS! ICIM>

## **Related Commands**

user add

user change

user delete

# **sntp**

This command is reserved for future use.

# **traps**

#### **Syntax**

traps state index [IPAddress]

#### **Description**

The **traps** command allows the entries in the Trap table to be enabled or disabled, and allows the IP address of the Trap table to be set.

#### **Note:**

- The Trap table has 10 entries, indexed 0 through 9. Each entry can be enabled by supplying a valid IP address, or if the table entry already has a valid IP address.
- When enabling or disabling an entry already in the Trap table, the IP address parameter is optional, so you do not have to specify it.

For instructions on viewing the Trap table, see *show traps* (on page [129\)](#page-150-0).

#### **Parameters**

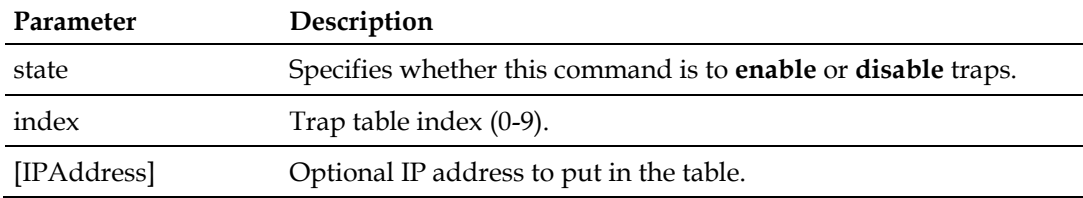

## **Access Rights Required**

Admin

#### **Example**

ICIM> traps disable 2

You are about to change entry 2 to 'disabled' with an IP of 172.16.0.0 To confirm, you must type 'YES' followed by an Enter: yes SUCCESS!  $TCTM$ 

#### **Related Commands**

show traps

# **user add**

#### **Syntax**

user add username authlevel accountstatus

#### **Description**

The **user add** command is used to add a new login and password to the ICIM2 authentication table. A dialog is used to obtain and validate the password.

#### **Parameters**

The **username**, or user identifier, must be 6 to 14 characters in length and contain both letters and numbers. The username cannot include special characters special characters such as %, @, and !. An example of a valid username is abc123.

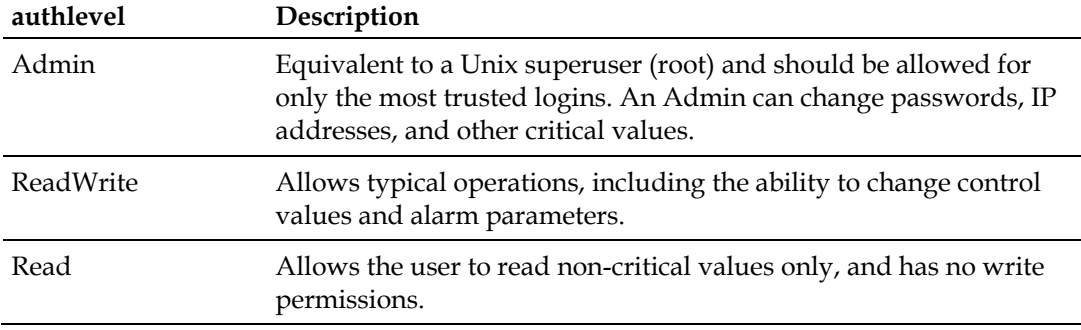

The **authlevel**, or authorization level, may be one of the following:

The **accountstatus** may be one of the following:

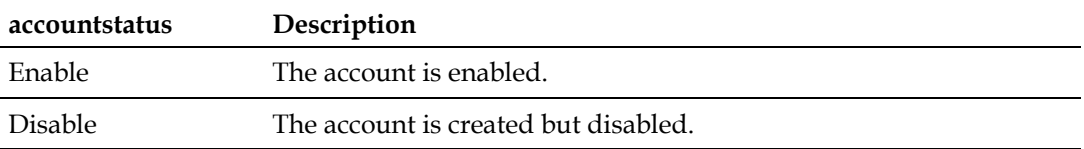

**Note:** After entering this command, you will be prompted to enter a password for the user. The password must be 6 to 14 characters in length and contain both letters and numbers. Unlike the username, the password may contain special characters such as %, @, and !. An example of a valid password that contains special characters is &bc12?.

# **Access Rights Required**

Admin

#### **Chapter 5 ICIM Mode Commands**

## **Example**

ICIM> user add smith8 readwrite enable Please enter the password:

# **Related Commands**

user change

user delete

user unlock

show user

# <span id="page-156-0"></span>**user change**

#### **Syntax**

user change userparam username newvalue

#### **Description**

The **user change** command is used by the Administrator (a user with Admin authorization) to change the access rights, account status, or password of an existing user. A dialog is used to obtain and validate the new setting.

Passwords must be 6 to 14 characters in length and contain both letters and numbers. Unlike user names, passwords may contain special characters such as %, @, and !.

**Note:** This command can be used to change the authorization level of a user without having to delete and add the user.

#### **Parameters**

The **userparam** may be one of the following:

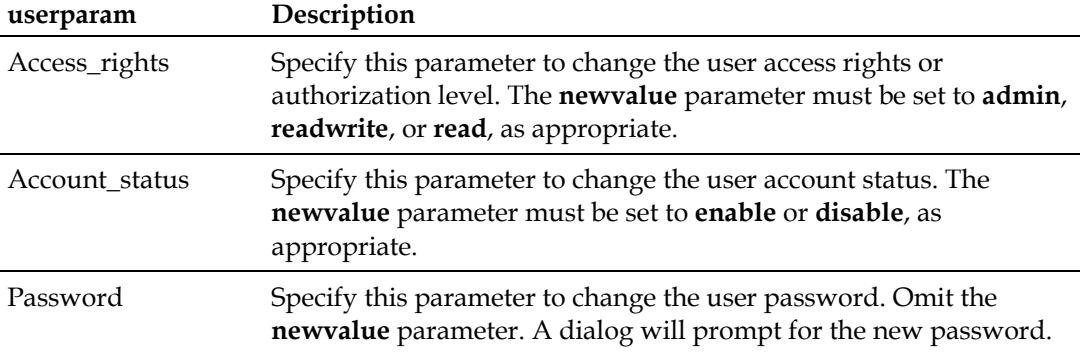

The **username** or user identifier must be 6 to 14 characters in length and contain both letters and numbers. Unlike passwords, user names cannot contain special characters such as %, @, and !. An example of a valid username is abc123. The user name must already exist in the authentication table.

#### **Access Rights Required**

Admin

#### **Example**

ICIM> user change password smith8

#### **Chapter 5 ICIM Mode Commands**

Please enter the password:

# **Related Commands**

user add user delete

user unlock

show user

# **user delete**

#### **Syntax**

user delete username

#### **Description**

The **user delete** command is used by an Administrator (a user with Admin level authorization) to remove an existing login and password from the ICIM2 authentication table.

#### **Note:**

- It is not necessary to delete a user to change account settings. See *user change* (on page [135\)](#page-156-0) for details.
- Deleting a user that is already logged in does not terminate their current session.

#### **Parameters**

The **username** must be 6 to 14 characters in length and contain both letters and numbers. The username cannot include special characters. For example, abc123 is a valid user name. The username must already exist in the authentication table.

#### **Access Rights Required**

Admin

#### **Example**

ICIM> user delete smith8 SUCCESS! ICIM>

#### **Related Commands**

user add

user change

user unlock

show user

# **user unlock**

#### **Syntax**

user unlock username

#### **Description**

The **user unlock** command is used by an Administrator (a user with Admin level authorization) to unlock a locked-out user before the lockout interval has expired.

#### **Notes:**

- It is not necessary to unlock a user to change account settings. See *user change* (on page [135\)](#page-156-0) for details.
- Unlocking a locked-out user also resets the failed login attempts counter for that user.
- Users are also unlocked when their user account is enabled or when the ICIM2 is rebooted.
- Do not attempt to unlock a user by changing the user lockout interval, as this may result in an unexpected actual lockout interval for the user.

#### **Parameters**

The **username** must be 6 to 14 characters in length and contain both letters and numbers. The username cannot include special characters. For example, abc123 is a valid user name. The user name must already exist in the authentication table.

## **Access Rights Required**

Admin

#### **Example**

ICIM> user unlock User9438 SUCCESS! ICIM>

#### **Related Commands**

user add

user change

show user

**user unlock**

# 6

# **Terminal Mode Commands**

## Introduction

This chapter describes the commands that can be executed in the Terminal command mode. These commands control the appearance of information displayed onscreen in response to other CLI commands.

# In This Chapter

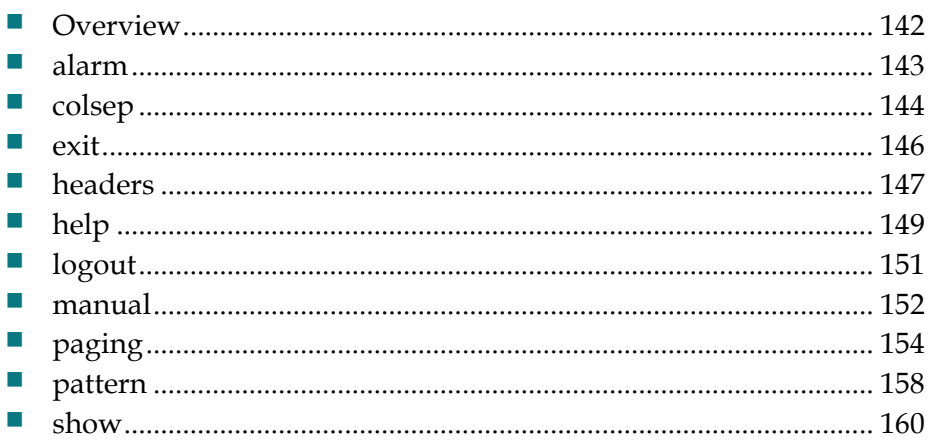

# <span id="page-163-0"></span>**Overview**

Terminal mode commands are used to control the way that information appears onscreen in response to CLI commands.

#### **Types of Terminal Commands**

The following commands are recognized in Terminal command mode:

- **The colsep** command controls the separation between columns in a tabular information display.
- The **exit** command is used to exit Terminal command mode and return to CLI command mode.
- The **headers** command controls the presence of headers on any table columns in the display.
- **The help** command is used to display abbreviated help for Terminal mode commands.
- The **logout** command is used to exit CLI and return to the system prompt.
- The **manual** command is used to display detailed help for Terminal mode commands.
- The **paging** command controls whether long output is displayed on screen with or without paging.
- **The pattern** command controls which of two possible wildcard pattern matching styles is in effect.
- **The show** command (in Terminal command mode) displays the current values of all terminal states.

This chapter describes each of these commands and its applications in detail.

#### **To Access Terminal Command Mode**

The CLI only recognizes Terminal mode commands in Terminal command mode.

Complete the following steps to enter Terminal command mode.

- **1** Confirm that you have logged onto CLI as explained in CLI Login and Logout.
- **2** At the CLI> prompt, type **terminal**, and then press **Enter**.
- **3** Confirm that the command prompt changes to TERMINAL>. You are now in Terminal command mode.

#### **alarm**

# <span id="page-164-0"></span>**alarm**

#### **Syntax**

alarm

#### **Description**

The **alarm** command is used to display all active alarms in the ICIM2 domain. This command produces the same results whether entered in CLI, Module, Terminal, or ICIM command mode.

**Note:** This command is functionally equivalent to *alarm domain* (on page [41\)](#page-62-0).

#### **Parameters**

None

#### **Access Rights Required**

Read, ReadWrite, or Admin

#### **Example**

TERMINAL> alarm No active alarms found

TERMINAL>

This response shows that no alarms are active in the ICIM2 domain. To narrow the command scope to specific chassis or modules, use *alarm module* (on page [42\)](#page-63-0).

#### **Related Commands**

alarm (CLI command mode)

alarm (Module command mode)

alarm (ICIM command mode)

alarm domain (Module command mode)

alarm module (Module command mode)

# <span id="page-165-0"></span>**colsep**

#### **Syntax**

colsep "string"

#### **Description**

The **colsep** command controls the separation between columns of output in the display.

By default, output is displayed in columns only slightly wider than are needed for the longest value in the column. Adding spaces between columns can make the output more legible to a craft operator, but may make output parsing more difficult for a remote element management system.

On the other hand, if element management software recognizes a specific character (such as |) as a column separator, the colsep command can be used to insert this character between columns in the output.

#### **Parameters**

The **string** parameter is the column separation character or characters, or is empty ("") to specify default column separation.

#### **Access Rights Required**

Read, ReadWrite, or Admin

#### **Examples**

In the sample dialog below, a network management system sends this command to enforce default column separation just before it sends a command requesting columns of output.

```
CLI> terminal colsep "" exit
CLI> module modid * exit
CLI> module show control *serv* exit
 MODID NAME SETTING UNITS 01/07 Service Off (0)
 01/08 Service Off (0) 01/09 ServiceA On (1)
 01/09 ServiceB Off (0)
SUCCESS!
CLI>
```
The next example shows how the output could be modified to make it more easily parsed by a program such as Microsoft Excel, which recognizes a comma-separated values (CSV) file format.

```
CLI> terminal colsep "," exit
CLI> module modid * exit
CLI> module show control *serv* exit
CHASSIS, SLOT, NAME, SETTING, UNITS
1,7,Service,Off(0),
1,8,Service,Off(0),
1,9,ServiceA,On(1),
1,9,ServiceB,Off(0),
SUCCESS!
CLI>
```
If the output data itself might contain columns, another character such as | can be used as a column separator, as shown in the following example:

```
CLI> terminal colsep "|" exit
CLI> module modid * exit
CLI> module show control *serv* exit
CHASSIS|SLOT|NAME|SETTING|UNITS
1|7|Service|Off(0)
1|8|Service|Off(0)
1|9|ServiceA|On(1)
1|9|ServiceB|Off(0)
SUCCESS!
```
CLI>

#### **Related Commands**

headers

paging

pattern

show (Terminal mode)

# <span id="page-167-0"></span>**exit**

#### **Syntax**

exit

#### **Description**

The **exit** command is used to exit Terminal command mode to the CLI command mode for the purpose of entering CLI mode commands or selecting Module or ICIM command mode.

**Note:** The exit command is not recognized in CLI mode and does not result in a logout. See *logout* (on page [151\)](#page-172-0) for details.

#### **Parameters**

None

## **Access Rights Required**

Read, ReadWrite, or Admin

#### **Example**

TERMINAL> exit CLI> icim ICIM> exit CLI> module \*/\* MODULE> exit CLI> terminal TERMINAL>

## **Related Commands**

logout

# <span id="page-168-0"></span>**headers**

#### **Syntax**

headers digits

#### **Description**

The **headers** command is used to enable or disable the display of column headers that may appear in CLI output. Column headers are enabled by default, but may be disabled and re-enabled using the headers command.

**Note:** This command does not affect the event log, which is always displayed without headers.

#### **Parameters**

The **digits** parameter is 0 to disable header display, and 1 to enable header display.

#### **Access Rights Required**

Read, ReadWrite, or Admin

#### **Examples**

Headers are enabled (1) by default, as shown in the sample craft operator dialog below:

```
02/00 MODULE> show monitor conv*5*
 MODID NAME VALUE UNITS
 02/00 ConvA+5 5.31409 V
 02/00 ConvA-5 -5.24671 V 02/00 ConvB+5 5.30624 V
 02/00 ConvB-5 -5.26423 V
SUCCESS!
02/00 MODULE>
```
The following sample dialog shows how a craft operator might disable the column headers and confirm the change:

```
02/00 MODULE> exit
CLI> terminal
TERMINAL> headers 0
TERMINAL> exit
CLI> module modid 0200
SUCCESS!
CLI> module
```
#### **Chapter 6 Terminal Mode Commands**

02/00 MODULE> show monitor conv\*5\* 02/00 ConvA+5 5.31409 V 02/00 ConvA-5 -5.24671 V 02/00 ConvB+5 5.30624 V 02/00 ConvB-5 -5.26423 V SUCCESS! 02/00 MODULE>

## **Related Commands**

colsep

paging

pattern

show (Terminal mode)

#### **Syntax**

<span id="page-170-0"></span>**help**

help modeOption

#### **Description**

The **help** command is used alone to display onscreen help for all Terminal mode commands, or with a **modeOption** parameter to display help for a single command or function.

**Note:** Typing a question mark (?) character at the TERMINAL> command prompt gives the same result as typing help without a mode option parameter.

#### **Parameters**

The possible values and results for the **modeOption** parameter are listed below.

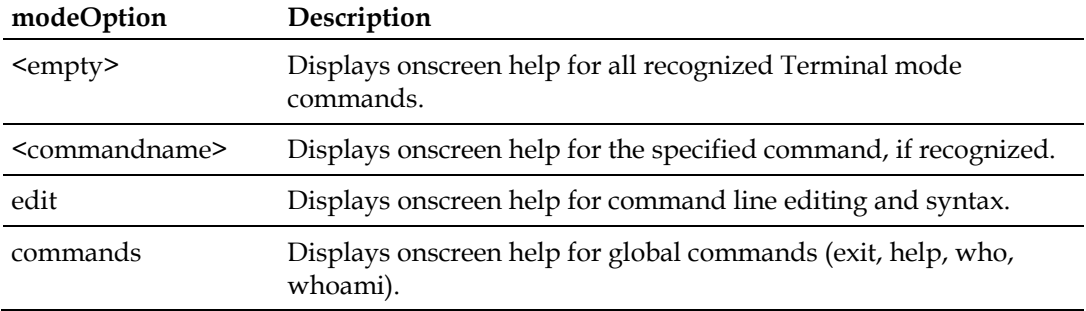

## **Access Rights Required**

Read, ReadWrite, or Admin

#### **Example**

#### TERMINAL> help

```
terminal - Enter terminal mode
alarm - Display active alarms for all modules
colsep - Set the separation character used in the CLI output<br>headers - Enable/disable the display of column headers in the
headers - Enable/disable the display of column headers in the CLI<br>logout - Log off this system
logout - Log off this system<br>manual - Show detailed help t
manual - Show detailed help text<br>paging - Set the paging behavior
paging - Set the paging behavior for long CLI output<br>pattern - Set the pattern matching style used in the
pattern - Set the pattern matching style used in the CLI<br>show - Display the current values for the terminal st
                            - Display the current values for the terminal states
```
**Chapter 6 Terminal Mode Commands**

**TERMINAL>**

# **Related Commands**

help (CLI command mode) help (Module command mode) help (ICIM command mode)

#### **logout**

# <span id="page-172-0"></span>**logout**

#### **Syntax**

alarm

#### **Description**

The **alarm** command is used to display all active alarms in the ICIM2 domain. This command produces the same results whether entered in CLI, Module, Terminal, or ICIM command mode.

**Note:** This command is functionally equivalent to *alarm domain* (on page [41\)](#page-62-0).

#### **Parameters**

None

#### **Access Rights Required**

Read, ReadWrite, or Admin

#### **Example**

TERMINAL> alarm No active alarms found

#### TERMINAL>

This response shows that no alarms are active in the ICIM2 domain. To narrow the command scope to specific chassis or modules, use *alarm module* (on page [42\)](#page-63-0).

exit

## <span id="page-173-0"></span>**manual**

#### **Syntax**

manual

#### **Description**

The **manual** command is used to display onscreen instructions for Terminal command mode, or for another command mode if specified while another command mode is active.

#### **Parameters**

None

#### **Access Rights Required**

Read, ReadWrite, or Admin

#### **Example**

TERMINAL> manual

Try one of these help commands for details on specific modes: module manual terminal manual icim manual

General Hints:

 Keywords can be abbreviated to a unique prefix. For instance in CLI mode, the keyword 'MODULE' can be given as just 'm' or 'mod'.

 Use TAB to autocomplete a keyword. Use ? to list expected keywords or tokens (depends on previous input). Use BACKSPACE to erase previous characters. Use 'help edit' to display more editing commands

 Use Alarm in any mode to get a list of active alarms. When in Module mode, you can also narrow the list of active alarms to just those in the current ModSpec range. See the Module Help for further details.

 Note: entering a mode command (MODULE, ICIM, TERMINAL) enters that mode immediately but it is not indicated until the next prompt is displayed.

 The interface uses modes: CLI, MODULE, TERMINAL, and ICIM. The prompt reflects the current mode. Enter the mode name to enter that mode, and use EXIT to leave the mode and return to CLI mode.

To enter TERMINAL mode, just enter TERMINAL and newline.

Use Exit to leave Terminal mode, or Logout to exit the CLI interface

All keywords and parameters are caseless. That is, TeRmInAl == TERMINAL == terminal

Terminal Commands:

```
alarm
   Use the 'alarm' command to show all the current alarms. This command
  works in all modes
colsep<br>Use the 'colsep' command to set the separation character used in the
  CLI output. When the display is being parsed automatically rather
  than by a craft operator, it may be more useful to have columns that
  have a fixed character as a separator. The default separator would have a typical module control display like this:<br>MODID NAME SETTING UNITS
       MODID NAME
        01/09 ServiceA Off (0)
  while setting the separator to a comma would have this display:<br>MODID, NAME, SETTING, UNITS
        01/09,ServiceA,Off (0)
exit
   Use the 'exit' command to return to CLI mode. This command must be
   used before entering ICIM or MODULE mode.
headers
   Use the 'headers' command to enable or disable the display of column
   headers in the CLI. By default, headers are enabled.
logout
   Use the 'logout' command to logout of the CLI session. If the
   session is a telnet session, it will be closed. If the session
   is the local console port, the login prompt will be given.
manual
   Use the 'manual' command to display this help.
paging
  User the 'paging' command to set the paging behavior for long CLI output. The command parameter specifies the number of lines to
  display on a single page. Once that number of lines is reached, the
   user is asked to hit a key to continue with the next page. Setting
   the parameter to 0 will disable paging and all CLI output will be
   displayed as a single page.
pattern
   Use the 'pattern' command to set the pattern matching style used
   in the CLI. Valid selections are regex or wildcard (default).
show
   Use the 'show' command to display the current values for the terminal
   settings for colsep, headers, paging and pattern parameters.
TERMINAL>
```
#### **Related Commands**

manual (CLI command mode)

manual (ICIM command mode)

manual (Module command mode)

help

# <span id="page-175-0"></span>**paging**

#### **Syntax**

paging digits

#### **Description**

The **paging** command is used to control paging behavior for long CLI output.

When paging is enabled in CLI, a feature called Smart Paging attempts to determine the best Telnet window size automatically. If it cannot do so, Smart Paging uses the number of lines specified in the Paging command as the Telnet window size. Smart Paging has no effect when paging is disabled.

#### **Parameters**

The **digits** parameter is zero (0) to disable paging completely, or a number to specify the height of the paging window in lines of text.

#### **Access Rights Required**

Read, ReadWrite, or Admin

#### **Examples**

With paging enabled, CLI output too long to fit in a single 24-line Telnet window is automatically paged using the "more" format shown below.

```
CLI> module modid * exit
SUCCESS!
CLI>
CLI> module show control * exit
```
**paging**

| MODID      | <b>NAME</b>    | SETTING    | UNITS |
|------------|----------------|------------|-------|
| 01/00      | AlmMuteA       | Off $(0)$  |       |
|            | 01/00 AlmMuteB | Off(0)     |       |
|            | 01/01 Enable   | 1          |       |
|            | 01/01 CwMode   | 0          |       |
|            | 01/01 LoRFInh  | 0          |       |
|            | 01/01 Master   | Master (1) |       |
|            | 01/01 RFDrive  | 0          | dВ    |
| 01/01 AGC  |                | 0          |       |
|            | 01/15 Enable   | 1          |       |
|            | 01/15 LoRFInh  | 0          |       |
|            | 01/15 Master   | Master (1) |       |
|            | 01/15 RFDrive  | 0          | dВ    |
| 01/15 AGC  |                | 0          |       |
|            | 01/15 FibLinDi | 35         | km    |
|            | 01/15 Dither   | 1.         |       |
|            | 02/00 AlmMuteA | Off $(0)$  |       |
|            | 02/00 AlmMuteB | Off $(0)$  |       |
|            | 02/03 Mode     | Single (1) |       |
| 02/03 Mute |                | Off $(0)$  |       |
| 02/03      | Attn           | 0          | dВ    |
|            | 02/03 NomPwr   | 0          | dBm   |
|            | 02/03 NomRF    | 0          | dBm   |
| 02/03      | Alarm          | Off<br>(0) |       |
|            |                |            |       |

Press any key to continue (Q to quit)

You can then either press any key to display the next page of output, or press **Q** to stop the flow of output.

While craft operators can be expected to understand the message "Press any key to continue (Q to quit)," an element management system may have difficulty parsing this output format. The **paging** command can address this problem by turning off all paging, as shown below.

```
CLI> terminal paging 0 exit
SUCCESS!
CLI>
CLI> module modid * exit
SUCCESS!
CLI>
CLI> module show control * exit
```
#### **Chapter 6 Terminal Mode Commands**

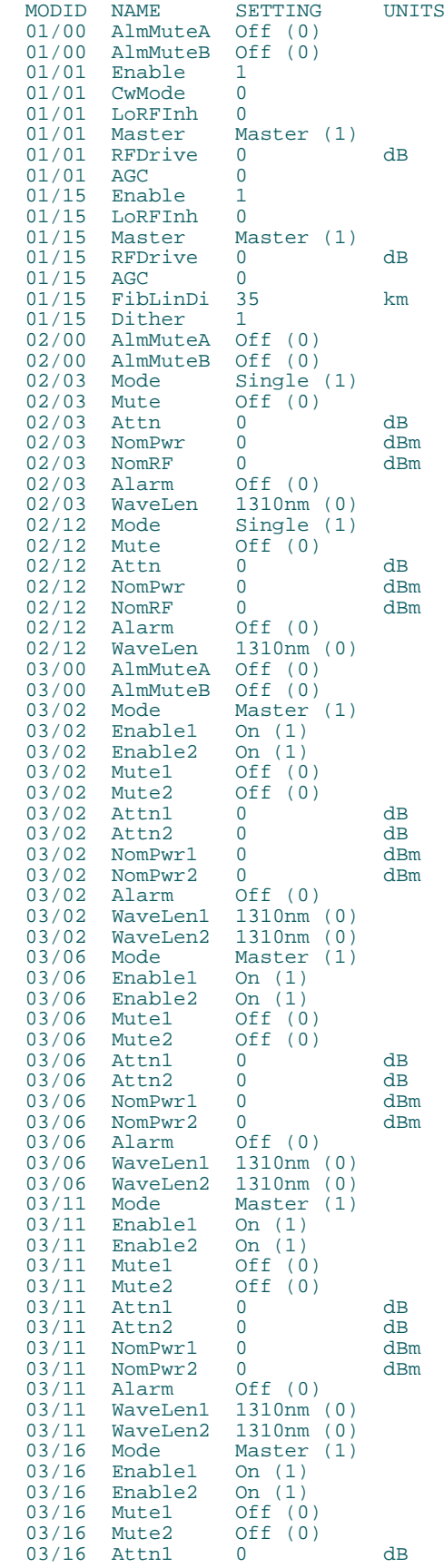

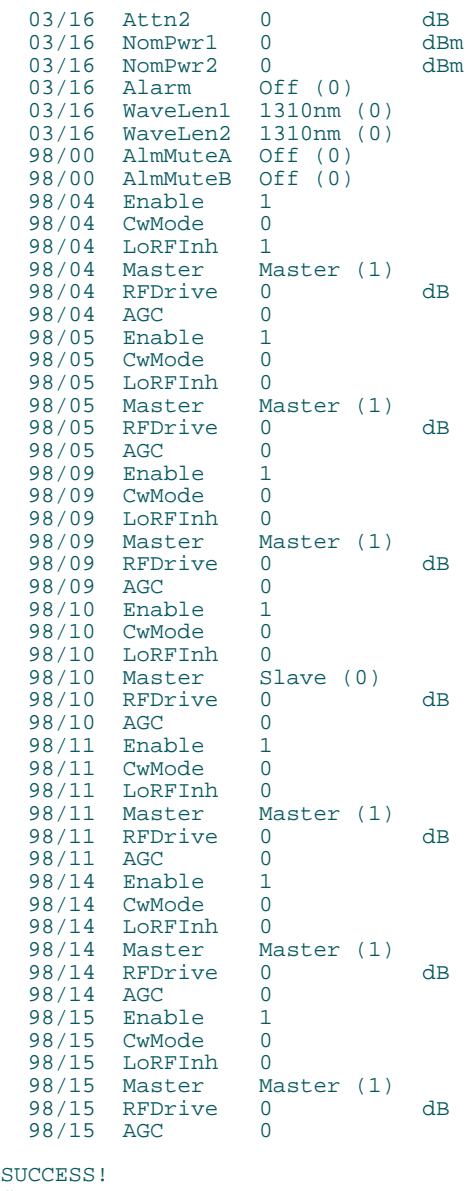

CLI>

The **paging 0** setting can be useful in allowing an element management system or other interacting program to capture all CLI output at once.

#### **Related Commands**

colsep

headers

pattern

show (Terminal mode)

# <span id="page-179-0"></span>**pattern**

#### **Syntax**

pattern patternStyle

#### **Description**

The **pattern** command is used to select one of two pattern matching styles for the names of monitor, control, and alarm parameters. This setting controls whether CLI supports Windows style pattern matching (which includes the \* wildcard character as well as ? and [xyz] patterns) or POSIX regular expression (regex) pattern matching as used in many Unix and Perl programs.

The default is Windows-style or **wildcard** pattern matching. The **regex** style includes a much more powerful but also more complex pattern matching format. While a full description of regex pattern matching is beyond the scope of this document, a good overview of the subject is available via the public internet at:

■ http://en.wikipedia.org/wiki/Regular\_expression

More detailed information is available via links at the end of the above article. For additional details, see other resources available on the internet for Perl or Boost, such as:

■ http://perldoc.perl.org/

#### **Parameters**

The **patternStyle** parameter can have one of two values:

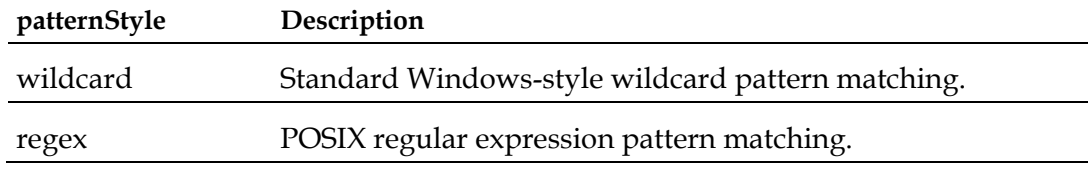

#### **Access Rights Required**

Read, ReadWrite, or Admin

#### **Examples**

When the default Windows-style wildcard pattern matching is in effect, CLI interprets wildcards as shown in the following sample dialogs.

02/00 MODULE> show monitor conv\*
**pattern**

MODID NAME VALUE UNITS<br>02/00 ConvA+24 24.0797 V<br>02/00 ConvA+5 5.31409 V<br>02/00 ConvA-5 -5.25547 V 02/00 ConvA-5 -5.25547 V 02/00 ConvB+24 24.1148 V 02/00 ConvB+5 5.30624 V 02/00 ConvB-5 -5.26423 V 02/00 ConvAIns Yes (1) 02/00 ConvBIns Yes (1) SUCCESS! 02/00 MODULE> show monitor conv\*5\* MODID NAME VALUE UNITS 02/00 ConvA+5 5.31409 V 02/00 ConvA-5 -5.24671 V 02/00 ConvB+5 5.30624 V 02/00 ConvB-5 -5.26423 V SUCCESS! 02/00 MODULE>

## **Related Commands**

colsep

headers

paging

show (Terminal mode)

## **show**

## **Syntax**

show

## **Description**

The **show** command is used to display the current values for the **colsep**, **headers**, **paging**, and **pattern** terminal states.

## **Parameters**

None

## **Access Rights Required**

Read, ReadWrite, or Admin

## **Example**

A typical response to this command is shown in the following sample craft operator dialog.

TERMINAL> show Terminal Settings: COLSEP ""<br>PAGING 25 LINES PER PAGE (WINDOW) PATTERN WILDCARD HEADERS 1 (Enabled) SUCCESS! TERMINAL>

## **Related Commands**

colsep headers

paging

pattern

# 7

## **Web Interface**

## Introduction

This chapter describes the features and operation of the Web Interface for the ICIM2 or ICIM2-XD with Firmware Release 2.03.xx.

## In This Chapter

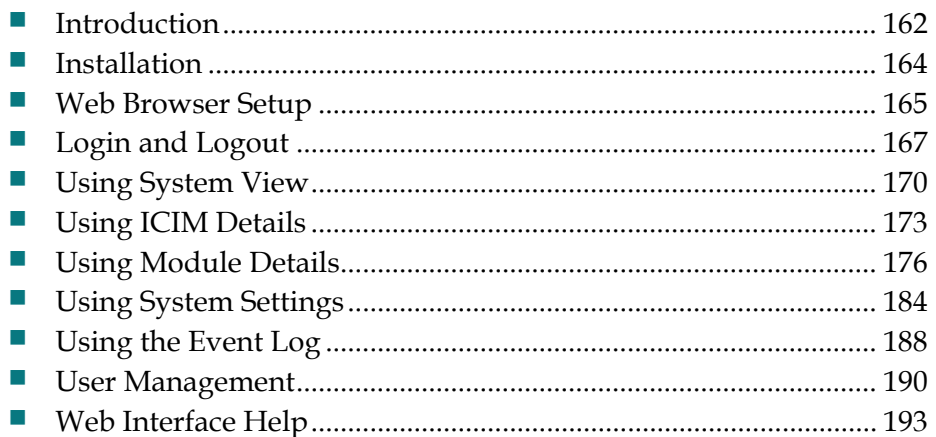

## <span id="page-183-0"></span>**Introduction**

The ICIM Web Interface is a set of HTML pages hosted by the web server in the ICIM2 and ICIM2-XD. These pages display information about the ICIM2 and other modules in its domain. These pages also let you and other authorized users adjust certain parameter values.

You navigate and interact with the Web Interface through the use of menus and hyperlinks, just as with a typical web site. This chapter describes the steps for logging in and navigating the Web Interface and for using each of its screens.

The Web Interface provides a subset of CLI functionality using SNMP as the underlying communication protocol. However, using the Web Interface requires no knowledge of either SNMP or CLI. For the benefit of users familiar with SNMP or CLI, this chapter includes tables that identify the command equivalent(s) for elements of the Web Interface.

**Note:** For these pages to work properly, both JavaScript and cookies must be enabled in your web browser.

## **Web Browsers Supported**

The Web Interface is designed for compatibility with the following web browsers.

- Mozilla for Unix or Linux, version 1.7
- Microsoft Internet Explorer for Windows, version 6

Other browsers are potentially compatible, but are not officially supported.

#### **CAUTION:**

**Before closing the browser or tab in which the Web Interface session is running, be sure to log out of the Web Interface using the Logout link at the bottom left of the navigation pane.**

**If you close the browser or tab before logging out, the session will hang open for the duration of a timeout interval. This may prevent access to the ICIM2 through either the CLI or the Web Interface by you or other users. This may also create a breach of security by enabling unauthorized users to access the Web Interface at the previous user authorization level by opening a new browser tab.**

## **Information Color Code**

The following color coding scheme is used throughout all pages of the Web Interface.

- Items shown in red signal conditions that require prompt user attention.
- Items shown in blue are links to pages with more details.

 Items shown in black signal normal conditions or values falling within nominal limits.

## **Online Help**

Help is accessible from within the application. The Help page provides general help on the application itself. The information it contains is essentially a condensed version of the information in this chapter.

**Note:** For security reasons, users may not have access to every page of the Web Interface. If a particular page is unavailable to a user because of access level (Read Only, ReadWrite, or Admin), the corresponding Help section may also be unavailable.

## <span id="page-185-0"></span>**Installation**

The Web Interface is already resident in the ICIM2 firmware. All that is needed for access is to install an appropriate web browser and point it to the ICIM2 IP address. Your system administrator can provide the IP address for this page in your installation.

**Note:** The current system release supports Mozilla for Unix or Linux, Version 1.7 and Microsoft Internet Explorer for Windows, Version 6.

## **To Install the Web Interface for Windows**

To download the instructions for installing Internet Explorer 6 for Windows, use your current browser to access the links for installation provided at http://www.microsoft.com.

## **To Install the Web Interface in Solaris**

To download the instructions for installing Mozilla 1.7 on Sparc Workstations (Solaris 8 and 9), use your current browser to access the links for installation provided at http://www.mozilla.org.

## <span id="page-186-0"></span>**Web Browser Setup**

Before logging in, you must set up the web browser for compatibility with the Web Interface. This involves:

- Enabling support for JavaScript
- Allowing cookies to be set
- Disabling auto-complete

Procedures for web browser setup are provided below for each of the supported web browsers.

## **Setup for Mozilla 1.7**

Complete the following steps to set up Mozilla 1.7 for compatibility with the Web Interface.

#### **Enable JavaScript Support**

- **1** On the browser menu bar, select **Edit | Preferences**.
- **2** Double-click **Advanced** in the left pane.
- **3** Check the **Enable Java** checkbox.
- **4** Click **Scripts & Plugins** in the left pane.
- **5** Check the **Navigator** checkbox.
- **6** Click **OK**, and then close the window.
- **7** Reload the page.

#### **Allow for Cookies**

- **1** From the Tools menu, click **Cookies Manager**.
- **2** Select one of the following options that allow Mozilla to accept cookies:
	- Use default cookie permissions
	- Allow cookies from this site
- **3** Close the window.
- **4** Reload the page.

#### **Disable Auto-Complete**

- **1** On the browser menu bar, select **Edit | Preferences**.
- **2** Select **Privacy & Security** from the Categories tree in the left pane.
- **3** Expand the tree item, and then select **Passwords**.
- **4** Clear the **Remember passwords** checkbox in the password manager box.

## **Setup for Internet Explorer 6**

Complete the following steps to set up Internet Explorer 6 for compatibility with the Web Interface.

**Enable JavaScript Support**

- Select **Tools | Internet Options**.
- Click the **Security** tab.
- Click the **Custom Level** button.
- Scroll down to the **Scripting** section.
- Select **Enable** for all three scripting categories.
- Click **OK**.
- If a message appears asking you to confirm your selections, click **Yes**.
- Click **OK**, and then close the window.
- Reload the page.

**Allow for Cookies**

- Select **Tools | Internet Options**.
- Click the **Privacy** tab.
- Move the slide bar to the **middle** notch.
- Click **OK**.
- If a message appears asking you to confirm your selections, click **Yes**.
- Click **OK**, and then close the window.
- Reload the page.

**Disable Auto-Complete**

- On the browser main menu bar, select **Tools | Internet Options**.
- Select the **Content** tab, and then press the **Auto-complete** button.
- Clear the checkbox for using **Auto-complete for username and passwords on forms**.

## <span id="page-188-0"></span>**Login and Logout**

To use the Web Interface, you must enter a valid user name and password. The default user name and password are given below.

- User name: **Administrat0r**
- Password: **AdminPassw0rd**

#### **Note:**

- Both the default user name and the default password have a zero  $(0)$  in place of the expected "o" character.
- For security reasons, it is recommended that the default user name be changed immediately. For additional information, see **User Management** in the appropriate system guide.

## **To Log In**

Complete the following steps to log into the ICIM2.

- **1** Confirm that your web browser is set up as described in *Web Browser Setup* (on page [165\)](#page-186-0).
- **2** Obtain the actual IP address of the Web Interface Login page from your system administrator.
- **3** Open your web browser and type the IP address of the ICIM2 (e.g., **172.8.50.151**) in the browser address bar.

#### **Chapter 7 Web Interface**

**4** Press the **Enter** key or click the **Go** button. The ICIM Login page appears as shown below.

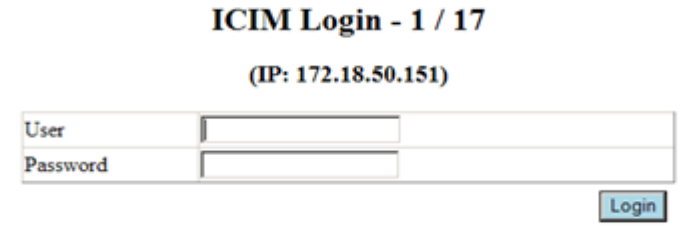

**5** Type your **User** name and **Password** in the fields provided, and then click the **Login** button. The ICIM Welcome page appears as shown below.

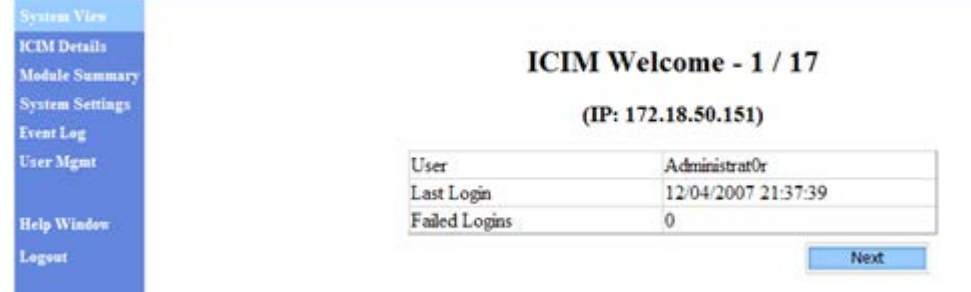

- **6** Use one of the following navigation methods as appropriate:
	- Click **Next** to go to the System View page. Or, wait 10 seconds to be taken to System View automatically.
	- Use the menu at the left of the screen to go directly to System View or to choose another page of interest.

#### ∧ **CAUTION:**

**Before closing the browser or tab in which the Web Interface session is running, be sure to log out of the Web Interface using the Logout link at the bottom left of the navigation pane.**

**If you close the browser or tab before logging out, the session will hang open for the duration of a timeout interval. This may prevent access to the ICIM2 through either the CLI or the Web Interface by you or other users. This may also create a breach of security by enabling unauthorized users to access the Web Interface at the previous user authorization level by opening a new browser tab.**

## **To Log Out**

Complete the following steps to log out of the Web Interface.

**1** Click **Logout** in the main menu. The Web Interface Logout page appears as shown below.

#### You are now logged out

Please close your browser for security

Login to ICIM

**2** Close your browser window as a security precaution.

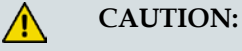

**Before closing the browser or tab in which the Web Interface session is running, be sure to log out of the Web Interface using the Logout link at the bottom left of the navigation pane.**

**If you close the browser or tab before logging out, the session will hang open for the duration of a timeout interval. This may prevent access to the ICIM2 through either the CLI or the Web Interface by you or other users. This may also create a breach of security by enabling unauthorized users to access the Web Interface at the previous user authorization level by opening a new browser tab.**

## **To Change Login Defaults**

Complete the following steps to change the default user name and password.

- **1** Add a new user having Admin Level privileges.
- **2** Log out of the default user account, and then log back in using the new Admin level account.
- **3** Locate the original default user name in the list of users. Click the **Delete** button beside the default user name to delete it from the list.

**Important:** Note your new login defaults for future reference. Failure to remember your new user ID and password may result in being locked out of the ICIM2 permanently. You cannot revert to the default user name and password once they are deleted.

## <span id="page-191-0"></span>**Using System View**

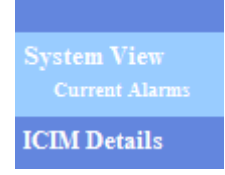

The System View page displays manufacturing information for the ICIM2 and selected modules. System View also allows you to view the current alarms for the ICIM2 and any application modules in the domain.

## **To View ICIM Information**

Device Type

The default selection, System View, displays the following information about the ICIM2:

#### Chassis / Slot  $1/17$ **IP** Address 172.18.50.151 **Serial Number** ~AAVGTHZ CLLI Code ICIM01 **Alarm Count** 2 Alarms sysLocation **SVT-LAB**

5011

#### **ICIM Information (details)**

TP549

This table contains at least one, and possibly two, hyperlinks to other pages of the interface.

- Clicking the **details** link in the title takes you to the ICIM Details screen.
- Clicking the **Alarm Count** link when alarms are active takes you to the Current Alarms table.

These pages are described in later sections of this chapter.

## **To View Module Summary**

The Module Summary table at the bottom of the System View page lists the modules in the ICIM2 domain and identifies their chassis and slot locations, module types (if reported by the module) and devtypes, and the number of alarms currently active.

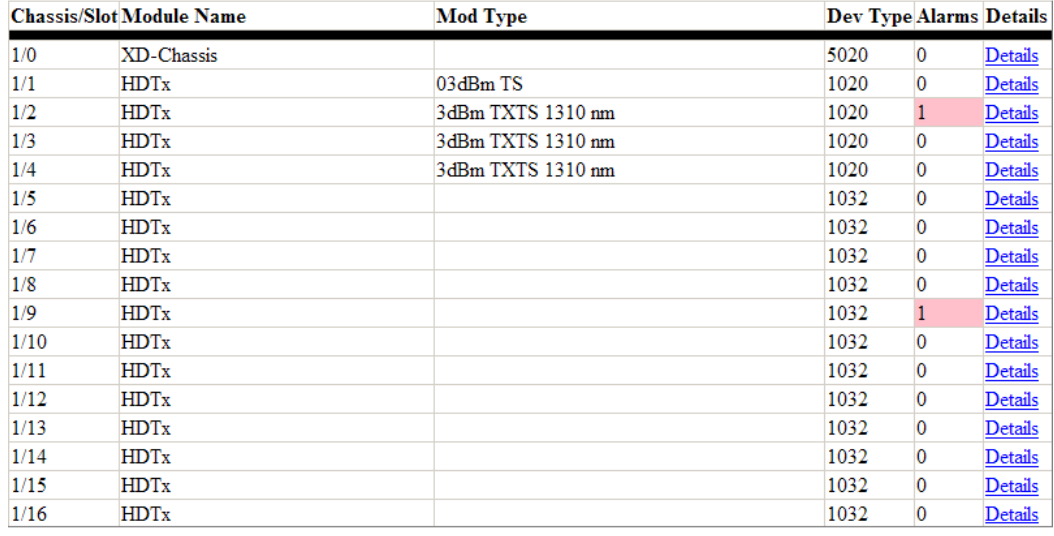

#### **Module Summary**

TP451

**Note:** Clicking the **Details** link for a particular module displays the Module Details page, described in a later section.

## **To View Current Alarms**

To view current alarms in the system, click the **Current Alarms** submenu item.

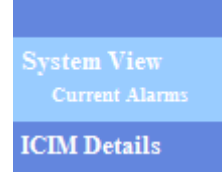

The Current Alarms page appears, displaying any active alarms in a table similar to the one shown below.

#### **Current Alarms**

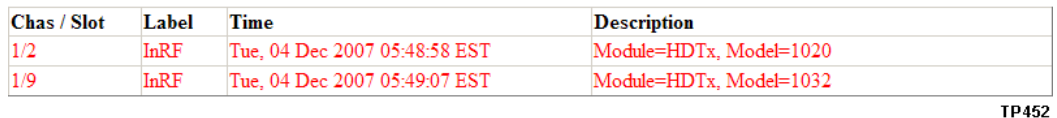

In this table:

■ Chas/Slot is the number of the chassis and slot in which the module is located.

#### **Chapter 7 Web Interface**

- Label is the name of the alarm.
- $\blacksquare$  Time is the time at which the module went into alarm.
- Description is the module description.

**Note:** When troubleshooting alarms, additional diagnostic information is available from the System Settings and the Event Log pages. These pages are described later in this chapter.

## <span id="page-194-0"></span>**Using ICIM Details**

**System View ICIM** Details **Module Summary** 

Clicking the ICIM Details menu option displays the ICIM Details screen. This screen includes two kinds of information:

- A Time and Date stamp shows when the page was last updated.
- An ICIM Details table displays various ICIM2 parameters.

## **Time and Date Stamp**

The Time and Date stamp shows the time that the screen on which it appears was last updated. To view the most recent information, you must update the page by choosing the **Refresh** option in your browser.

#### **ICIM Details**

Real Time Clock (RTC) 12/04/2007 21:50:09 EST **TP453** 

The Time and Date stamp shows the current time zone in abbreviated form. Time zone abbreviations are listed below for reference.

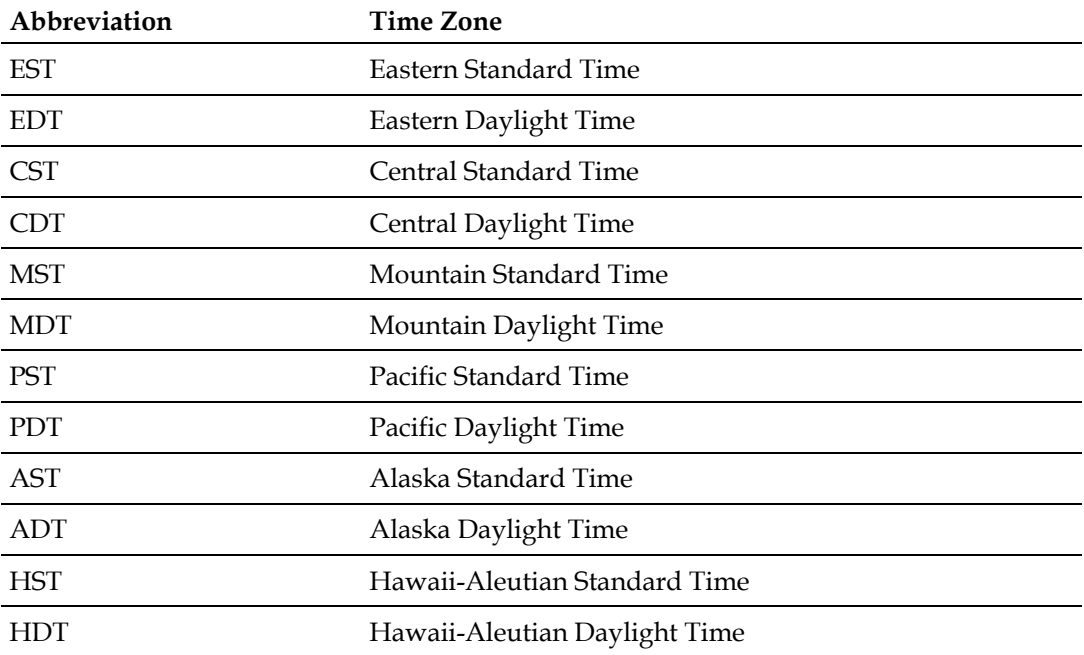

**Note:** If a time zone is not entered, the default time zone "EST" appears.

## **ICIM Details Table**

The ICIM Details table lists the ICIM2 details that are most commonly referred to for system configuration and maintenance.

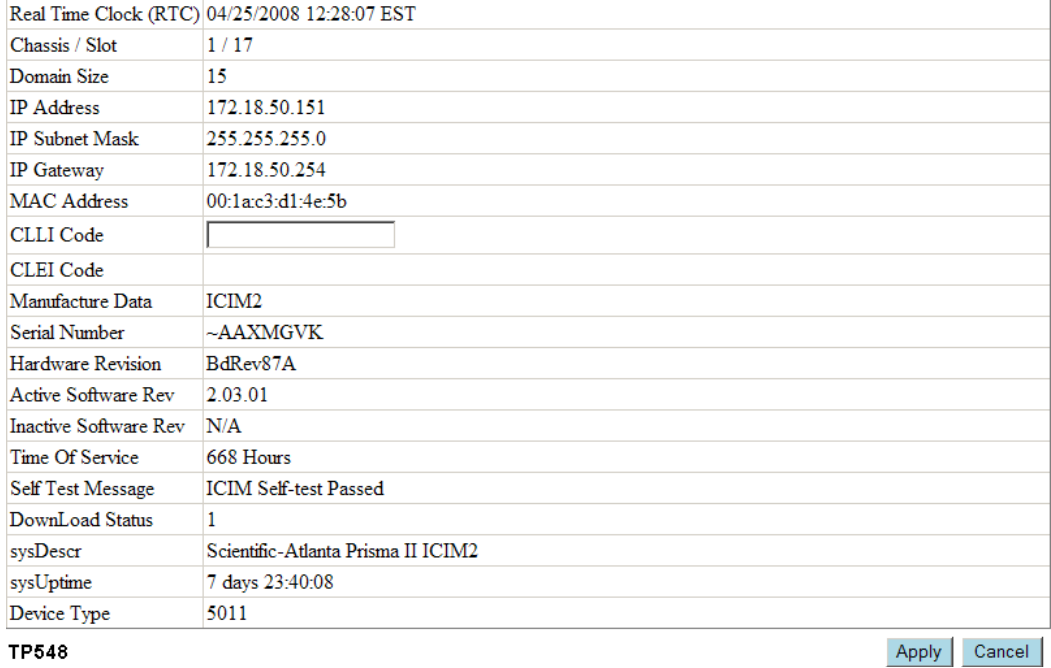

#### **ICIM Details**

## **ICIM CLI and SNMP Equivalents**

The information displayed on this page may also be seen by passing CLI commands to the ICIM2 or by viewing the MIB Objects via SNMP. The corresponding CLI commands and SNMP MIB Objects are listed below.

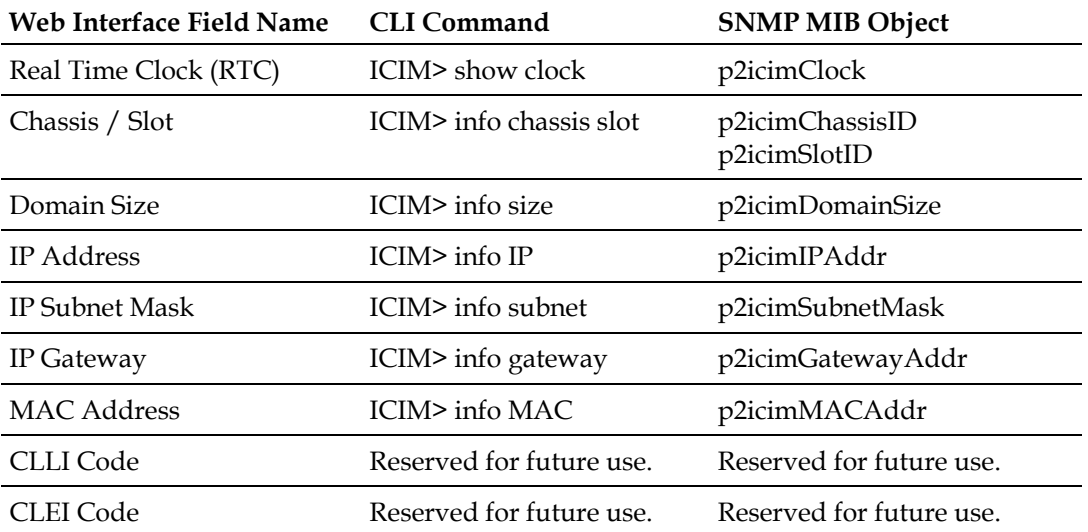

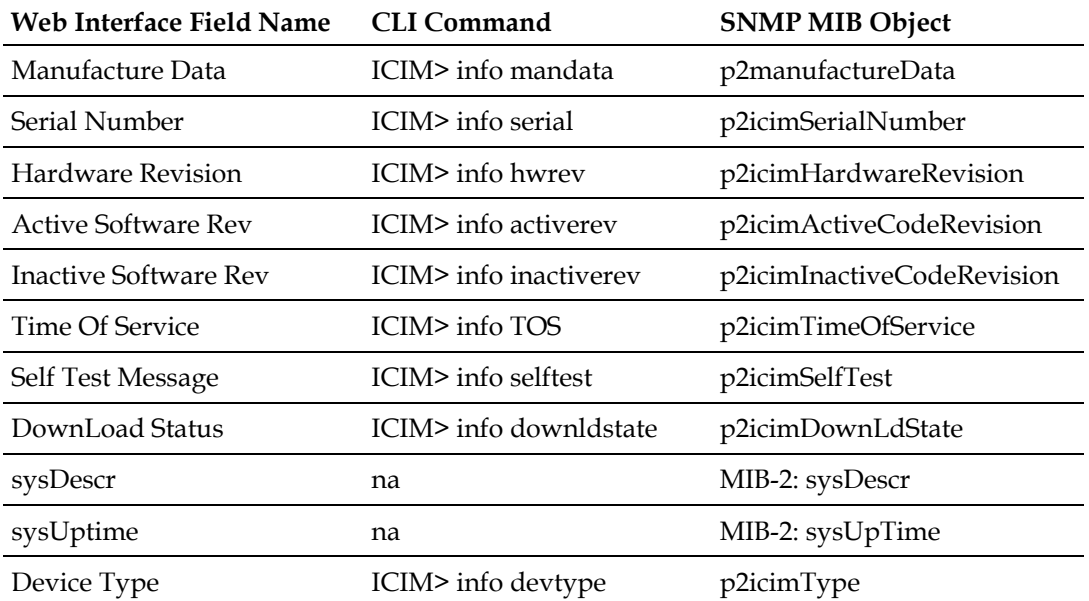

For additional information, see the *Prisma II Platform System Guide, System Release 2.03*, part number 4025478 and *Prisma II XD Platform System Guide, System Release 2.03*, part number 4025479.

## <span id="page-197-0"></span>**Using Module Details**

**ICIM** Details **Module Summary System Settings** 

Clicking the **Module Summary** menu option navigates to the lower portion of the System View screen, which contains the list of modules in the ICIM2 domain.

**Note:** In a daisy-chained system, you may have to scroll the page to view all of the chassis and their modules.

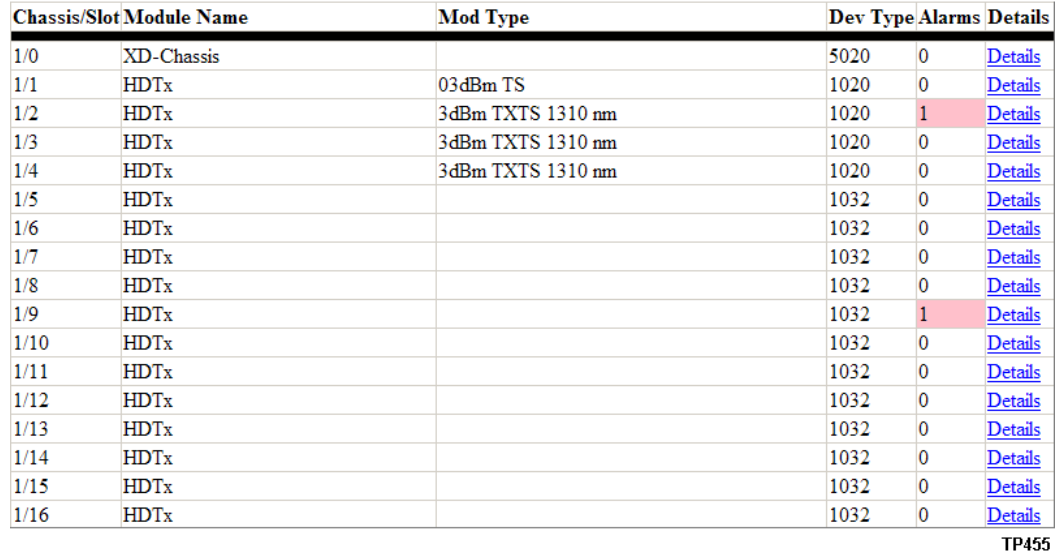

#### **Module Summary**

## **To View Module Details**

When you click **Details** in the Module Summary table in System View, the Module Details screen for the corresponding module appears, as shown in the following example.

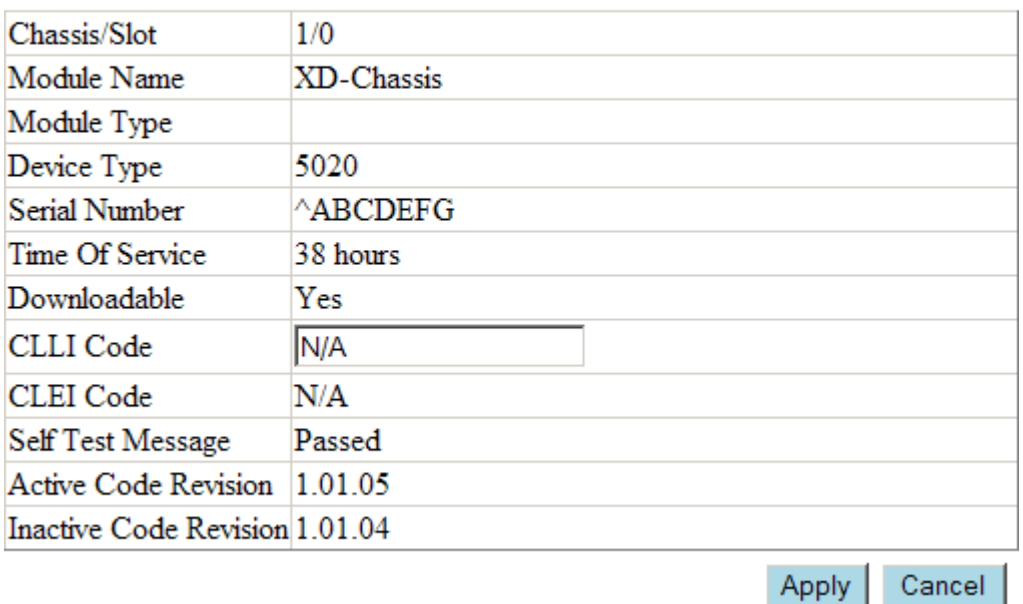

## **Module Details**

#### **TP456**

**Note:** When viewing module details, always use the links provided on the Module Details screen. Attempts to access this information by editing the URL in the browser address bar may cause unexpected results.

## **Module Details Submenu**

When the Module Details screen appears, a submenu lets you select Alarms, Thresholds, Controls, and Monitors for the module.

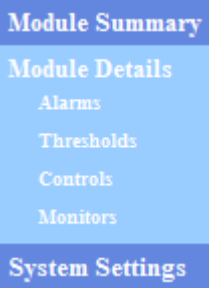

Each of these options is described below.

#### **Alarms**

To view the status of all alarms for the chosen module, click the **Alarms** submenu option. The Alarm Status table appears as shown below.

## **Alarm Status XD-Chassis** (Chassis/Slot: 1/0)

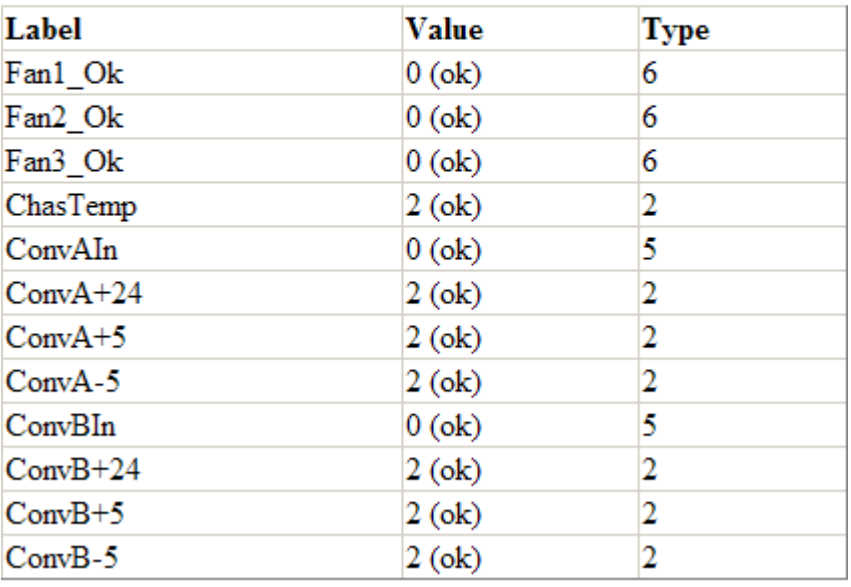

TP457

#### **Thresholds**

To view the current threshold values for all alarms for the chosen module, click the **Thresholds** submenu option. The Module Alarm Thresholds table appears as shown below.

#### **Module Alarm Thresholds XD-Chassis** (Chassis/Slot: 1/0)

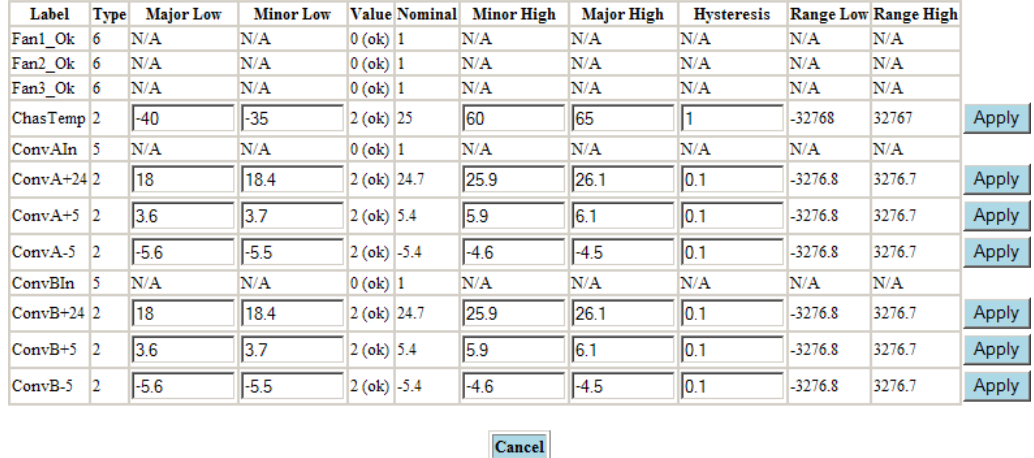

TP458

If any of the alarms have user-adjustable threshold values, these values are shown in ruled fields to indicate that they are editable.

- To change a threshold value, click inside the field, type the desired value, and then either click the **Apply** button to the right of the row containing the field. Or, you may press **Enter** to invoke the changes on that row immediately.
- To abort the change, click the **Cancel** button before clicking Apply. Clicking Cancel reloads the page, discarding any unapplied changes.

**Note:** Clicking Apply updates all fields in the corresponding row. For this reason, double-check the values in all editable fields before applying changes.

After you click Apply, a popup window appears asking you to confirm the save operation:

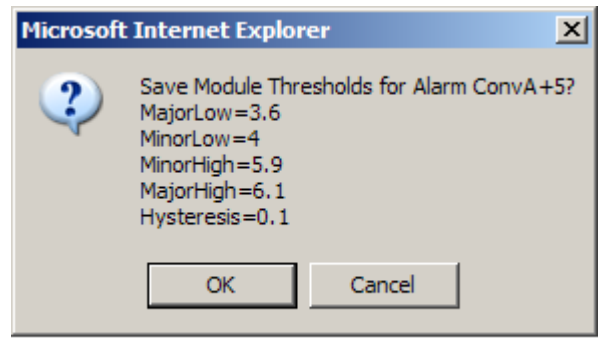

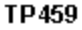

Click **OK** to confirm, or click **Cancel** to abort.

#### **Controls**

To review the control parameters for the chosen module, click the **Controls** submenu option. The Module Controls table appears as shown below.

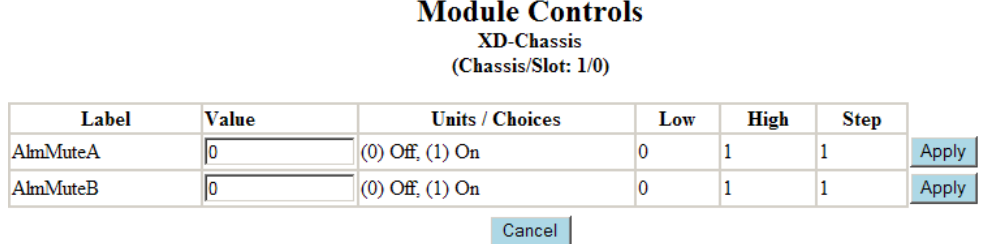

If any of the control parameters have user-adjustable threshold values, these values are shown in ruled fields to indicate that they are editable.

- To change a control value, click inside the field, type the desired value, and then either click the **Apply** button to the right of the row containing the field. Or, you may press **Enter** to invoke the changes on that row immediately.
- To abort the change, click the **Cancel** button before clicking Apply. Clicking Cancel reloads the page, discarding any unapplied changes.

**Note:** Clicking Apply updates all fields in the corresponding row, so double-check the values in all editable fields before applying changes.

After you click Apply, a popup window appears asking you to confirm the save operation:

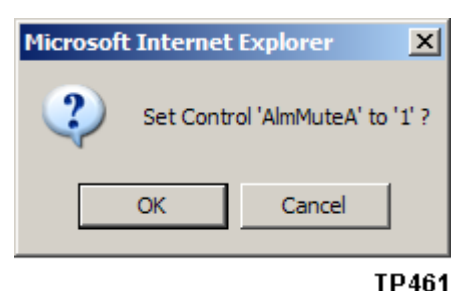

Click **OK** to confirm, or click **Cancel** to abort.

TD460

#### **Monitors**

To review the monitor parameters for the chosen module, click the **Monitors** submenu option. The Module Monitors table appears as shown below.

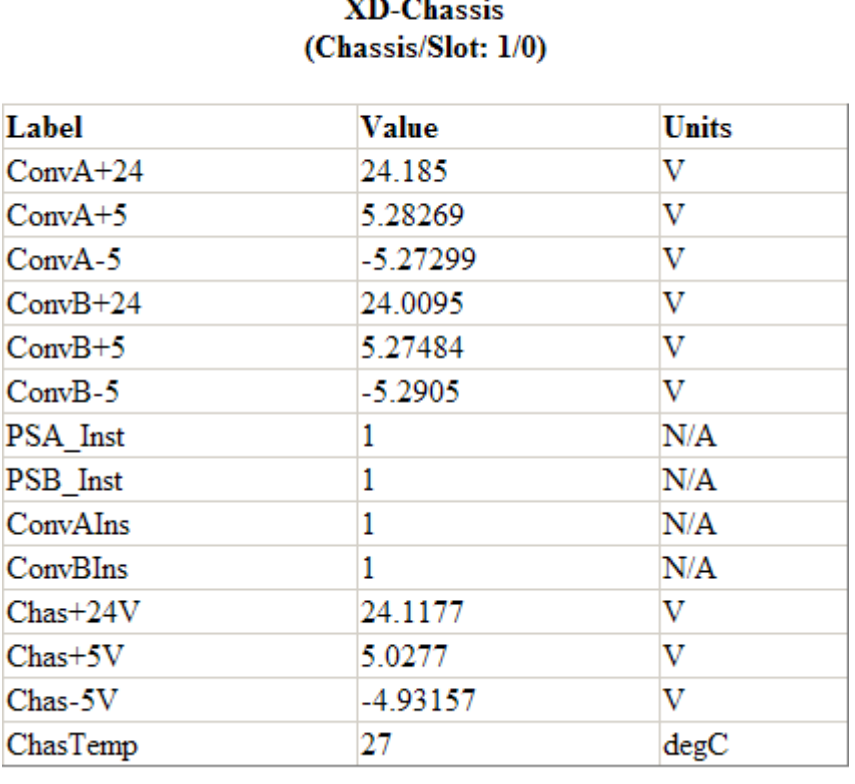

## **Module Monitors**

**TP462** 

#### **Note:**

- The Module Monitors table is read-only.
- Although this table may display 6 or more decimal digits of precision, only 3 or 4 digits of precision are actually available. Thus, for example, 24.0095 V is really 24.01 V.

## **Module CLI and SNMP Equivalents**

The information displayed on the Module Details pages of the Web Interface may also be seen by entering CLI commands in the ICIM2 or by viewing the MIB Objects via SNMP. The corresponding CLI command(s) and MIB Object(s) for each field in the Module Details pages are listed below.

#### **Chapter 7 Web Interface**

#### **Module Details**

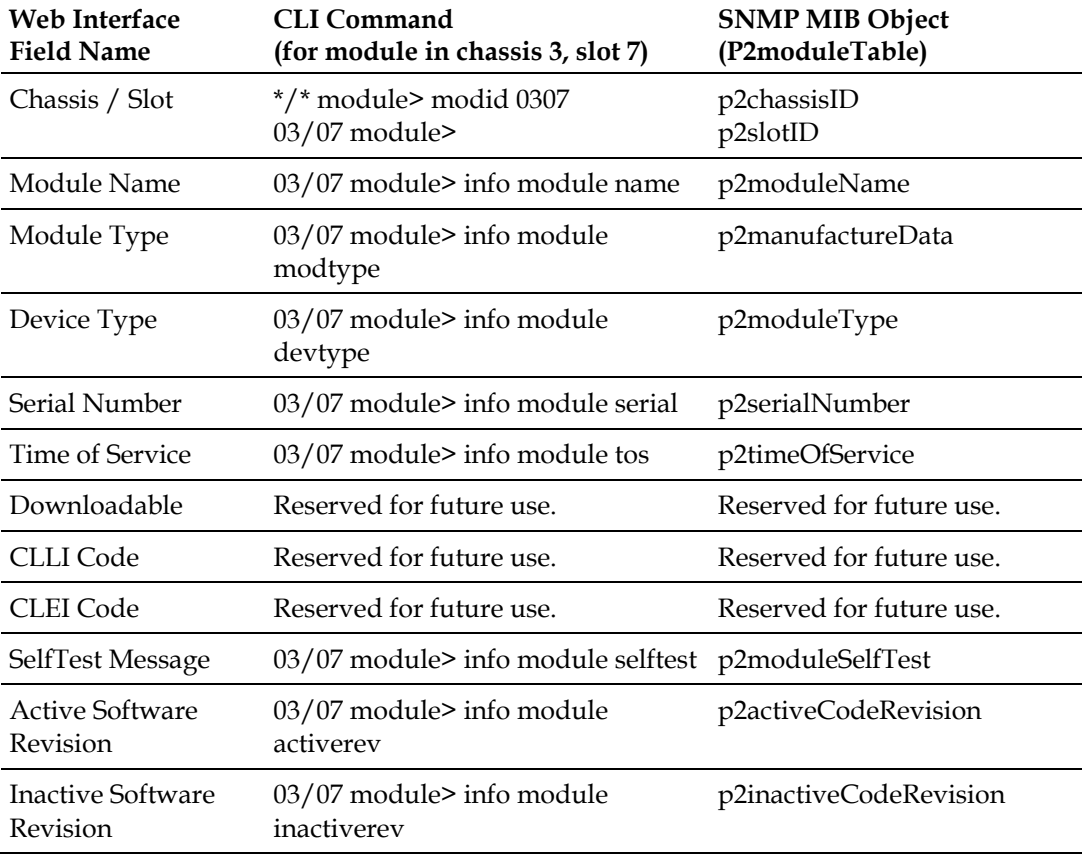

#### **Alarm Status**

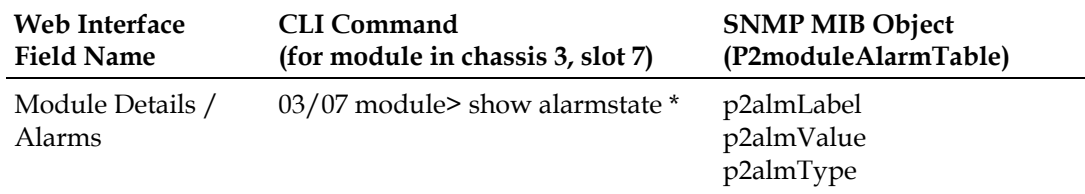

#### **Module Alarm Thresholds**

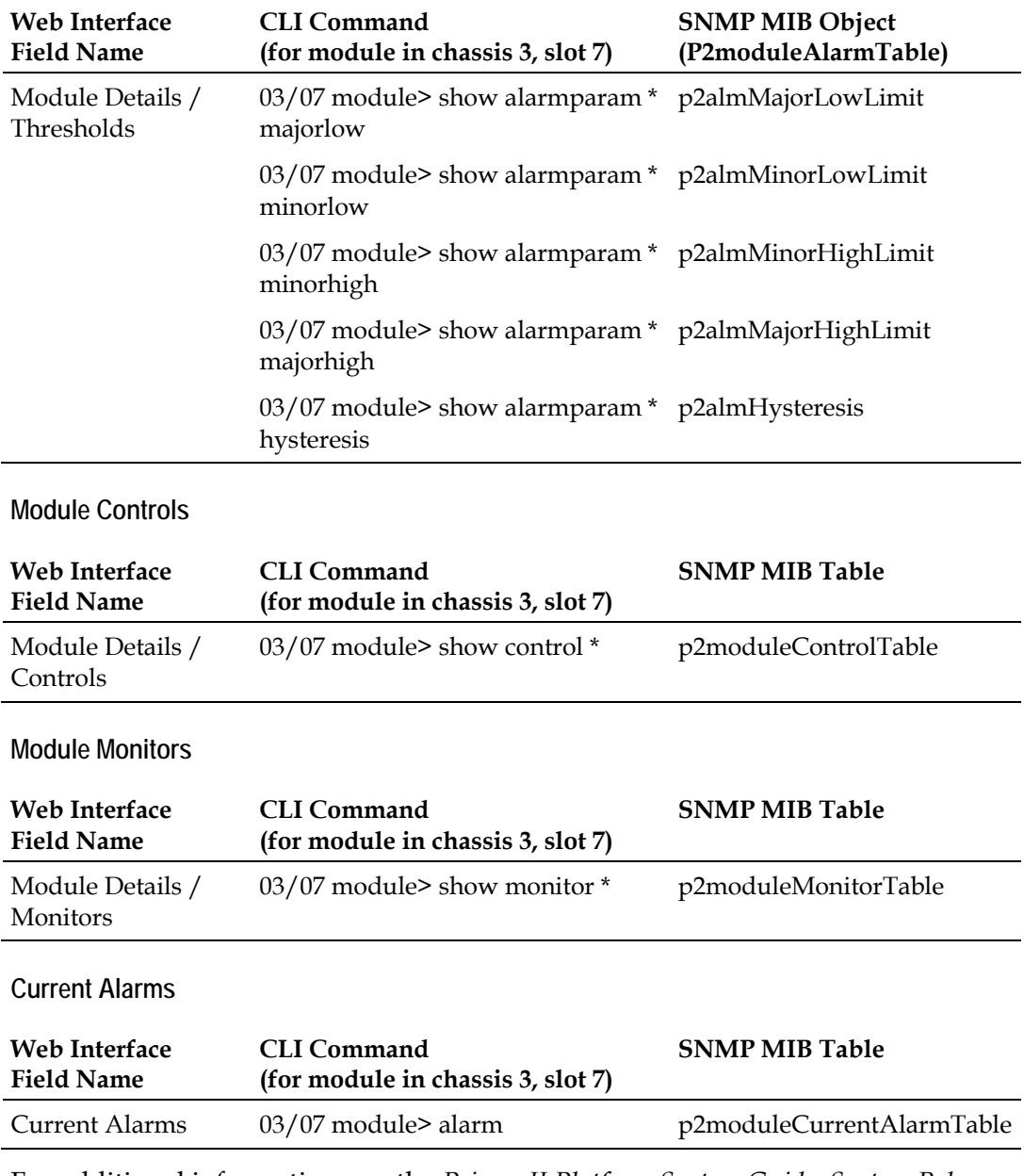

For additional information, see the *Prisma II Platform System Guide, System Release 2.03*, part number 4025478 and *Prisma II XD Platform System Guide, System Release 2.03*, part number 4025479.

## <span id="page-205-0"></span>**Using System Settings**

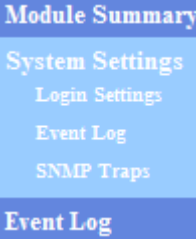

The System Settings page allows users with Admin privileges to review and, where possible, change settings that control login functionality, the event log, and SNMP traps.

To change any of these settings, click in the appropriate field and type the desired setting.

- To save the changes, click the **Apply** button beneath the settings table, or press **Enter**.
- To cancel an entry and restore the previous setting, click the **Cancel** button before clicking Apply.

## **Login Settings**

The following login parameters may be adjusted.

#### **Login Settings**

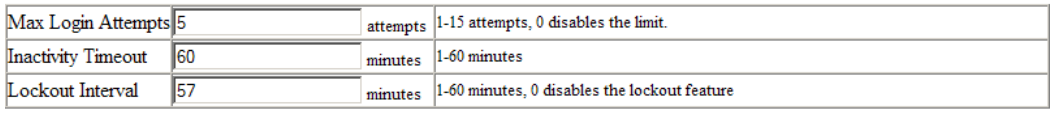

#### TP463

The fields in this table have the following meanings.

- Max Login Attempts the number of times a user can try unsuccessfully to log into the Web Interface. A trap is sent to alert management of each failed login attempt. This parameter can be set from 1 to 15 attempts. If Max Login Attempts is set to 0, this feature is disabled and user login failures are not tracked.
- Inactivity Timeout the length of time over which the lack of user activity will trigger an automatic logoff. This parameter may be set from 1 to 60 minutes. The default is 10 minutes.

The inactivity timeout applies to CLI and Web sessions alike. If a Web session is improperly closed (i.e., if the browser is closed before logging out), the inactivity timeout determines how long the session will "hang."

**Lockout Interval - the length of time that users are prevented from logging in** 

Apply Cancel

Apply Cancel

after they reach the maximum number of login attempts. This parameter may be set from 1 to 60 minutes, or may be set to 0 to disable User Lockout.

**Note:** Never change the User Lockout interval while a user is locked, as this may result in an unexpected actual lockout interval for the user.

## **Event Log Settings**

The event log keeps a record of the last 5,000 events involved with ICIM2 communication and module management.

#### **Event Log Settings**

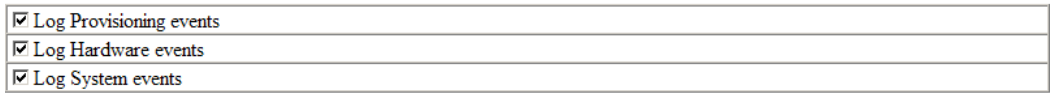

#### **TP464**

The following types of events can be selected for inclusion in the event log:

- **Provisioning events related to configuring modules, such as changing alarm** thresholds, hysteresis, or control parameters.
- $\blacksquare$  Hardware module insertion or removal events.
- System events related to downloads, reboots, formatting, or clearing the event log.

The following types of events are always included in the event log:

- Administration events related to changing login parameters, user information, trap destinations, and clock settings.
- Security events related to ICIM2 login and logout.

Administration and Security events are always included in the event log. Logging of these events cannot be disabled.

## **SNMP Traps**

The SNMP Traps table allows you to enable up to 10 trap destinations, set the IP address for each destination, and configure settings for the trap.

#### **Chapter 7 Web Interface**

Clicking inside the checkbox for a trap destination alternately enables and disables it. In the example shown below, traps 0-2 are enabled, while the remaining traps are not used.

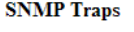

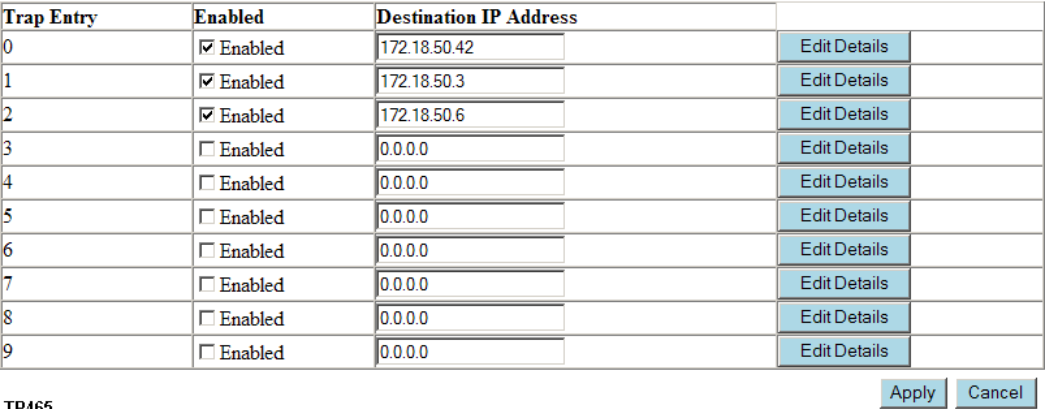

**TP465** 

All trap destinations are IP addresses with SNMP managers. SNMP managers are entities such as notification groups, dispatch centers, and work order generation systems, which are prepared to take appropriate action on receipt of the trap.

#### **Trap Details**

After enabling a trap, click the Edit Details button for the trap to access the trap Details screen, where you can configure settings for the trap.

With the Prisma II XD Chassis, for example, clicking the Edit Details button for trap 0 navigates to the screen shown below.

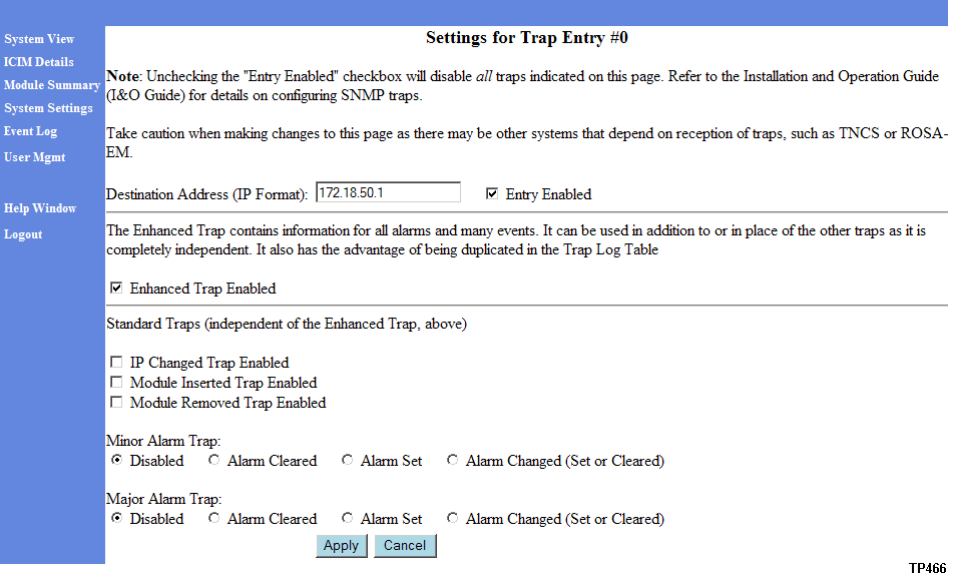

The Destination Address field and Entry Enabled checkbox in the top portion of the screen simply duplicate the functions of the SNMP Traps screen.

The Enhanced Trap checkbox in the middle portion of the screen lets you define this trap as an Enhanced trap. For further information, see the **SNMP Management** chapter of the appropriate system guide.

The Standard Traps checkboxes in the bottom portion of the screen let you define this trap as a having any of the following functions:

- IP Changed Trap a trap is sent when the IP address of the ICIM2 is changed.
- $\blacksquare$  Module Inserted Trap a trap is sent when a module in the ICIM2 domain is inserted.
- Module Removed Trap a trap is sent when a module in the ICIM2 domain is removed.

The radio buttons at the bottom of the screen work independently of the trap settings above. These buttons let you determine:

- Whether the trap is sent for a major alarm, a minor alarm, or both.
- Whether the trap is sent when the alarm is cleared, when it is set, or both.

See the appropriate system guide for additional information on standard traps.

## <span id="page-209-0"></span>**Using the Event Log**

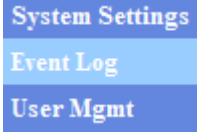

Clicking the Event Log menu item displays the event log, which lists the significant actions performed by each system user.

You can view the event log and completely clear its contents, if desired.

## **To View the Event Log**

To access the event log, click the **Event Log** menu item.

If the event log contains more than one page, a page navigation control appears above the left side of the Event Log table.

- To advance in the table, click **Next** or a higher page number.
- To return to a previous page in the table, click **Previous** or a lower page number.

#### **Event Log**

Clear Event Log

Page 1 of 54

Go to Page: 0

<<Previous [1, 2, 3, 4, 5, 6, 7, 8, 9, 10, 11, 12, 13, 14, 15, 16, 17, 18, 19, 20, 21] Next>>  $\overline{\text{Last}}$  $\leq$ First [20, 40]

**Timestamp** Action **User ID Description Sec Level** Category Login successful 12/04/07 21:37:39 **Login Success** A dministrat0r Admin Security 12/04/07 21:35:02 Log Off Administrat0r Log Off Admin Security 12/04/07 21:20:23 Module download complete (3/1) Dnld Complete **Unknown** System 12/04/07 21:20:21 **Login Success** gary001 Login successful Admin Security 12/04/07 21:19:08 **Dnld Start** Module download start (3/1) Unknown System 12/04/07 21:18:57 **Dnld** Complete Module download complete (3/2) Unknown System 12/04/07 21:17:48 **Dnld Start** Module download start (3/2) Unknown System 12/04/07 21:17:36 **Dnld** Complete Module download complete (3/4) Unknown System 12/04/07 21:17:04 Login Success Administrat0r Login successful Admin Security 12/04/07 21:16:27 **Dnld Start** Module download start (3/4) Unknown System 12/04/07 21:16:16 **Dnld** Complete Module download complete (3/5) Unknown System 12/04/07 21:15:08 **Dnld Start** Module download start (3/5) Unknown **System** 12/04/07 21:14:56 **Dnld** Complete Module download complete (3/6) Unknown System 12/04/07 21:13:47 **Dnld Start** Module download start (3/6) Unknown System 12/04/07 21:13:35 Module download complete (3/7) Unknown **Dnld Complete System** Module download start (3/7) 12/04/07 21:12:21 **Dnld Start** Unknown System 12/04/07 21:12:10 **Dnld** Complete Module download complete (3/8) Unknown System 12/04/07 21:10:58 **Dnld Start** Module download start (3/8) Unknown System 12/04/07 21:10:47 **Dnld** Complete Module download complete (3/9) Unknown System 12/04/07 21:09:39 Dnld Start Module download start (3/9) Unknown System 12/04/07 21:09:27 Module download complete (3/11) **Dnld** Complete Unknown System 12/04/07 21:08:19 **Dnld Start** Module download start (3/11) Unknown System Module download complete  $(3/14)$ 12/04/07 21:08:08 **Dnld** Complete Unknown System 12/04/07 21:06:59 **Dnld Start** Module download start (3/14) Unknown System 12/04/07 21:06:48 **Dnld** Complete Module download complete (3/16) Unknown System

The Event Log table lists the following information.

- $\blacksquare$  Timestamp The time at which the event was logged.
- Action The name of the event that triggered the log entry.
- User ID The login name of the user who performed the action.
- Description A brief description of the action that triggered the log entry.
- Sec Level The security level of the user who performed the event.
- Category The type of event that was logged: Administration, Hardware, Provision, Security, or System.

## **To Clear the Event Log**

To empty the contents of the event log, click the **Clear Event Log** button immediately below the table title. After clearing the table, a record of the action is added to the newly cleared event log and a trap is sent.

## <span id="page-211-0"></span>**User Management**

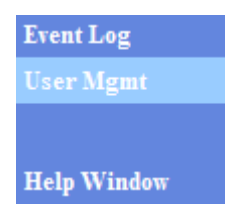

The User Management page allows users with Admin privileges to manage ICIM2 user accounts. Users may log on via the CLI or Web Interface.

The User Management table lists all user records and their status. You can add a new user, edit the security information for an existing user, change a password, or unlock user accounts.

If a user is deleted, there is no further record of the user apart from any related information saved in the event log.

#### **User Management**

(Max 16 Users)

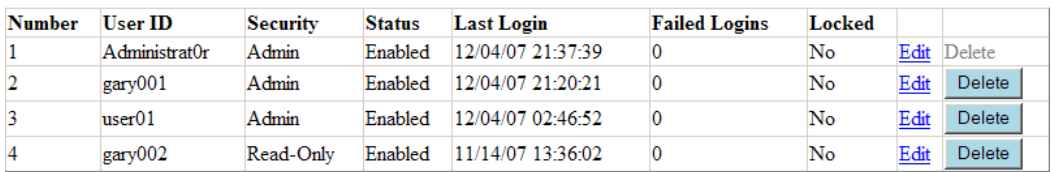

**TP468** 

**Note:** The Failed Logins field counts the number of unsuccessful login attempts for each user. The count is cleared upon successful login, when a valid login threshold is reached, or if a locked out user account is unlocked.

## **To Add a New User**

To add a new user for the Web Interface, click the **New User** button below the User Management table. The New User Information form appears as shown below.

#### **New User Information**

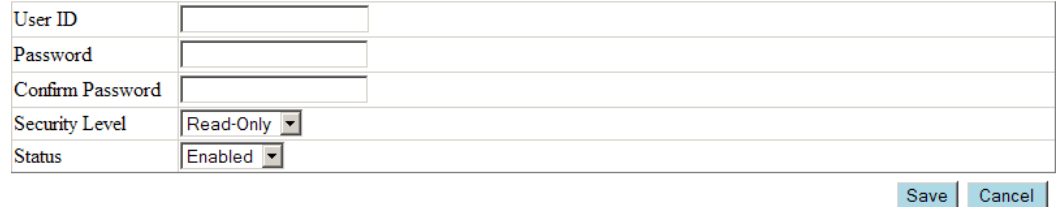

**TP469** 

Complete the following steps to fill in the New User Information form.

New User

- **1** Click inside the **User ID** field and enter the user ID number for the user.
- **2** Click inside the **Password** field and enter a password for the new user. **Note:** User ID and Password security protocols are enforced.
- **3** Click the **Security Level** drop-down arrow and choose the correct security level for the new user: Read-Only, Read-Write, or Admin.
- **4** Click the **Status** drop-down arrow and choose one of the following:
	- Enabled, to make this user record active immediately.
	- Disabled, to delay activation to a later time, such as the user start date.
- **5** Click **Save** to add the new user record to the database, or click **Cancel** to abort the operation and close the User Information form.

#### **To Edit an Existing User**

To update information for an existing user, click the **Edit** button to the right of the user listing in the User Management table. The User Information form appears as shown below.

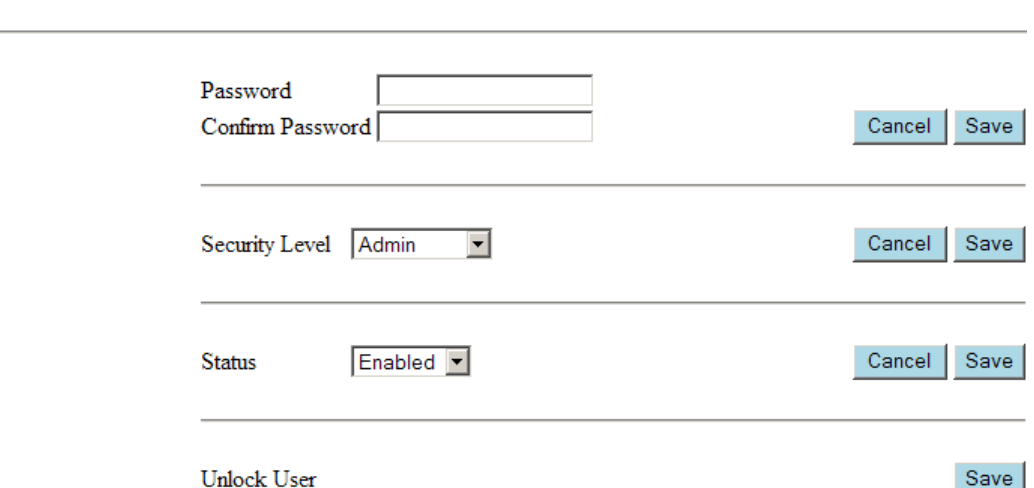

#### User Information (User=Administrat0r)

#### **TP470**

Complete the following steps to update the user information.

- **1** If necessary, change the password for the user as follows:
	- **a** Click inside the **Password** field and type the new password.
	- **b** Click inside the **Confirm Password** field and type the password again.
	- **c** Click the **Save** button to the right of the Confirm Password to field to save the change, or click **Cancel** to abort.
- **2** If necessary, change the security level for the user as follows:
	- **a** Open the **Security Level** drop-down menu and select the appropriate menu option: Read-Only, Read-Write, or Admin.
- **b** Click the **Save** button to the right of the Security Level field to save the change, or click **Cancel** to abort.
- **3** If necessary, change the status for the user as follows:
	- **a** Open the **Status** drop-down menu and select one of the following menu options:
		- Enabled, to make the user record active immediately. If the user account is locked, enabling it also unlocks the account.
		- Disabled, to delay activation to a later time, such as the user start date.
	- **b** Click the **Save** button to the right of the Security Level field to save the change, or click **Cancel** to abort.
- **4** If necessary, click the **Save** button to unlock the user account and enable the user to log in to the ICIM2.

## **To Review Current Users**

The Currently Logged In table, located below the User Management table at the bottom of the page, appears as shown in the following example.

#### **Currently Logged In**

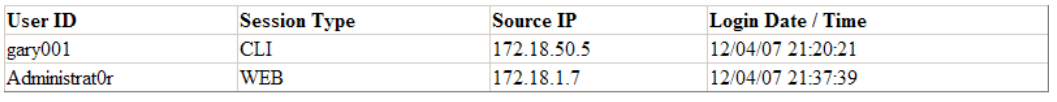

TP471

This table provides a list of all users currently logged into the ICIM2. It identifies the User ID and source IP address, and indicates whether the method of access is CLI or the Web Interface (WEB). Finally, the table lists the login date and time for each current user.

## <span id="page-214-0"></span>**Web Interface Help**

The Web Interface Help page provides general help on the pages available from the web server built into the ICIM2. The left side of the Help page contains a navigation pane similar to the one found on other Web Interface pages.

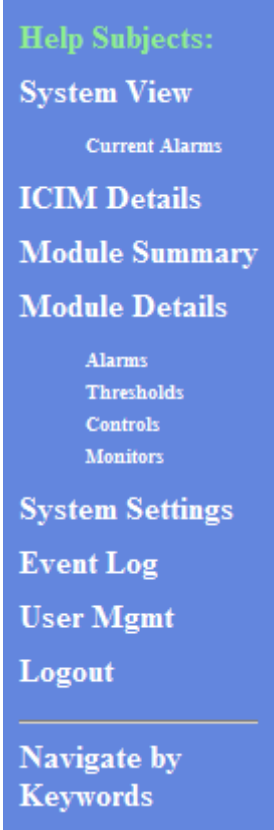

However, there are two important differences:

- Rather than jump to a page in the Web Interface, the links in the Help navigation pane jump to the Help section for that page.
- The Help navigation pane includes a Navigate by Keywords link that jumps to a list of keywords at the bottom of the Help page. Each keyword, in turn, is a link that jumps to the Help section in which it is referenced. Use keyword links if you have trouble finding the page to use for certain operations.

## **To Access Help**

To open the Help page, click the **Help Window** link in the Web Interface navigation pane. The Help page opens in a separate window to facilitate using help while using the other pages at the same time.

#### **Chapter 7 Web Interface**

All Help sections are on a single page, so you can access a particular section either by using the navigation pane to jump to the section or simply by scrolling down the page.

#### **Help Menu**

Clicking the Help option opens a menu of Help subjects. This menu works like the navigation pane on all other pages, except that the links navigate not to the indicated page but to the specific Help section for that page.

#### **Note:**

- Users restricted from using a particular page of the Web Interface may also be restricted from accessing its corresponding Help section.
- Some pages are only available to users with sufficiently high permissions. In these cases, the corresponding Help sections may also be restricted.

## **To Use Navigate by Keywords**

The keyword search feature navigates to the Help page on which the selected keyword is referenced.

Complete the following steps to use Keyword search.

**1** Click the **Keyword** link in the Help menu to navigate to the list of keywords at the bottom of the Help page.

Alternatively, you can use the browser's Find function, usually **Ctrl-F**, to search for the keyword.

**2** Locate the keyword that best describes the functional area of interest, and then click the keyword to navigate to the related Help information.
# **8 Chapter 8**

## **Customer Information**

### **If You Have Questions**

If you have technical questions, call Cisco Services for assistance. Follow the menu options to speak with a service engineer.

Access your company's extranet site to view or order additional technical publications. For accessing instructions, contact the representative who handles your account. Check your extranet site often as the information is updated frequently.

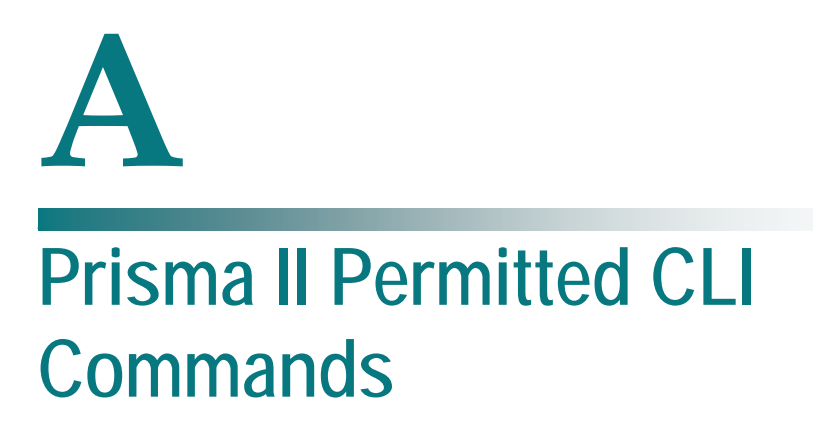

### **Introduction**

The following tables summarize the available CLI commands for the Prisma II Platform. Each table lists the commands available for one of the four major CLI prompts: CLI, \*/\* MODULE, TERMINAL, and ICIM.

Entries shown in parenthesis () are module-specific and must be typed in full. Hints are given to display available entries for those cases. All other entries may be abbreviated to the shortest unambiguous form, as explained in the CLI online help screens.

**Note:** Some commands are limited to Admin level users only.

For further information and assistance when working with CLI, type **help** at the appropriate CLI prompt, and then press **Enter** to display the corresponding help screens.

### **In This Appendix**

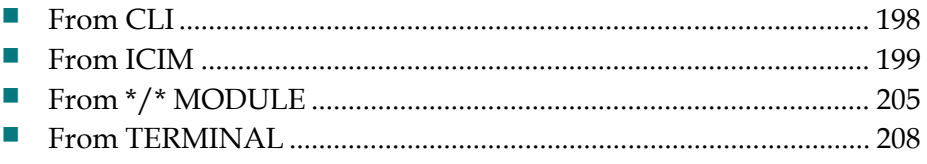

<span id="page-219-0"></span>**Appendix A Prisma II Permitted CLI Commands**

### **From CLI**

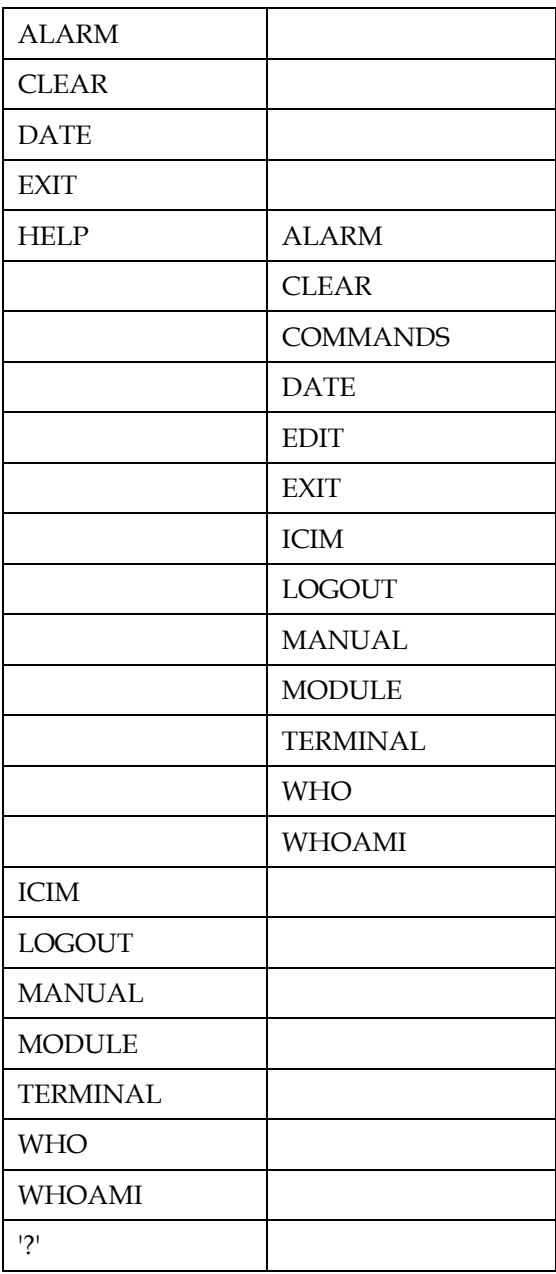

### <span id="page-220-0"></span>**From ICIM**

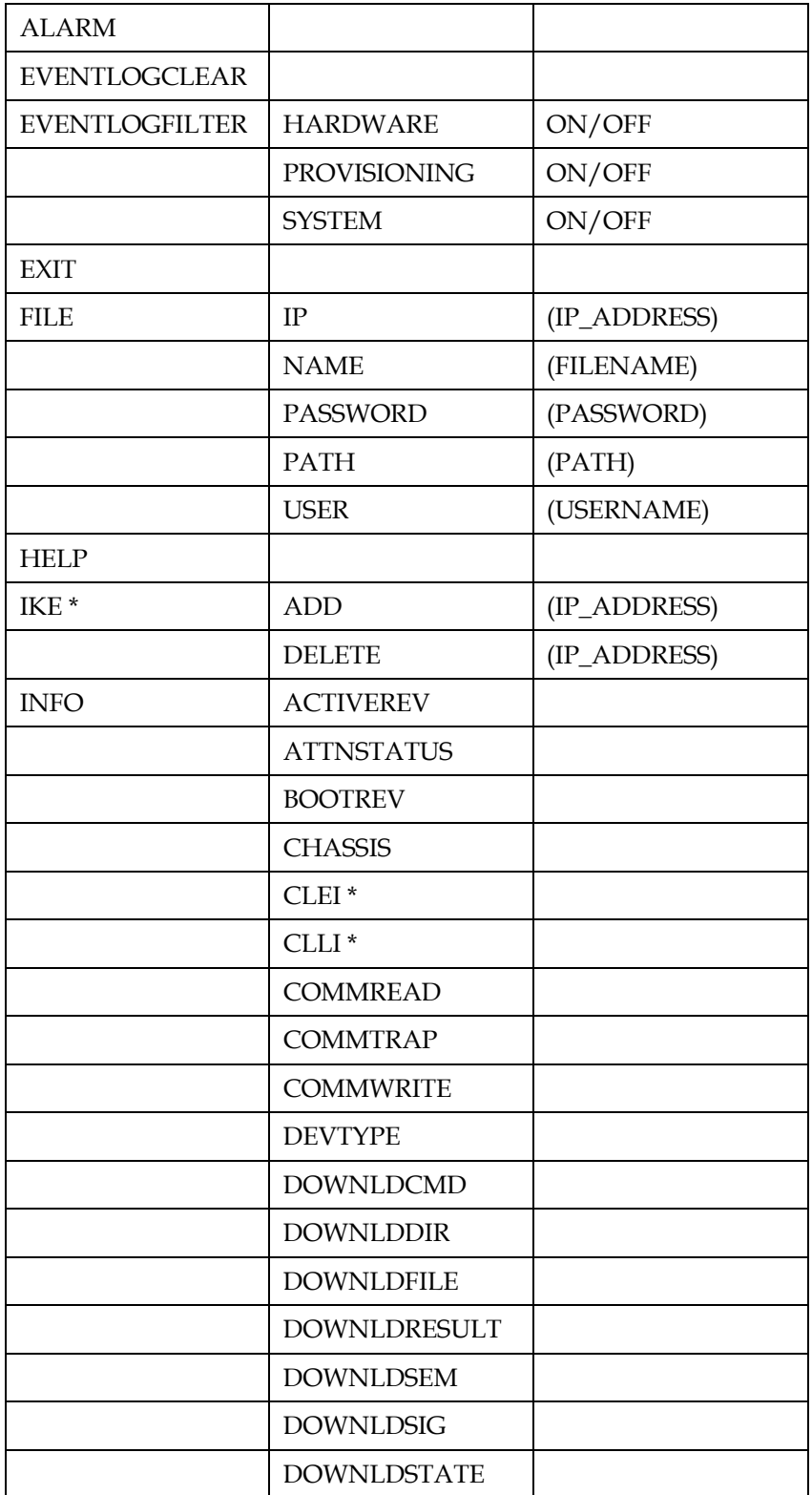

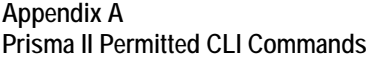

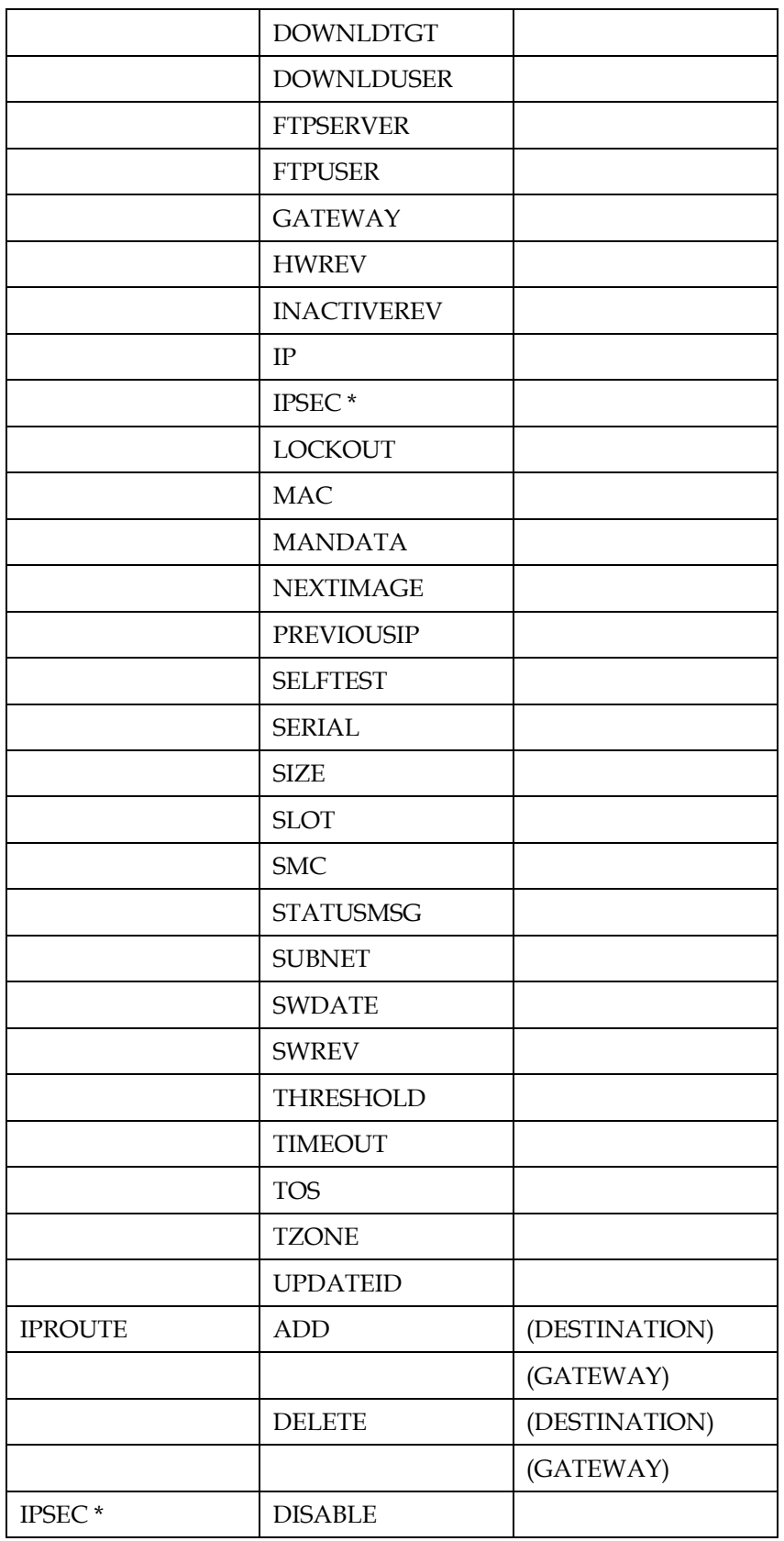

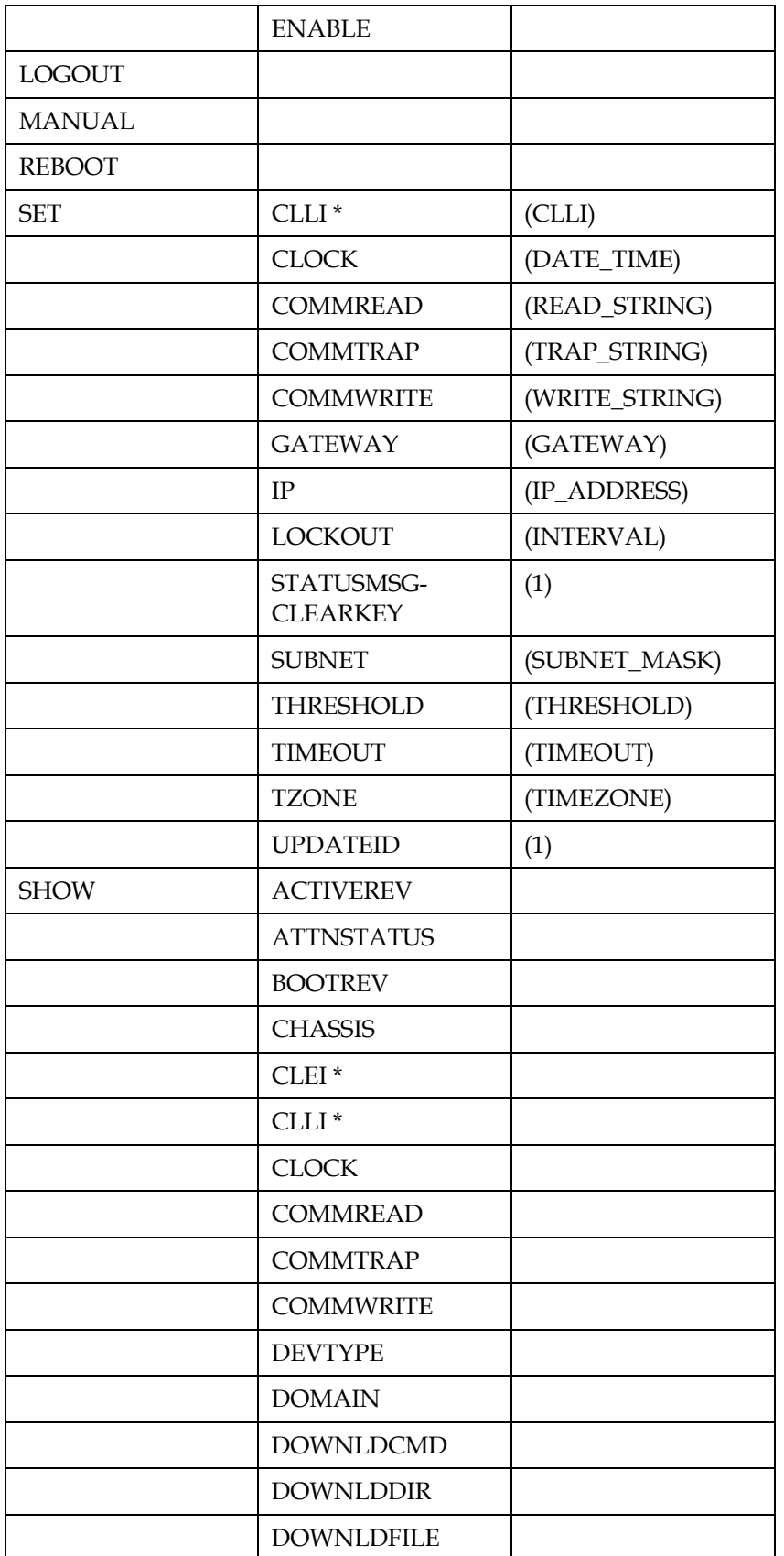

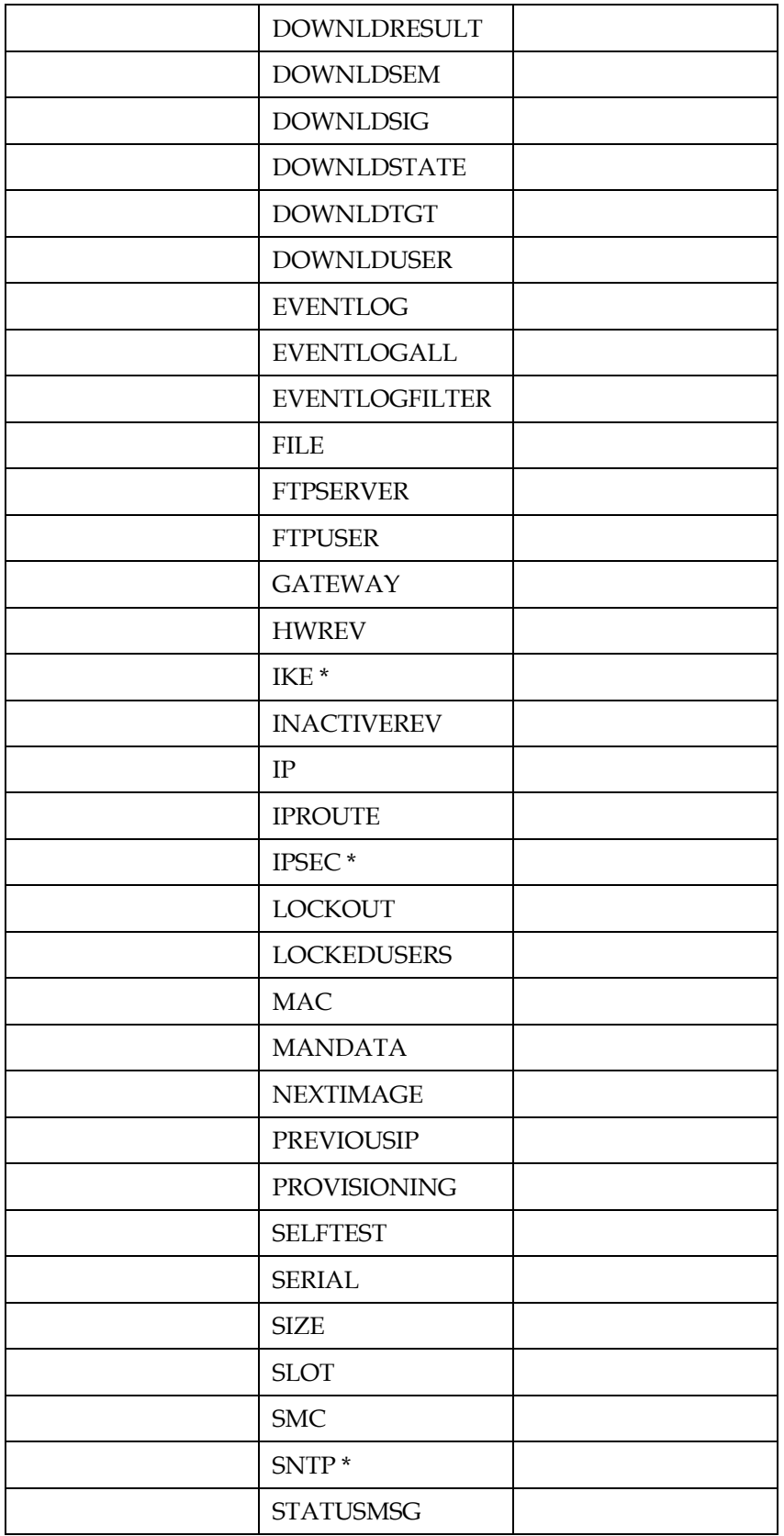

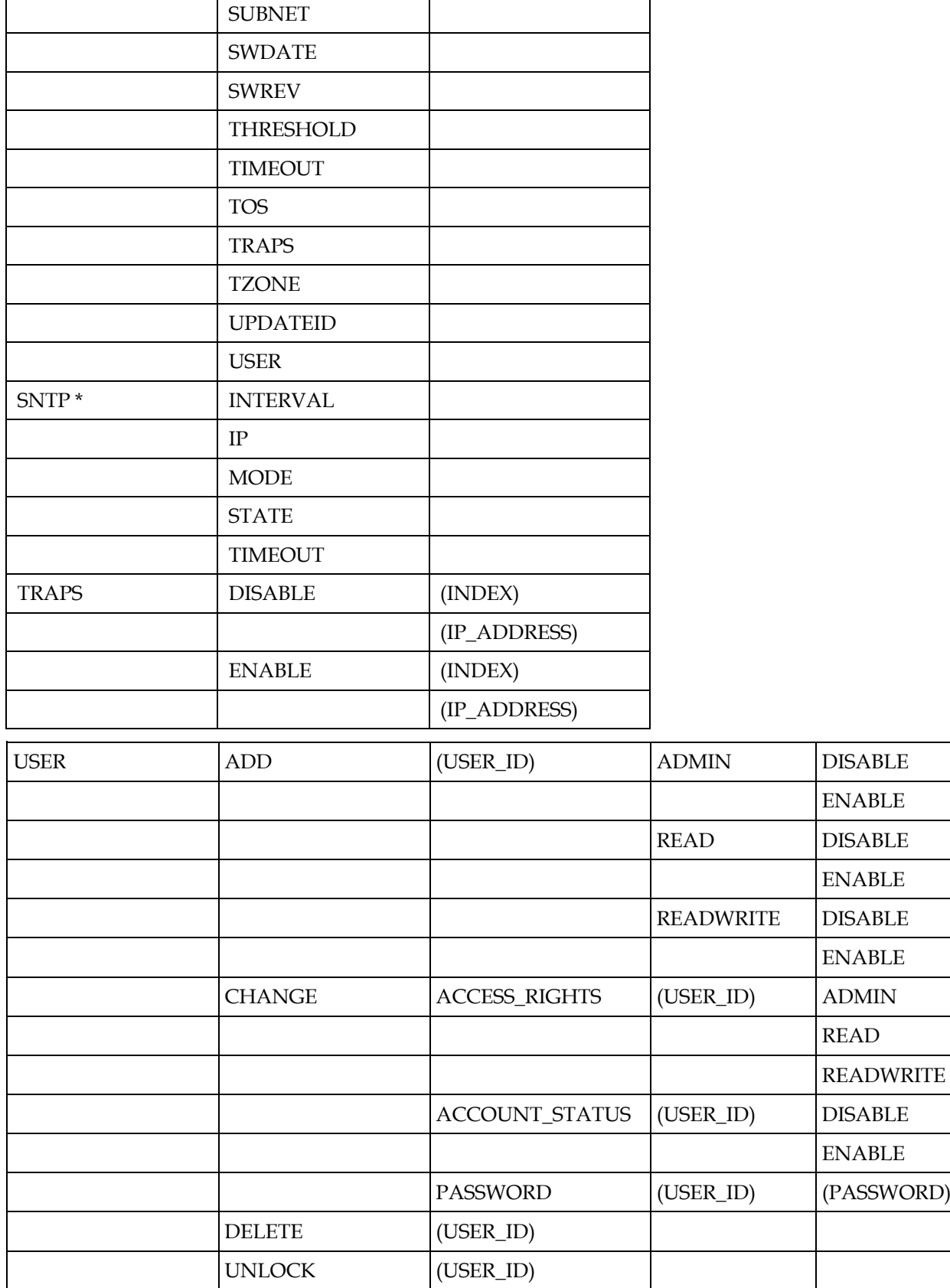

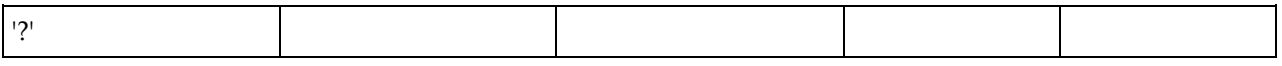

\* Reserved for future use.

### <span id="page-226-0"></span>**From \*/\* MODULE**

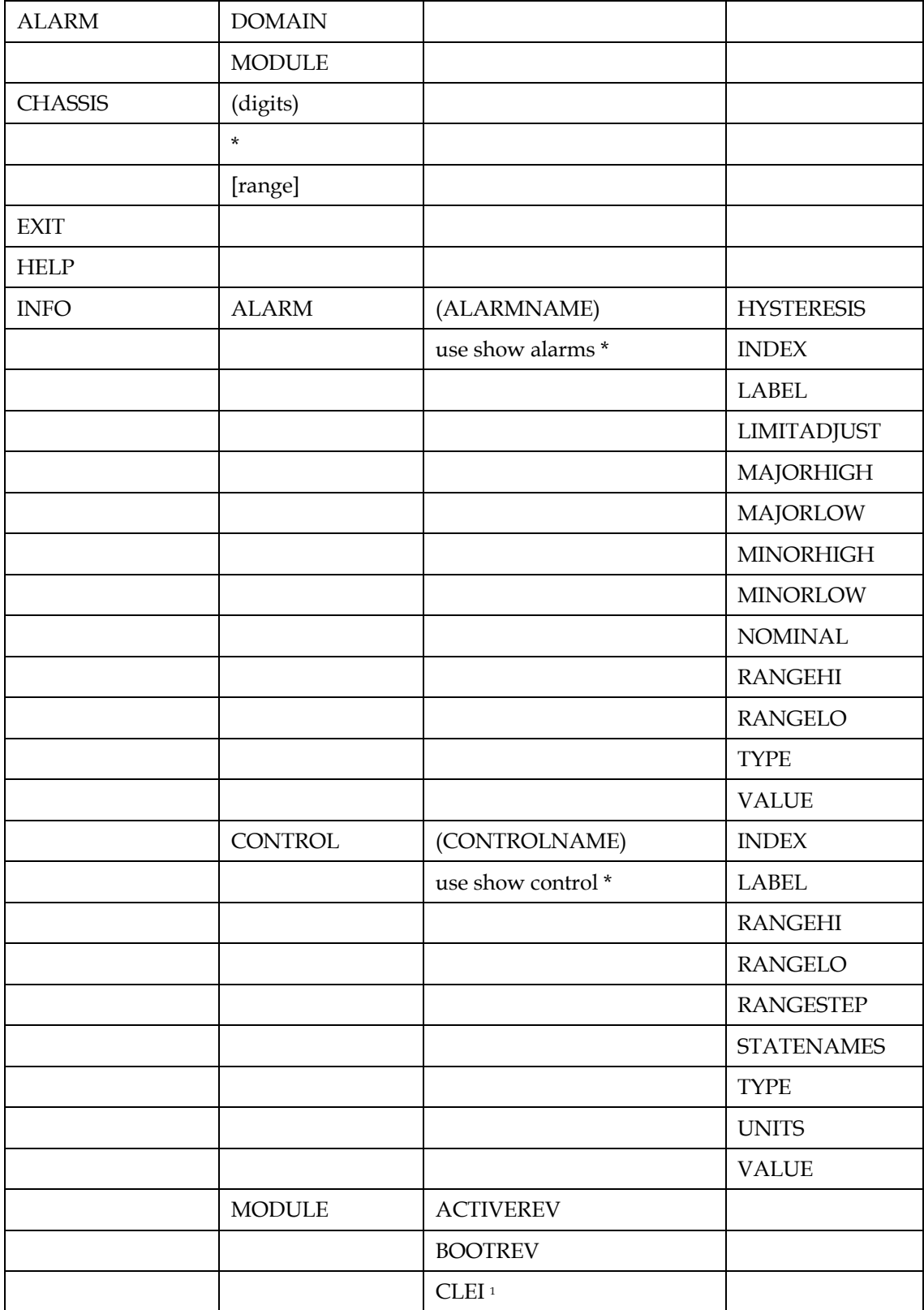

### **Appendix A Prisma II Permitted CLI Commands**

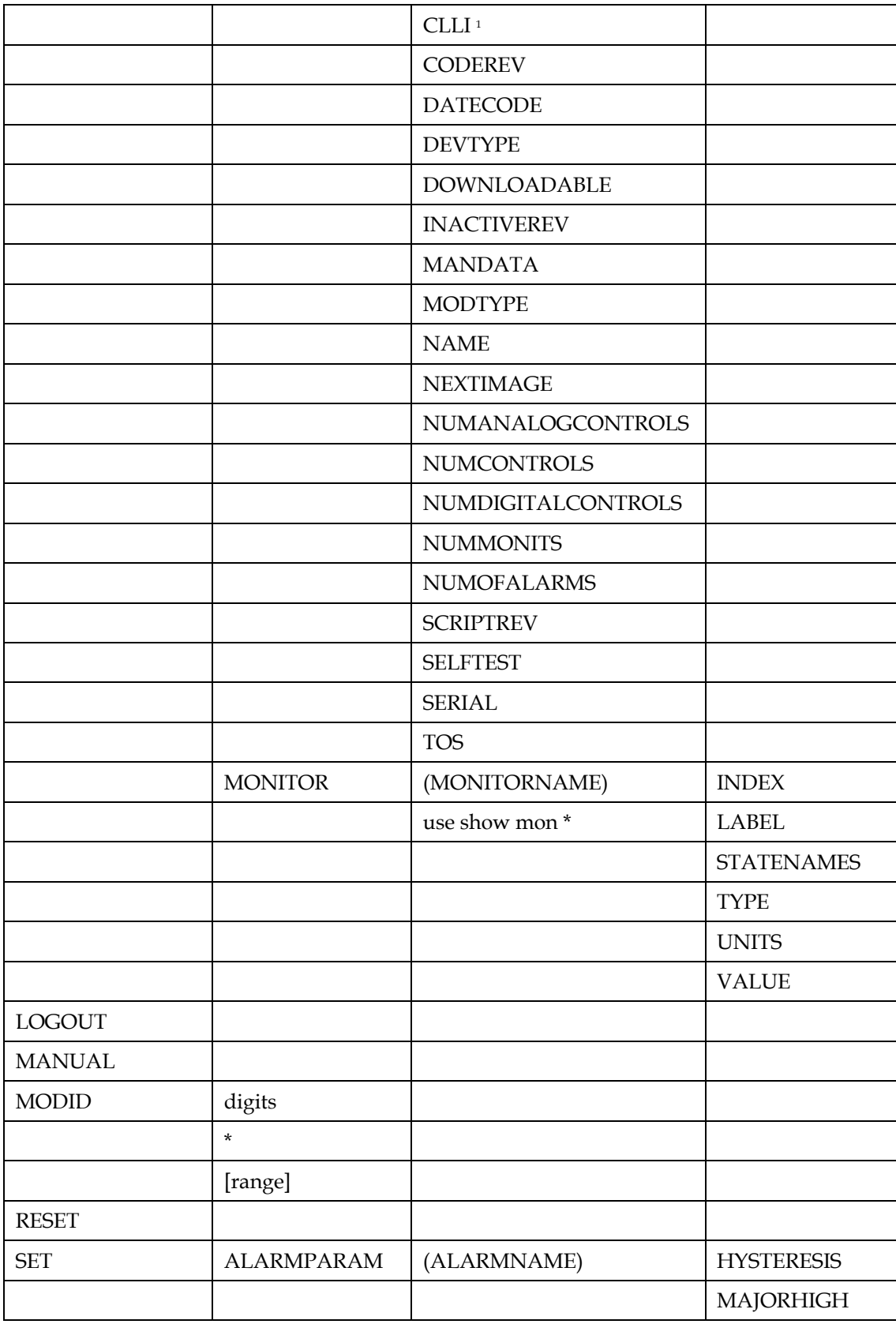

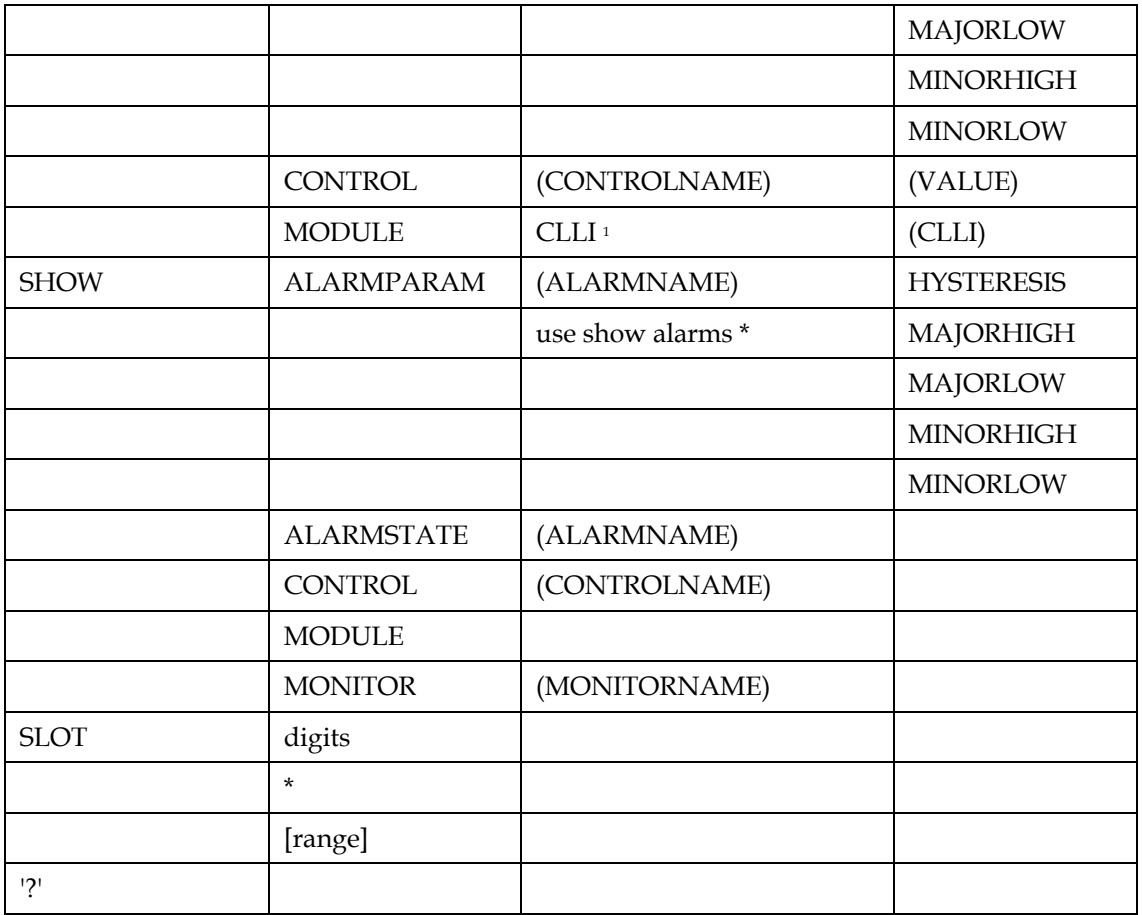

<sup>1</sup> Reserved for future use.

### <span id="page-229-0"></span>**From TERMINAL**

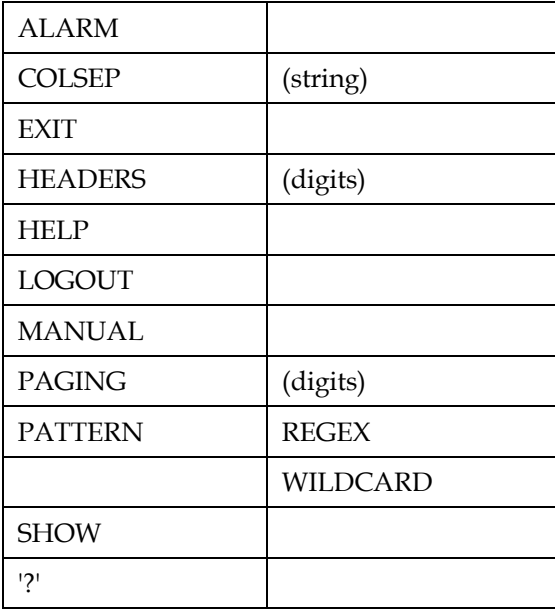

# **B**

### **Features Available via Remote User Interface**

### **Introduction**

This appendix lists the features of the remote user interface and identifies the availability (CLI, Web Interface, or both) and required user access level (Read-Only, Read-Write, or Admin) for each feature.

### **In This Appendix**

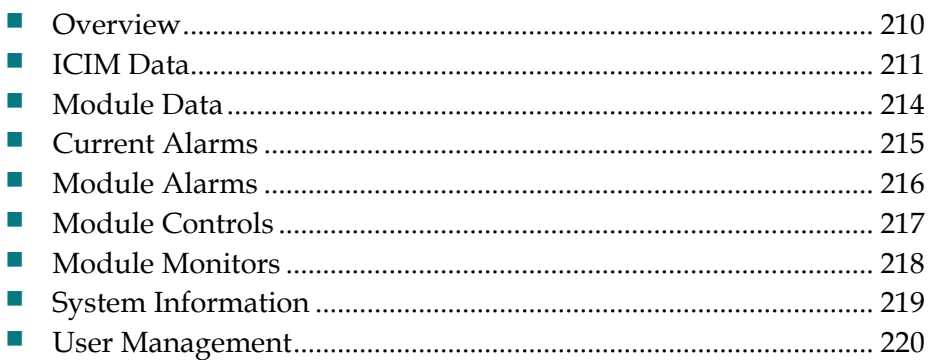

### <span id="page-231-0"></span>**Overview**

The tables below list the features available via either the CLI or the Web Interface.

Symbols appearing in the cells of these tables have the meanings described below.

- In the CLI or Web column:
	- **-** An asterisk (\*) indicates that the corresponding interface (CLI or Web) supports this feature.
	- **-** A dash (-) indicates that the corresponding interface (CLI or Web) does not support this feature.
- In the Read-Only User, Read-Write User, or Admin User security column:
	- **-** A dash (-) indicates that this feature is not available to the corresponding access level.
	- **-** The letter R indicates that the corresponding access level has Read-Only access to this feature.
	- **-** The letter RW indicates that the corresponding access level has Read-Write access to this feature.

**Note:** The hierarchy of access goes from Read-Only to Read-Write to Admin. So, if a Read-Only user has the privilege to view a particular data element, a Read-Write user would be able to view the same data element. Similarly, if a Read-Write user is able to view or edit a data element, an Admin level user would be able to do the same.

### <span id="page-232-0"></span>**ICIM Data**

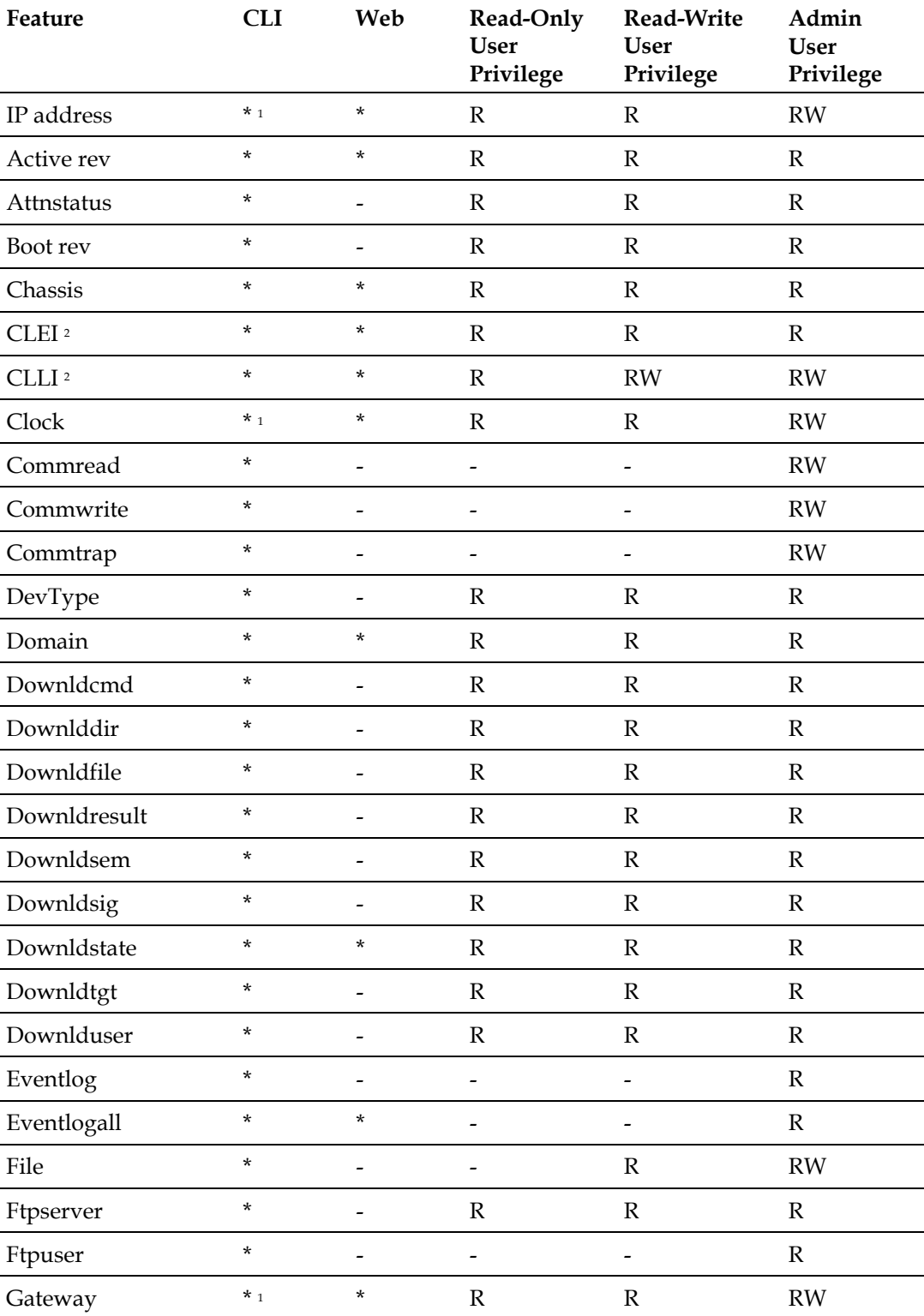

### **Appendix B Features Available via Remote User Interface**

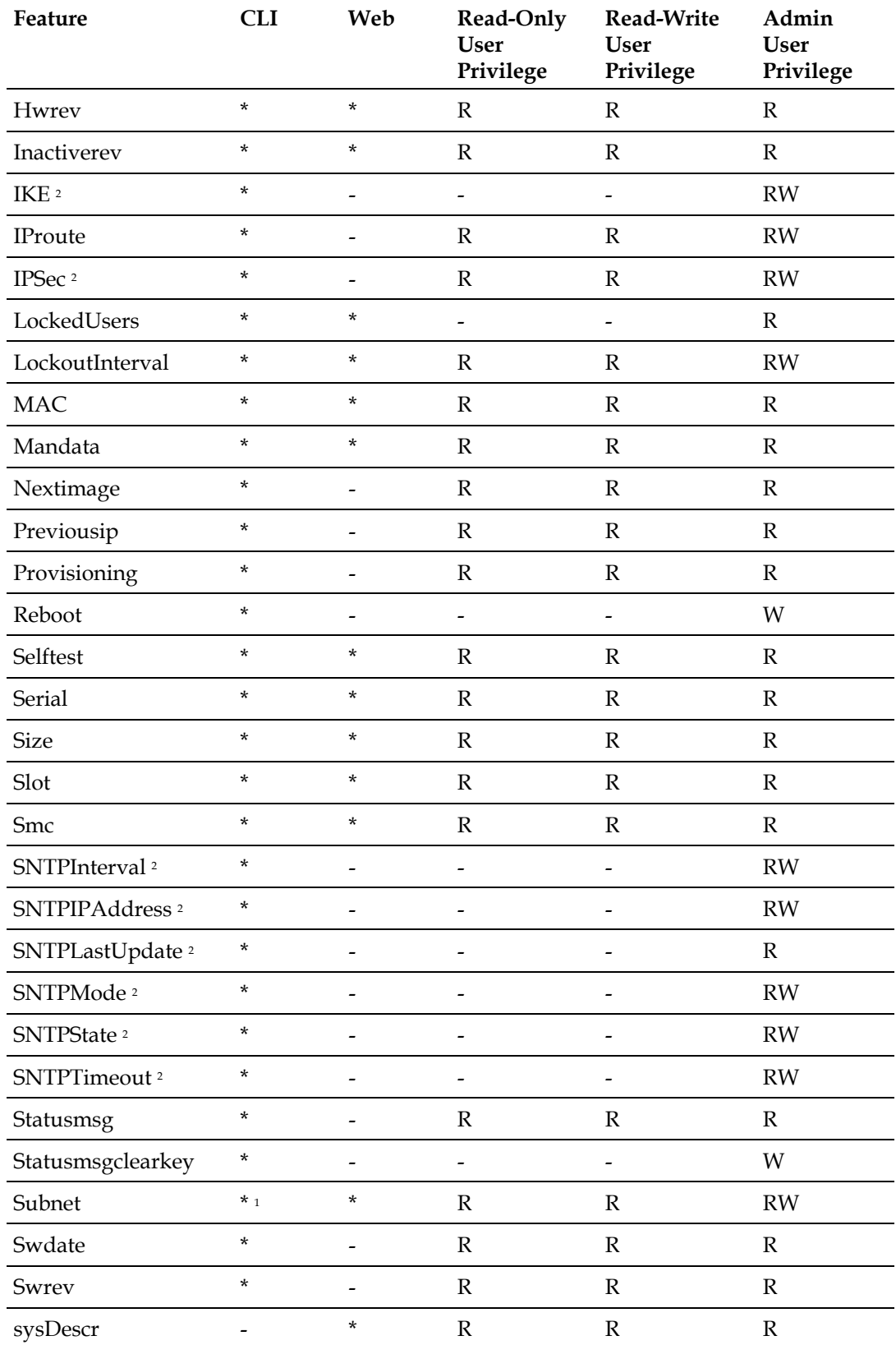

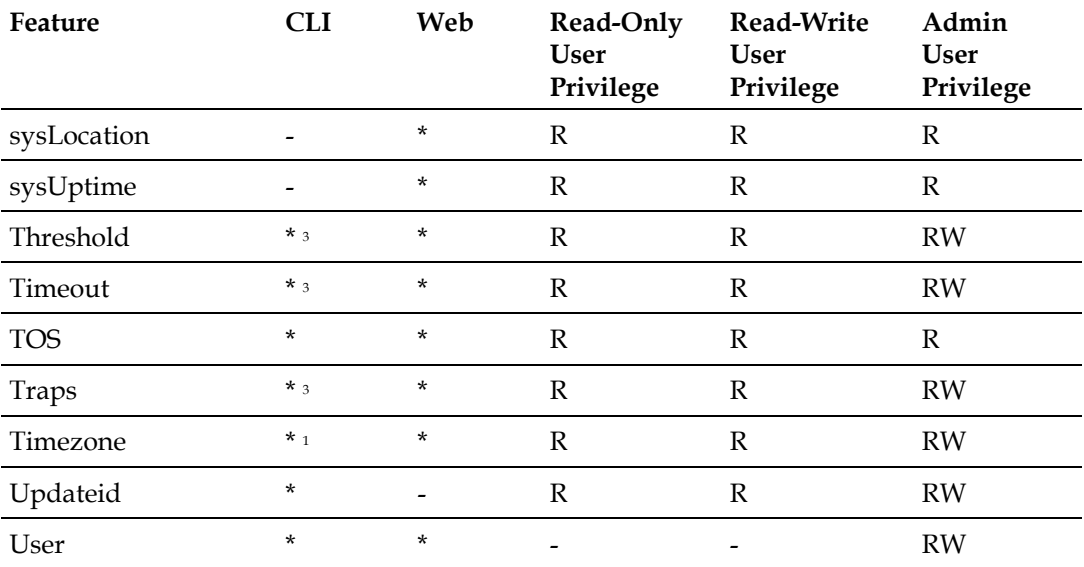

<sup>1</sup> May be modified through the CLI but not through the Web Interface.

<sup>2</sup> Reserved for future use.

<sup>3</sup> May be read through the CLI but not through the Web Interface.

### <span id="page-235-0"></span>**Module Data**

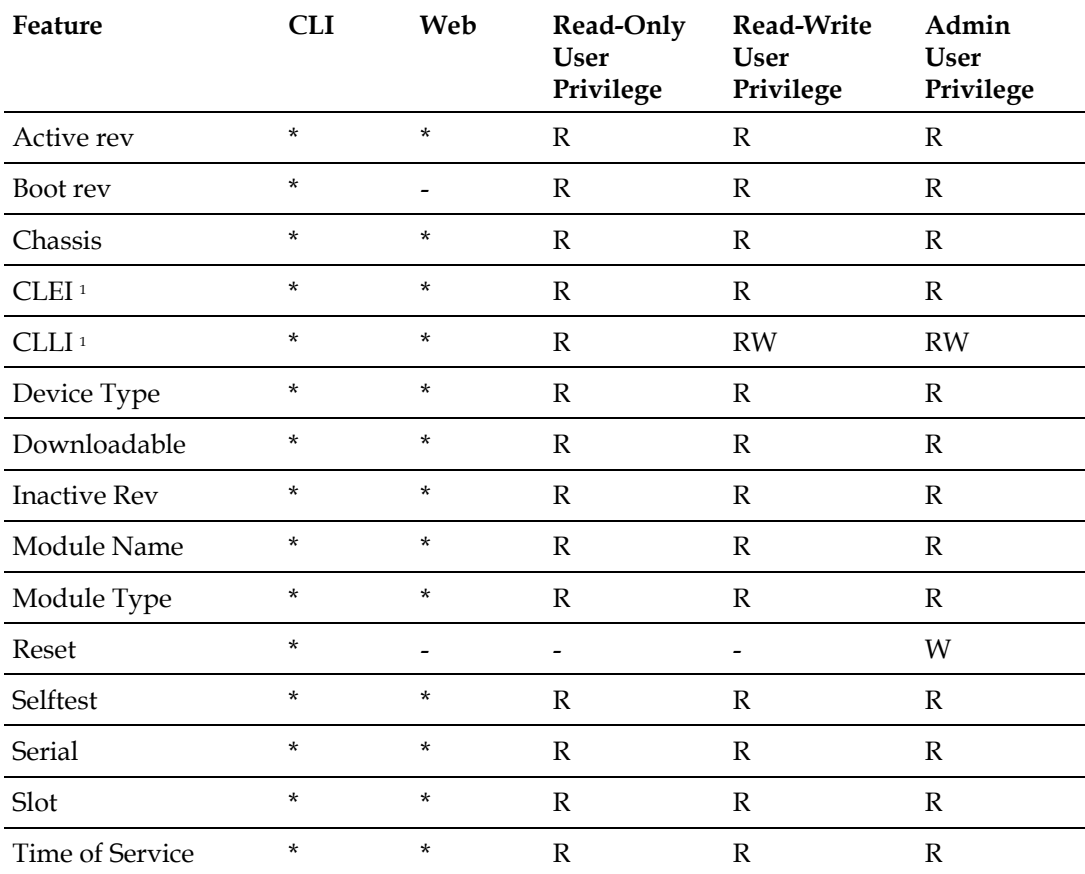

 $^{\rm 1}$  Reserved for future use.

### <span id="page-236-0"></span>**Current Alarms**

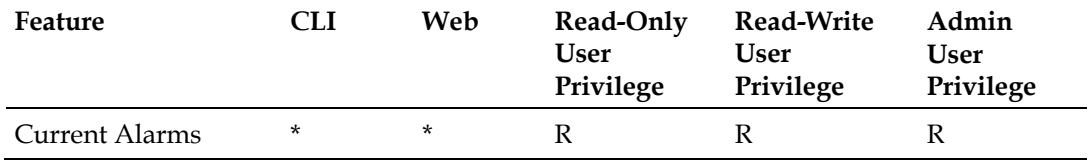

### <span id="page-237-0"></span>**Module Alarms**

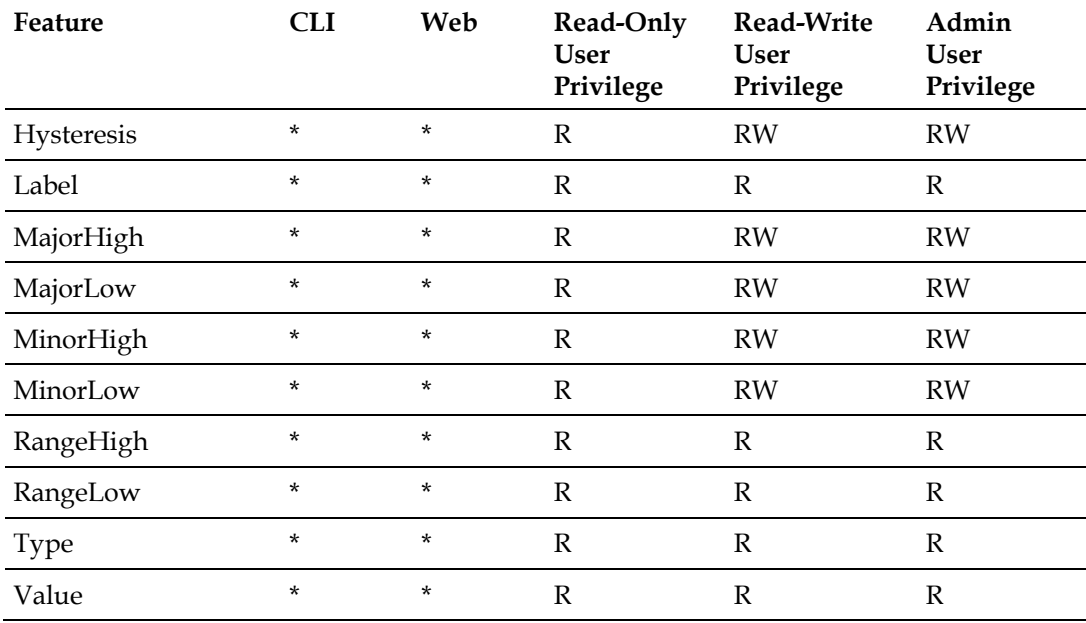

### <span id="page-238-0"></span>**Module Controls**

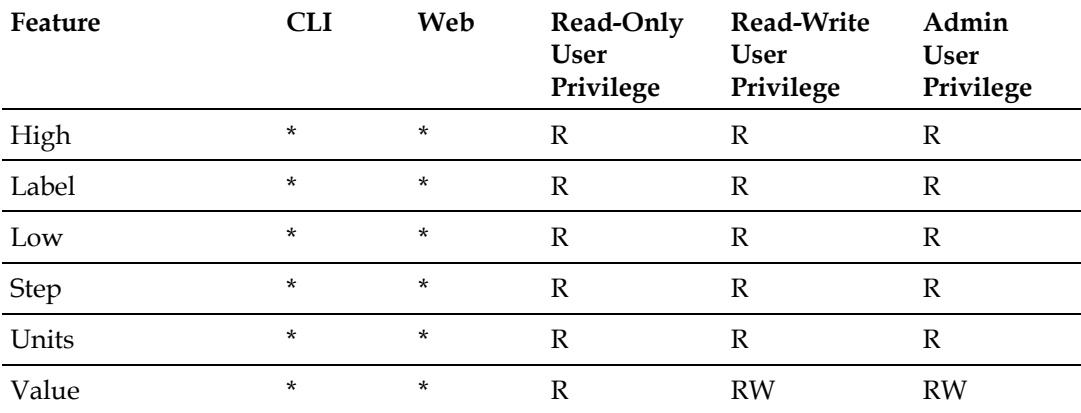

### <span id="page-239-0"></span>**Module Monitors**

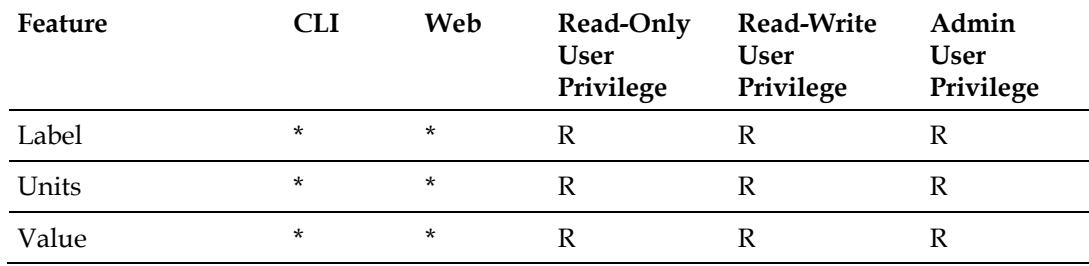

### <span id="page-240-0"></span>**System Information**

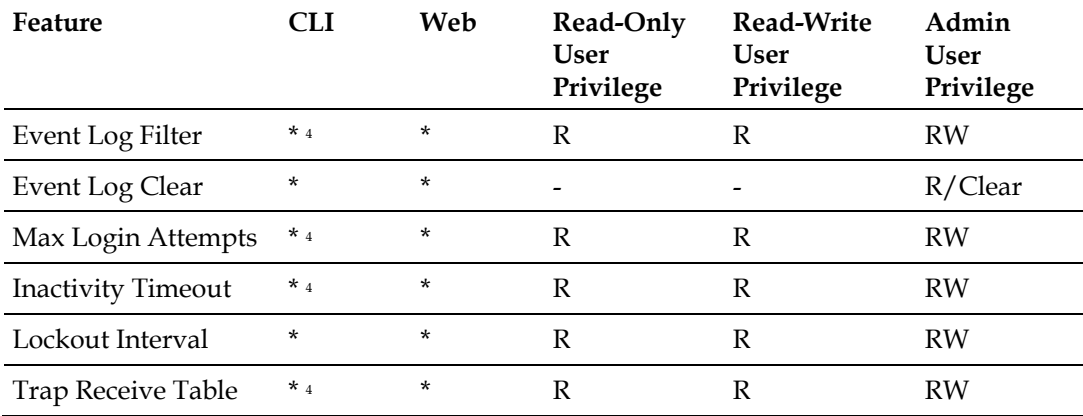

<sup>4</sup> May be read through the CLI but not through the Web Interface.

### <span id="page-241-0"></span>**User Management**

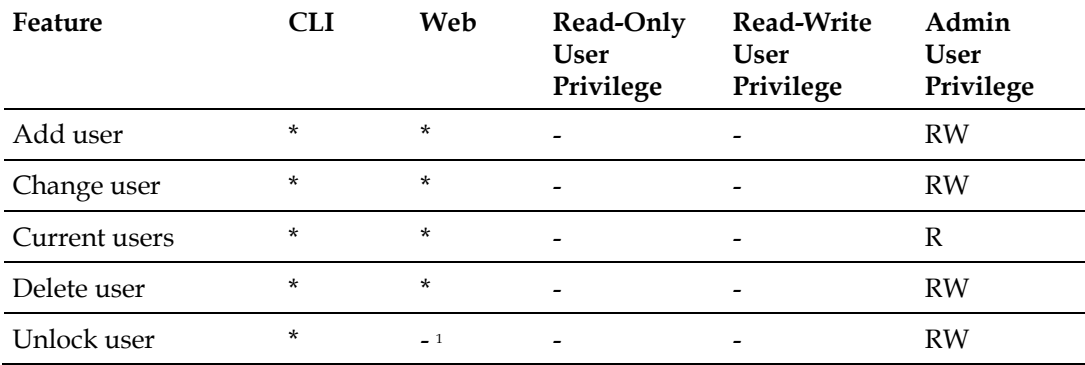

<sup>1</sup> A user account may be unlocked through the Web Interface by enabling the account.

# $\mathbf C$ **Module Parameter Descriptions**

### **Introduction**

This appendix provides control, alarm, monitor, and manufacturing data parameters for this equipment. The examples shown in the tables are for guidance only.

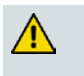

### **CAUTION:**

**The warranty may be voided and the equipment damaged if you operate the equipment above the specified temperature limits (0 to 50°C). Specification temperature limits are measured in the air stream at the fan inlet and may be higher than room ambient temperature.**

### **In This Appendix**

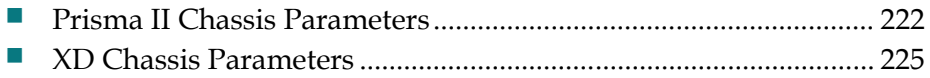

### <span id="page-243-0"></span>**Prisma II Chassis Parameters**

### **Prisma II Chassis Configurable Parameters**

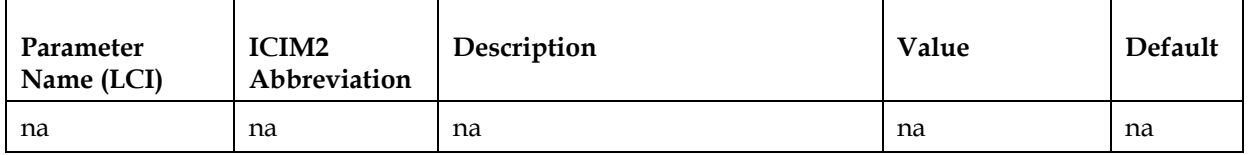

### **Prisma II Chassis Alarm Data Parameters**

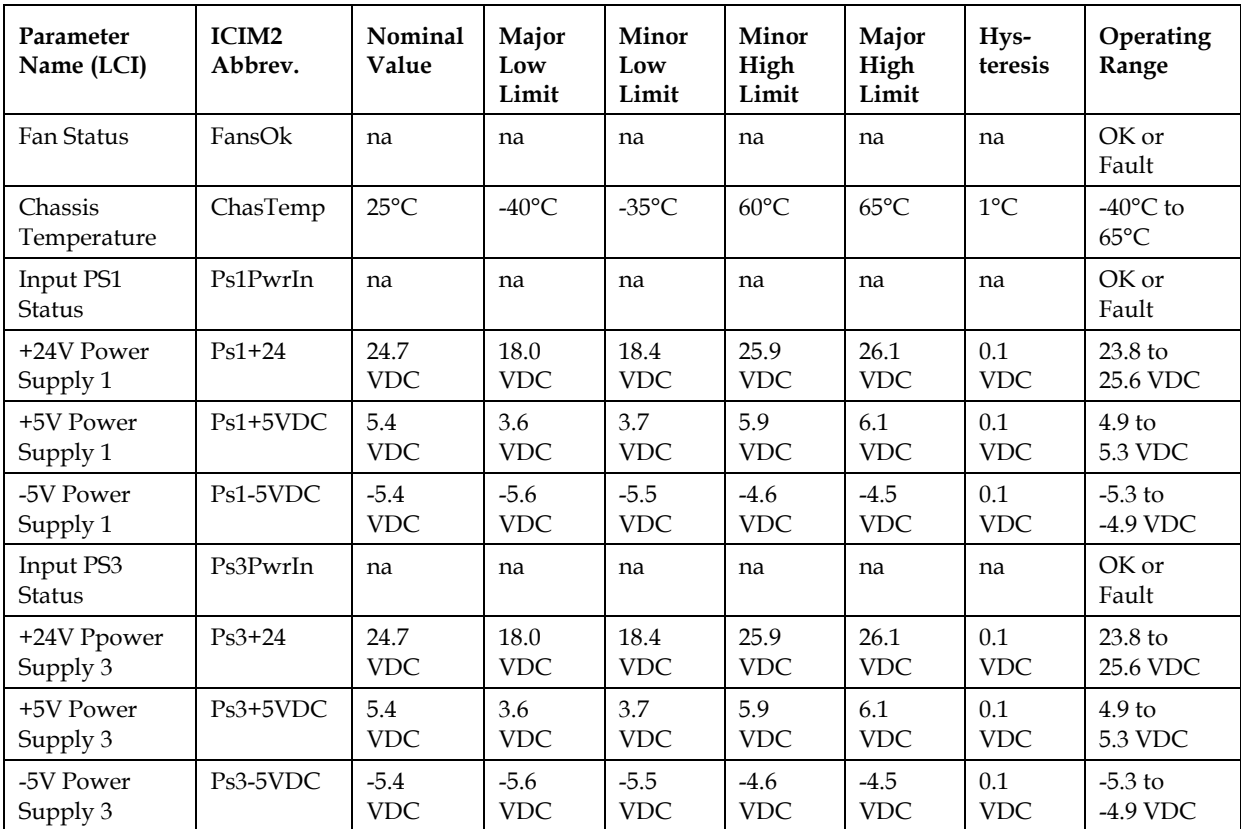

### **Prisma II Chassis Operating Status Parameters**

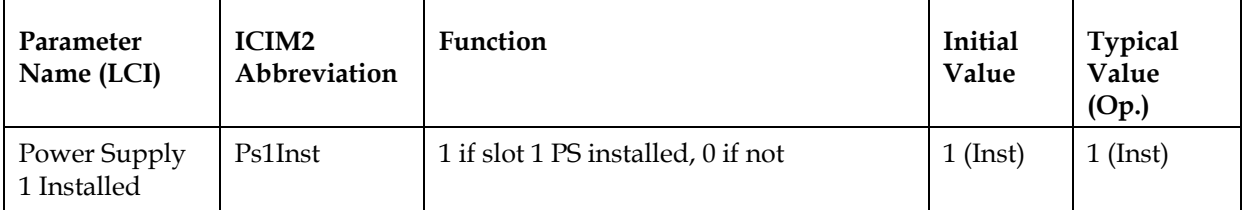

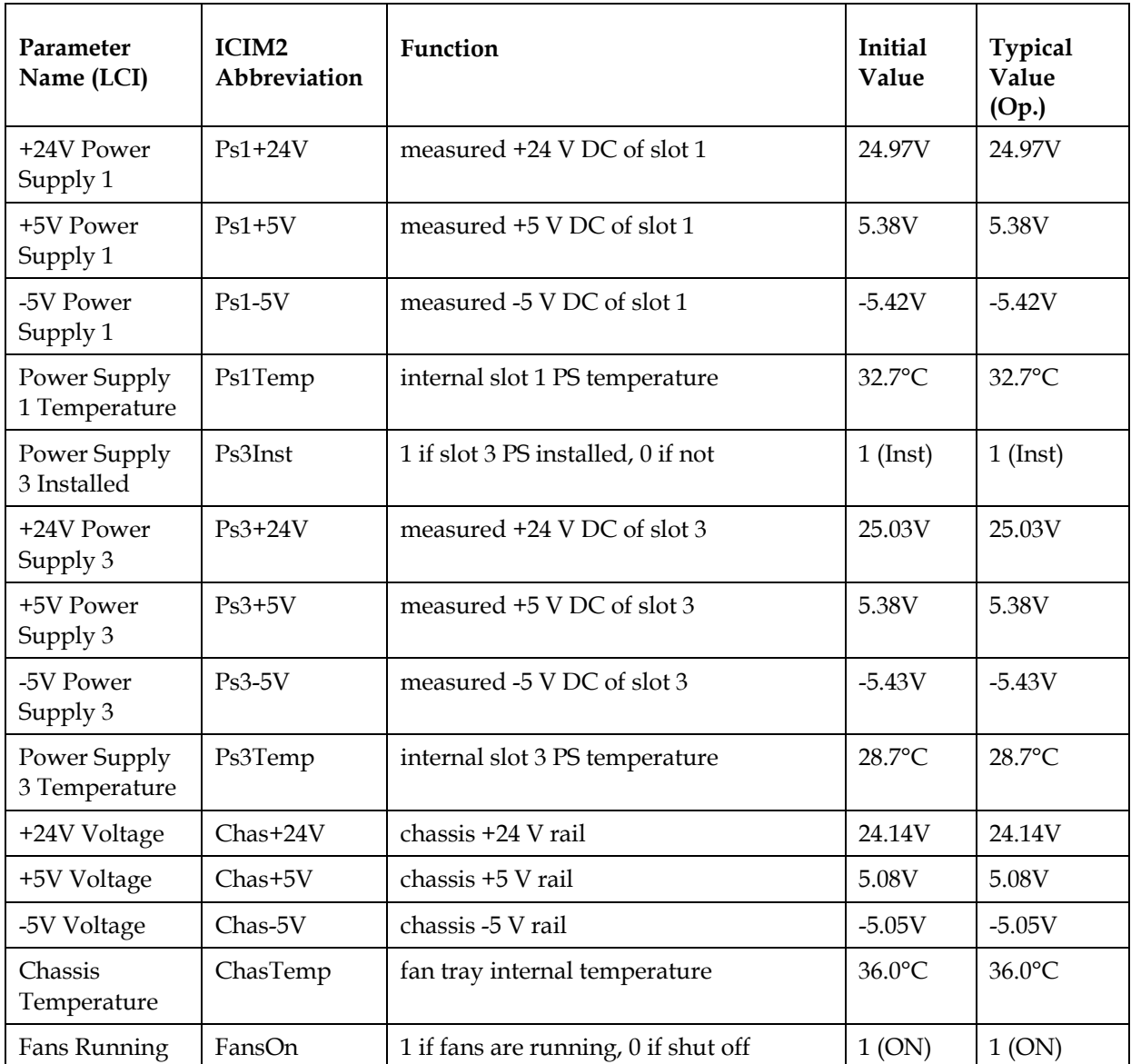

**Note:** All monitored values may vary from module to module. The values shown above are examples only.

### **Prisma II Chassis Manufacturing Data Parameters**

### **Fan Tray**

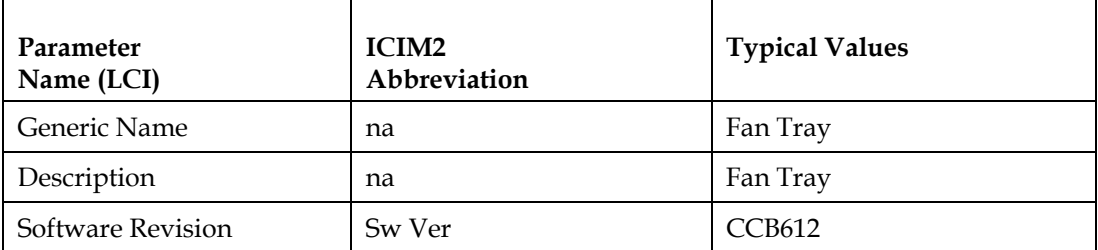

### **Appendix C Module Parameter Descriptions**

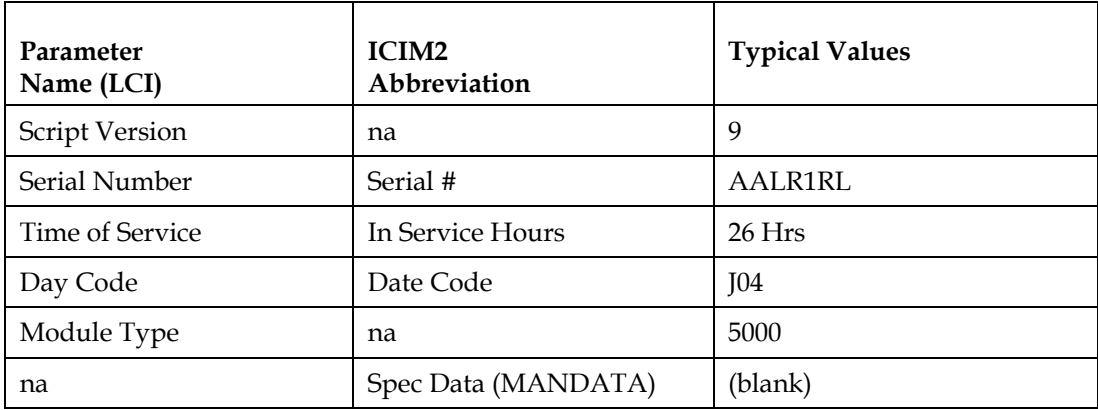

### **Power Supply**

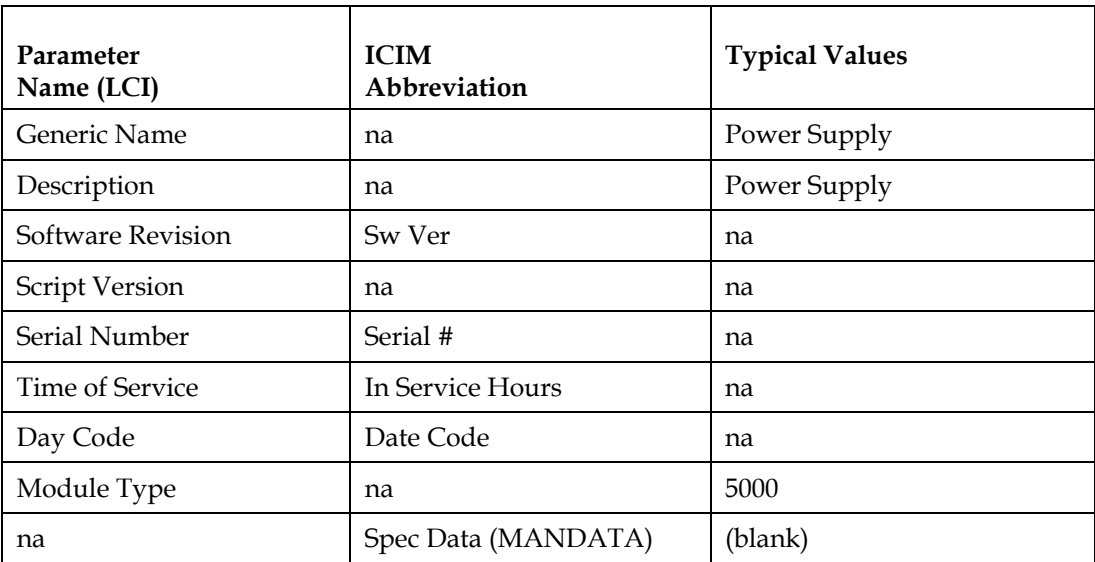

**Note:** Some of these values may vary from module to module. The values shown above are examples only.

### <span id="page-246-0"></span>**XD Chassis Parameters**

### **XD Chassis Configurable Parameters**

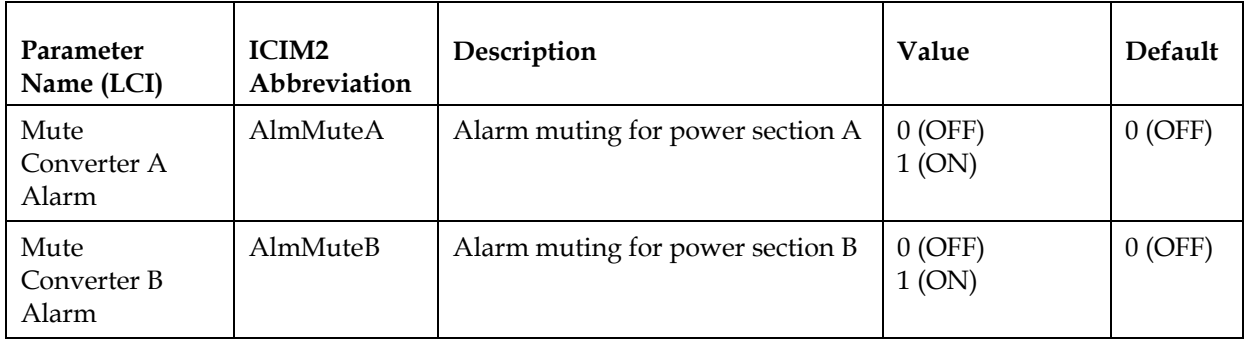

### **XD Chassis Alarm Data Parameters**

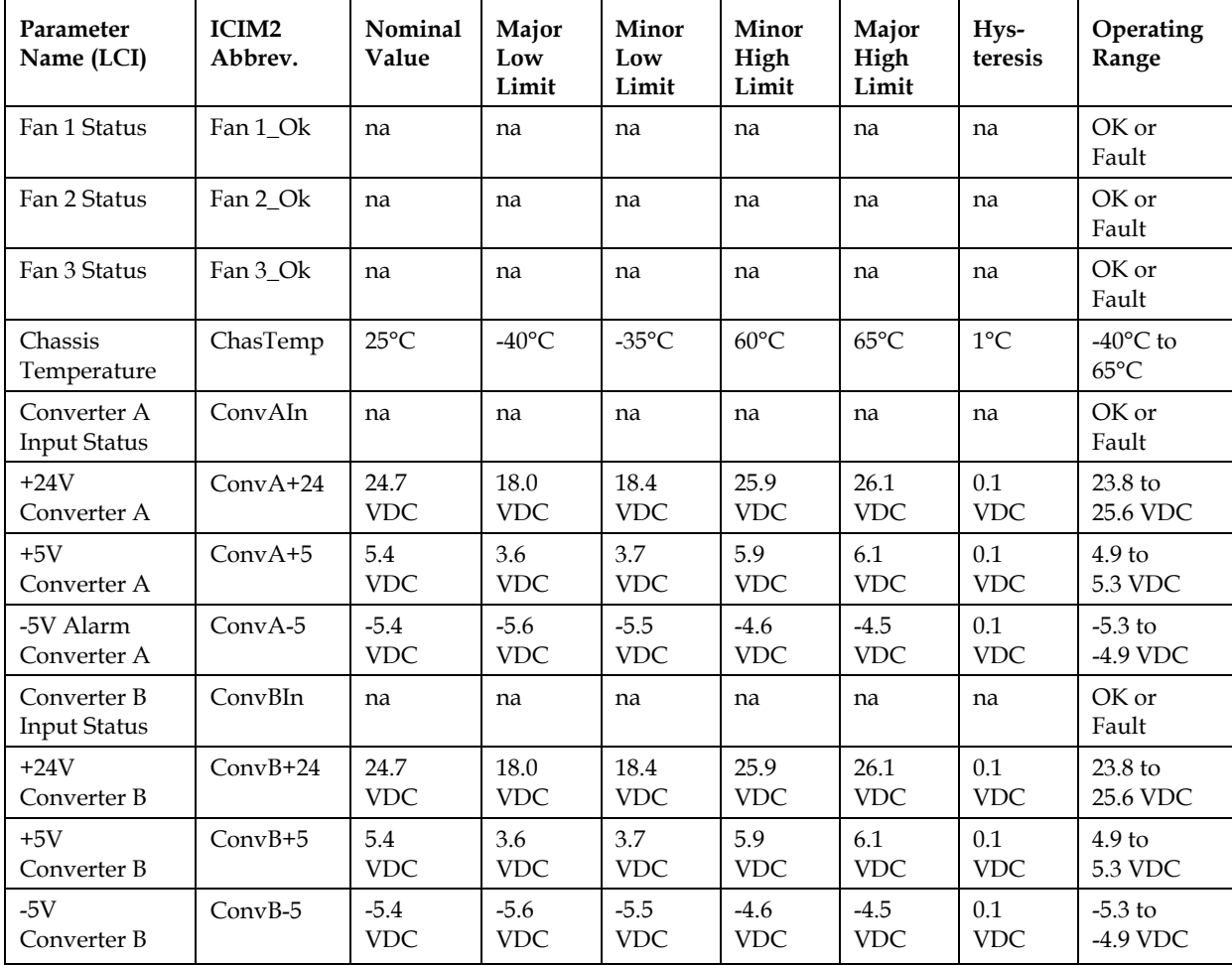

### **XD Chassis Operating Status Parameters**

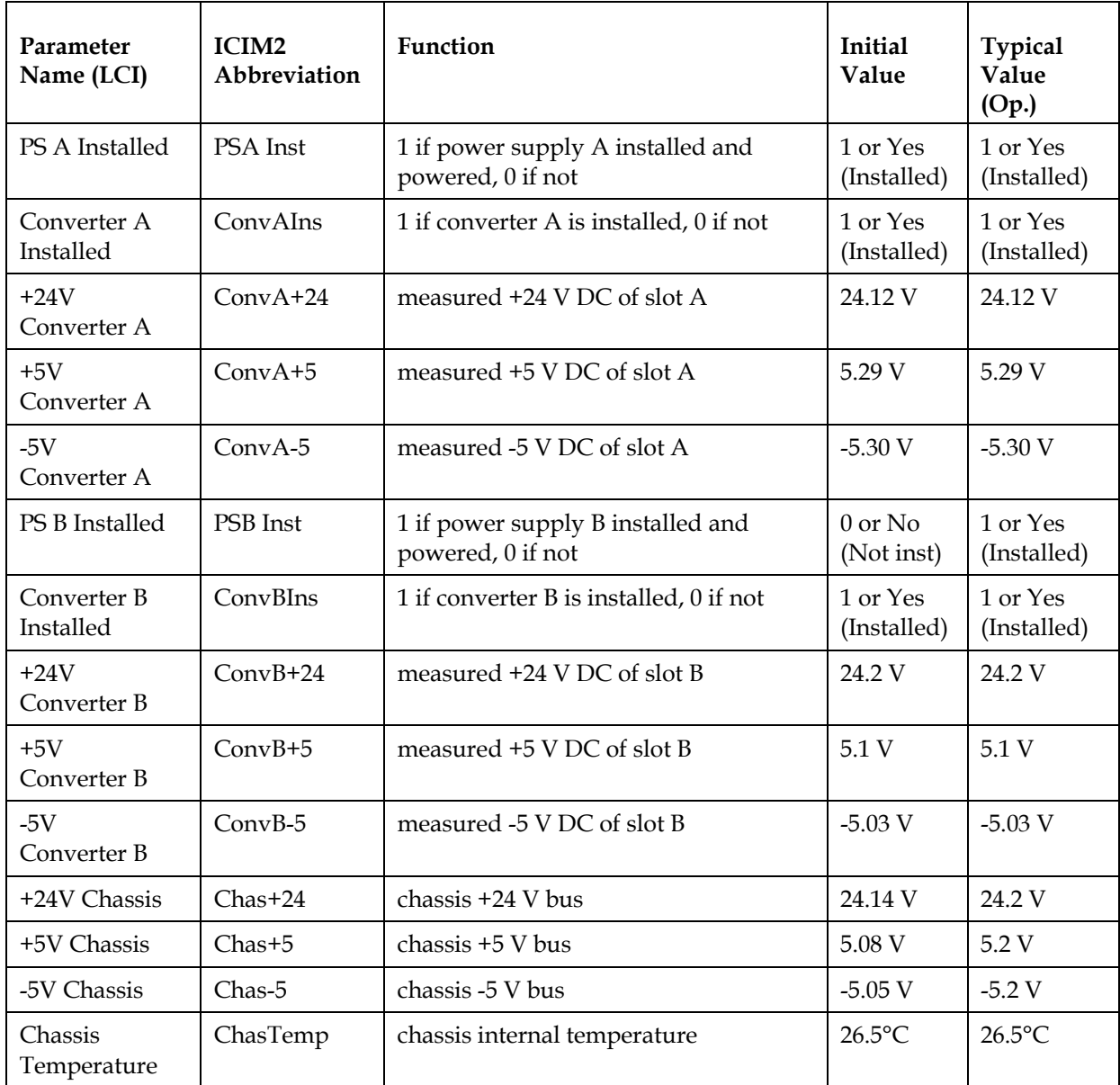

**Note:** All monitored values may vary from module to module. The values shown above are examples only.

### **XD Chassis Manufacturing Data Parameters**

### **XD Chassis**

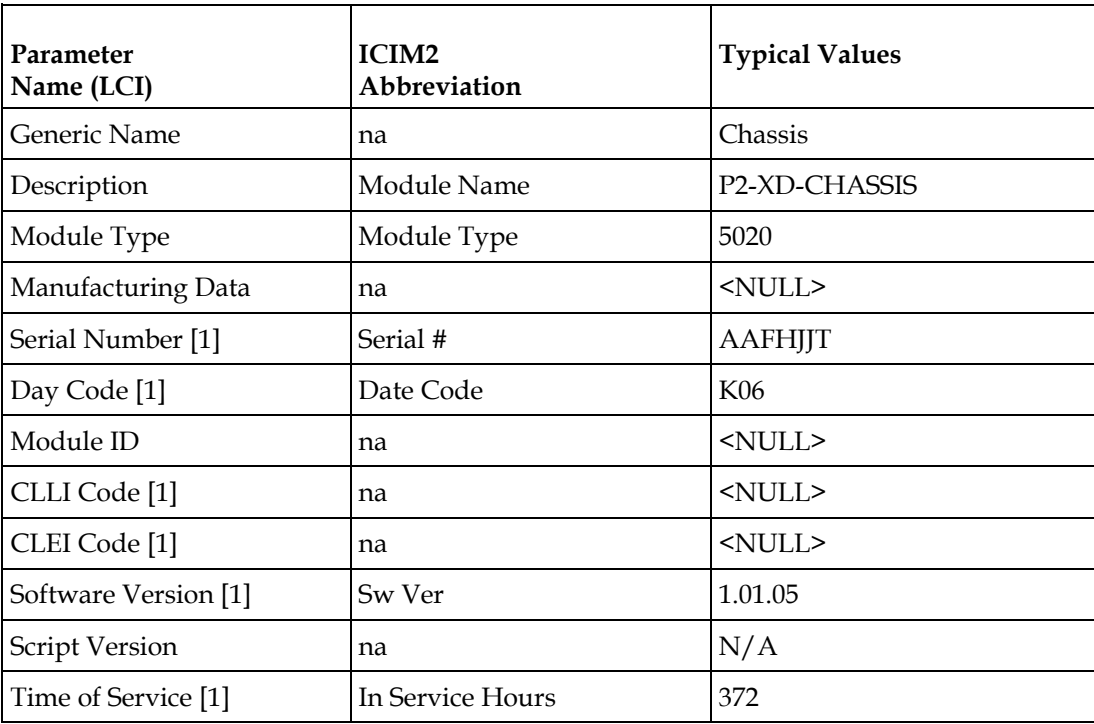

### **ICIM2-XD**

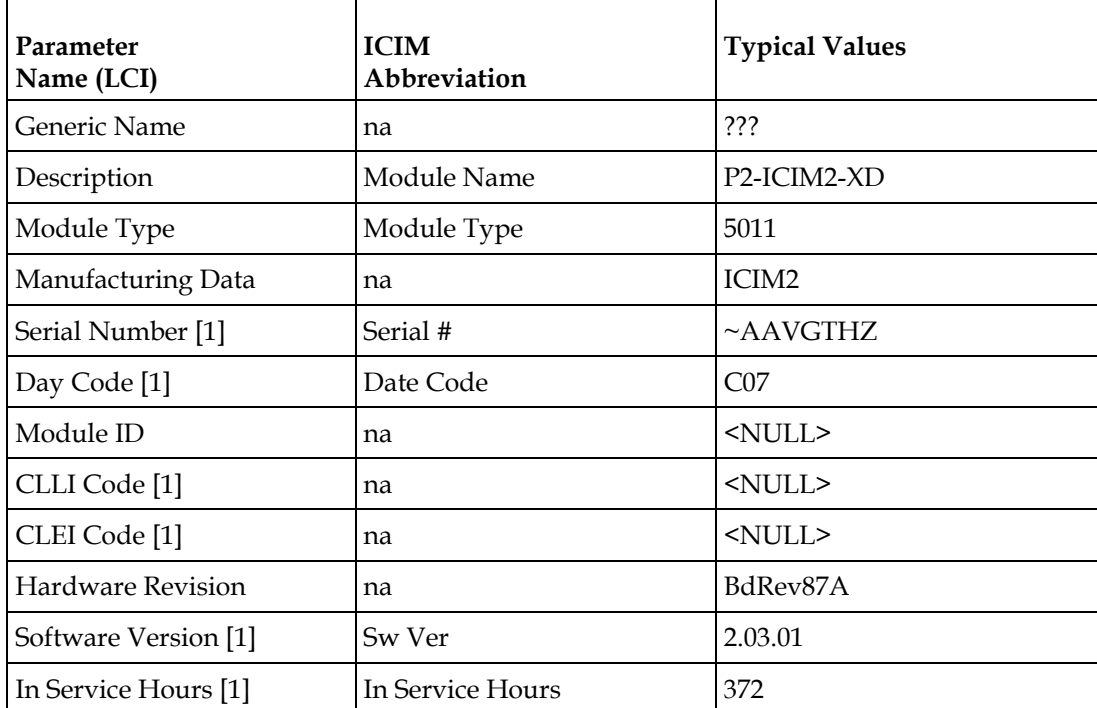

**Note:** [1] These values may vary from module to module. The values shown above are examples only.

## **Glossary**

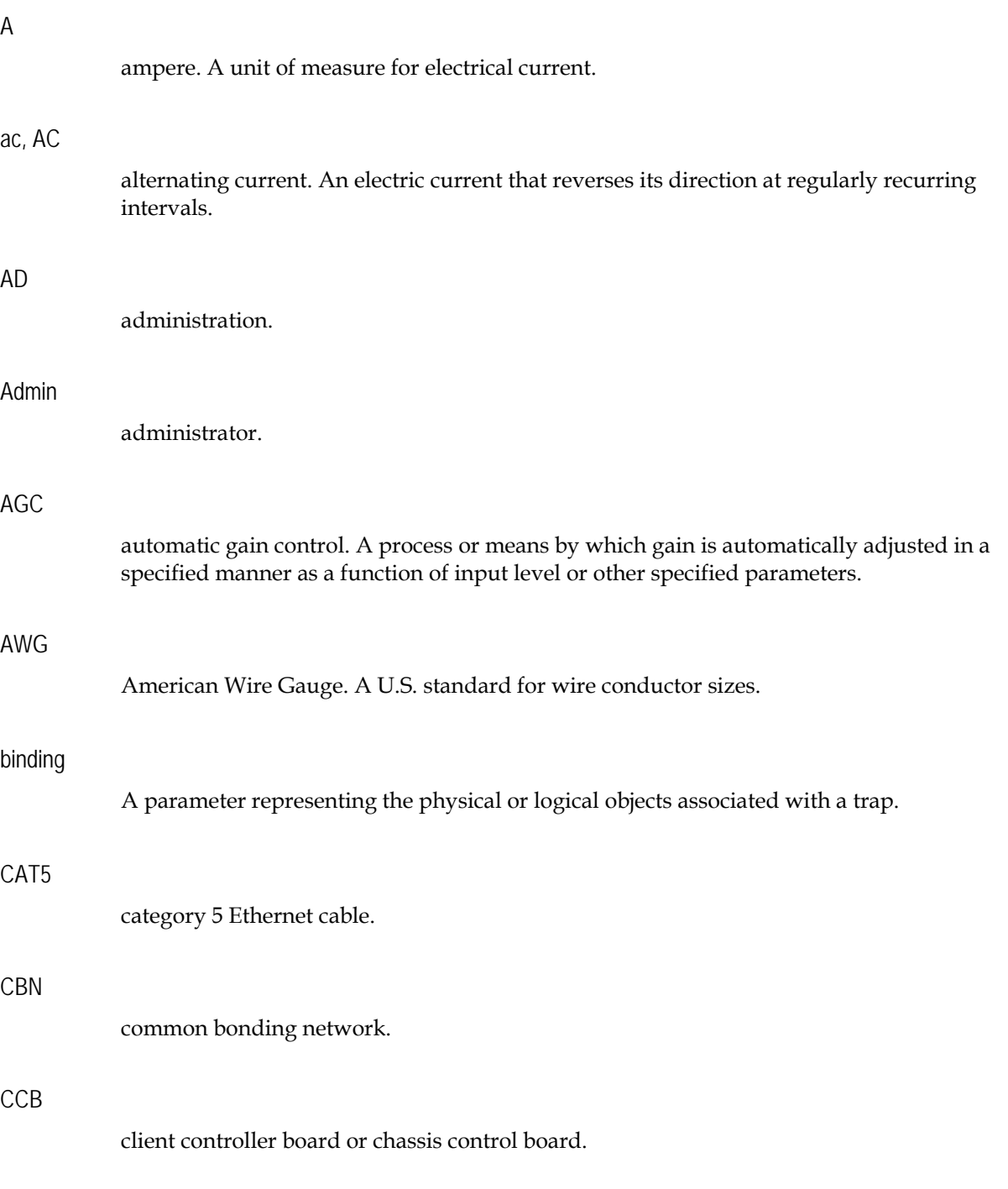

### Glossary

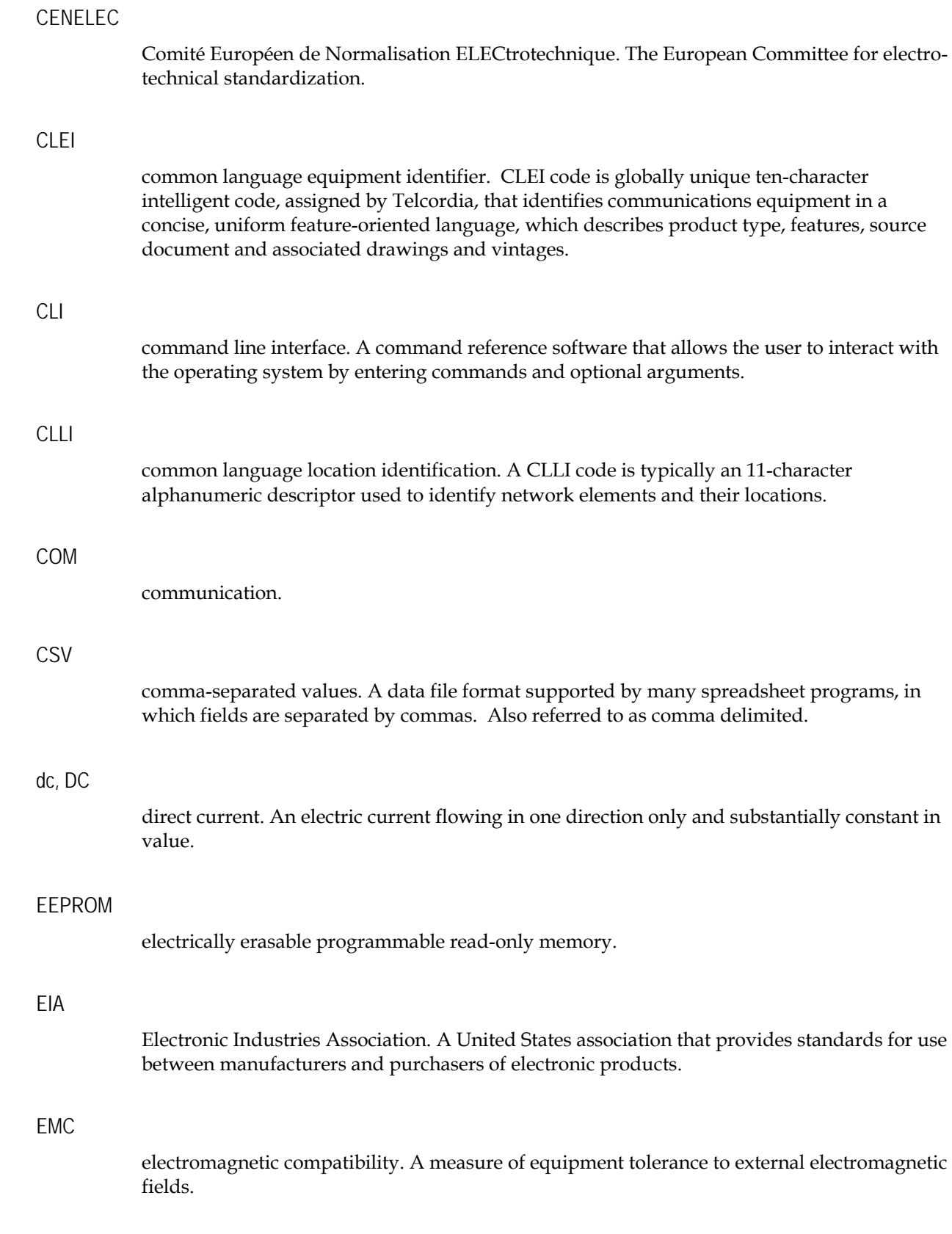
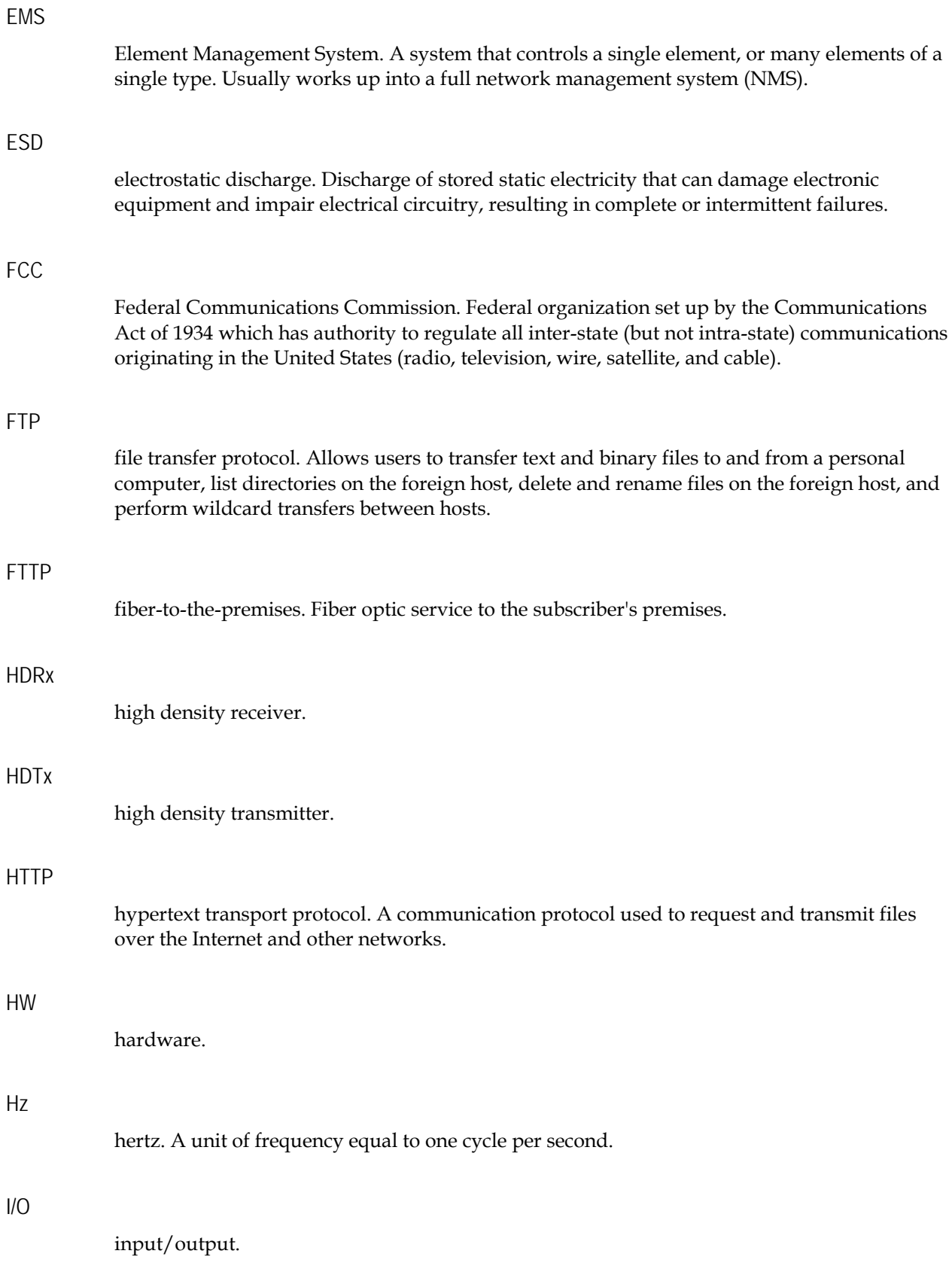

#### Glossary

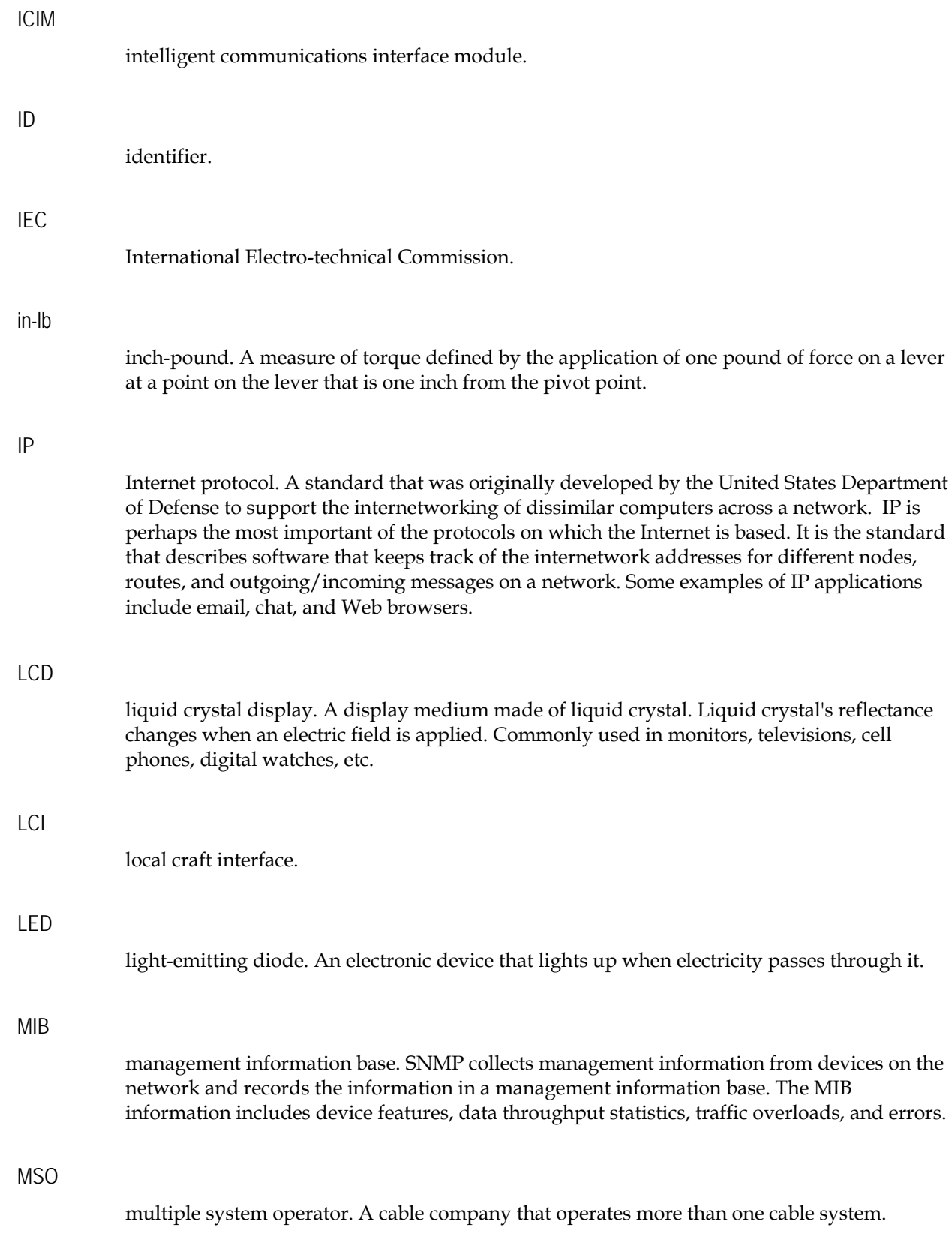

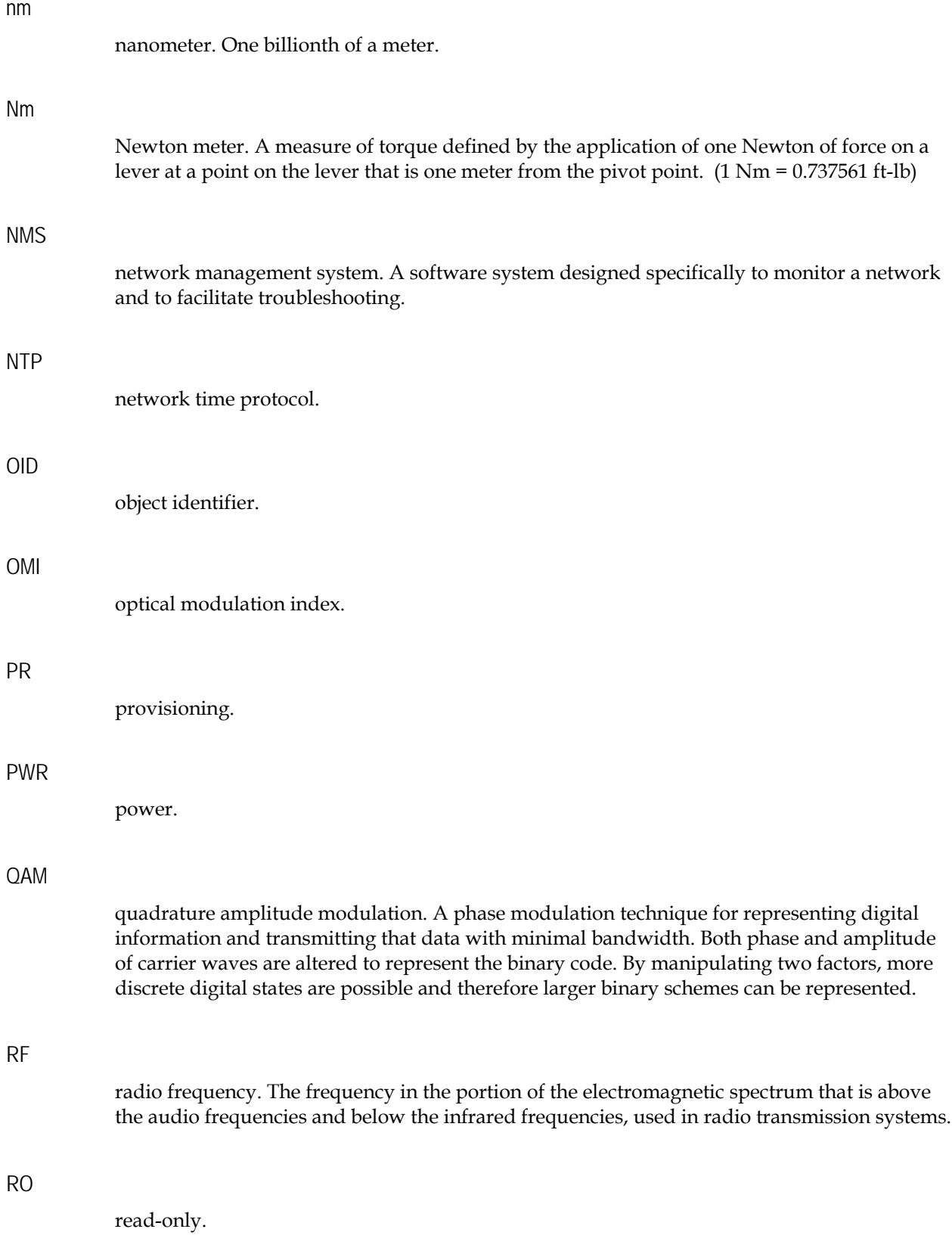

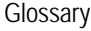

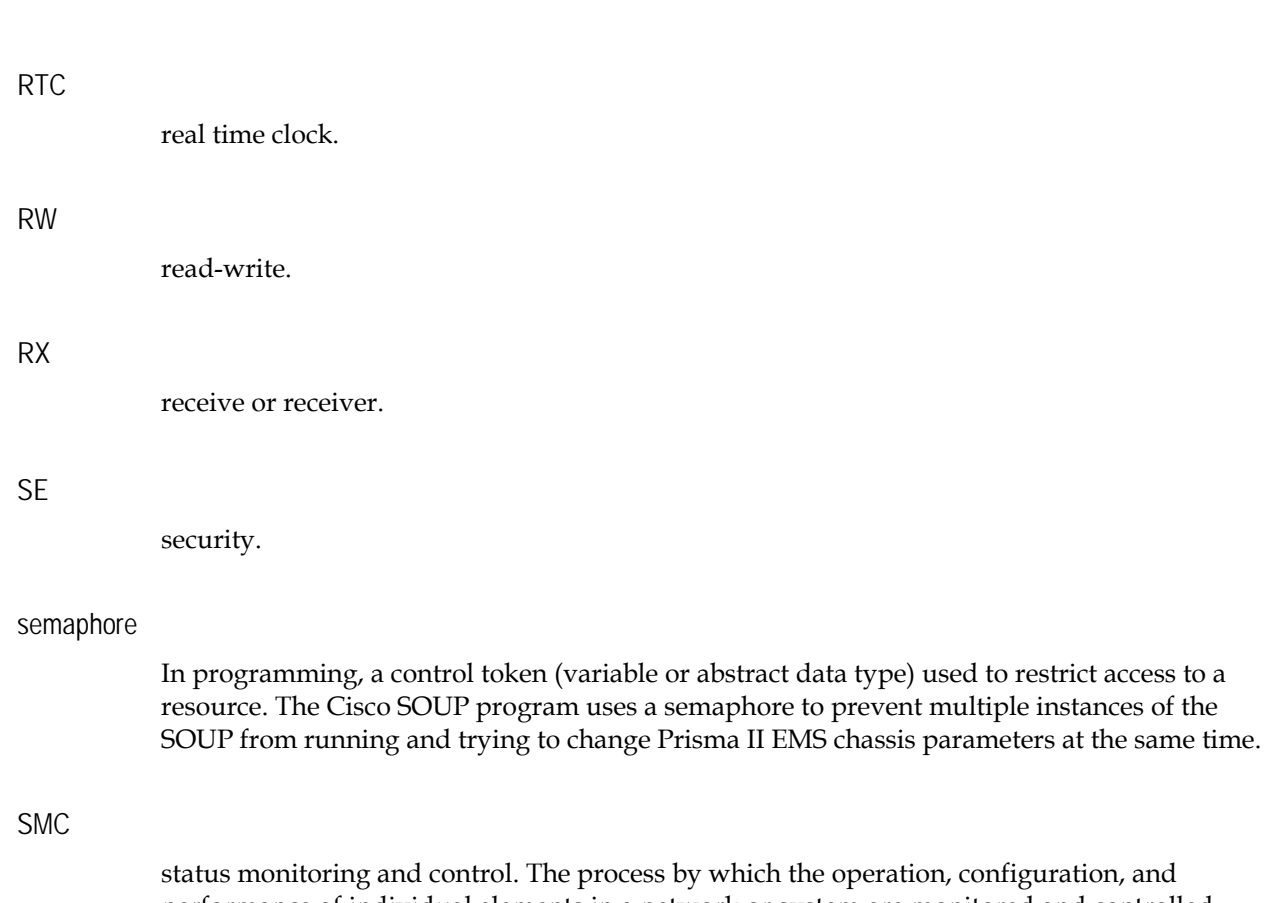

trol. The process by which the operation, configuration, and performance of individual elements in a network or system are monitored and controlled from a central location.

token (variable or abstract data type) used to restrict access to a

#### SNMP

simple network management protocol. A protocol that governs network management and the monitoring of network devices and their functions.

#### SOUP

software upgrade program. A utility used to update firmware in Prisma II EMS application modules.

#### SY

system.

#### **TNCS**

Transmission Network Control System. A Cisco application that allows status monitoring and control of all transmission equipment located in headends and hubs plus optical nodes, power supplies, and amplifiers in the outside plant. TNCS provides access to and information on the entire network in an easy to understand, topology driven, graphical user display.

#### trap

An unsolicited message sent by a network device to notify a network or element management system of an alarm or other condition that requires administrative attention.

#### TX

transmit or transmitter.

#### V AC

volts alternating current.

#### V DC

volts direct current.

#### XD

extreme density.

# **Index**

 $A \cdot 229$ About Modspecs • 37 ac, AC • 229 AD • 229 Admin • 229 AGC • 229 alarm • 20, 40, 87, 143 alarm domain • 41 alarm module • 42 AWG • 229

# **B**

binding • 229

# **C**

**A**<br> **A** - 229<br> **A** - 229<br> **A** - 229<br> **A** - 229<br> **A** - 229<br> **A** - 229<br> **A** - 229<br> **A** - 239<br> **A** - 239<br> **A** - 239<br> **A** - 239<br> **A** - 239<br> **A** - 239<br> **A** - 239<br> **A** - 231<br> **A** - 231<br> **A** - 234<br> **A** - 234<br> **A** - 234<br> **A** - 23 CAT5 • 229 CBN • 229 CCB • 229 CENELEC • 230 chassis • 43 clear • 21 CLEI • 230 CLI • 230 CLI Login and Logout • 8 CLI Mode Commands • 19 CLI Overview • 5 CLLI • 230 colsep • 144 COM • 230 Command Modes • 10 Command Syntax • 12 CSV • 230 Current Alarms • 215 Customer Information • 195

# **D**

date • 22 dc, DC • 230

# **E**

```
EEPROM • 230
EIA • 230
EMC • 230
EMS • 231
ESD • 231
eventlogclear • 88
eventlogfilter • 89
exit • 45, 91, 146
```
# **F**

```
FCC • 231
file • 92
From */* MODULE • 205
From CLI • 198
From ICIM • 199
From TERMINAL • 208
FTP • 231
FTTP • 231
```
# **G**

General Hints and Help • 16

# **H**

HDRx • 231 HDTx • 231 headers • 147 help • 23, 46, 94, 149 HTTP • 231 HW • 231 Hz • 231

# **I**

 $I/O \cdot 231$ icim • 25 ICIM • 232 ICIM CLI and SNMP Equivalents • 174 ICIM Data • 211 ICIM Mode Commands • 83 ID • 232 IEC • 232

Index

ike • 96 info • 97 info alarm • 48 info control • 50 info module • 52 info monitor • 54 in-lb • 232 Installation • 164 Introduction • 1, 162 IP • 232 iproute • 100 ipsec • 102

# **L**

LCD • 232 LCI • 232 LED • 232 Login and Logout • 167 logout • 26, 56, 103, 151

#### **M**

manual • 27, 57, 104, 152 MIB • 232 modid • 61 module • 29 Module Alarms • 216 Module CLI and SNMP Equivalents • 181 Module Controls • 217 Module Data • 214 Module Mode Commands • 33 Module Monitors • 218 MSO • 232

# **N**

nm • 233 Nm • 233 NMS • 233 NTP • 233

# **O**

OID • 233 OMI • 233 Overview • 35, 85, 142, 210

# **P**

paging • 154 pattern • 158 Platform Configuration • 6 PR • 233 Prisma II Chassis Alarm Data Parameters • 222 Prisma II Chassis Configurable Parameters • 222 Prisma II Chassis Manufacturing Data Parameters • 223 Prisma II Chassis Operating Status Parameters • 222 Prisma II Chassis Parameters • 222 PWR • 233

# **Q**

QAM • 233

# **R**

reboot • 111 Related Publications • 3 reset • 63 RF • 233 RO • 233 RTC • 234 RW • 234 RX • 234

# **S**

SE • 234 semaphore • 234 set • 109 set alarmparam • 65 set clock • 112 set control • 68 set module • 70 show • 114, 160 show alarmparam • 71 show alarmstate • 73 show clock • 117 show control • 75 show domain • 118 show eventlog • 120 show eventlogall • 121 show eventlogfilter • 122 show file • 123 show ike • 124 show iproute • 125 show module • 77 show monitor • 79 show provisioning • 126 show sntp • 128 show traps • 129 show user • 130 slot • 81 SMC • 234 SNMP • 234

sntp • 131 SOUP • 234 SY • 234 System Information • 219

# **T**

terminal • 30 Terminal Mode Commands • 141 TNCS • 234 trap • 235 traps • 132 TX • 235

#### **U**

user add • 133 User Authorization • 7 user change • 135 user delete • 137 User Management • 190, 220 user unlock • 138 Using ICIM Details • 173 Using Module Details • 176 Using System Settings • 184 Using System View • 170 Using the Event Log • 188

#### **V**

V AC • 235 V DC • 235

#### **W**

Warning Labels • xix Web Browser Setup • 165 Web Interface • 161 Web Interface Help • 193 who  $\cdot$  31 whoami • 32

# **X**

XD • 235 XD Chassis Alarm Data Parameters • 225 XD Chassis Configurable Parameters • 225 XD Chassis Manufacturing Data Parameters • 227 XD Chassis Operating Status Parameters • 226 XD Chassis Parameters • 225

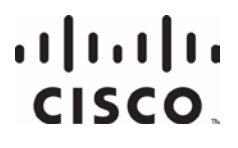

Cisco Systems, Inc. 5030 Sugarloaf Parkway, Box 465447 Lawrenceville, GA 30042

678 277-1120 800 722-2009 www.cisco.com

This document includes various trademarks of Cisco Systems, Inc. Please see the Notices section of this document for a list of the Cisco Systems, Inc. trademarks used in this document.

Product and service availability are subject to change without notice.

© 2008, 2013 Cisco and/or its affiliates. All rights reserved.

January 2013 Printed in USA Part Number 78-4025477-01 Rev B